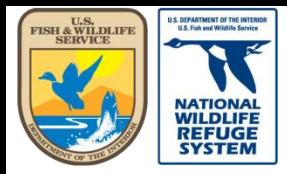

Natural Resource Program Center *National Wildlife Refuge System*

## AKN Point Count and Marsh bird User Guidance Manual

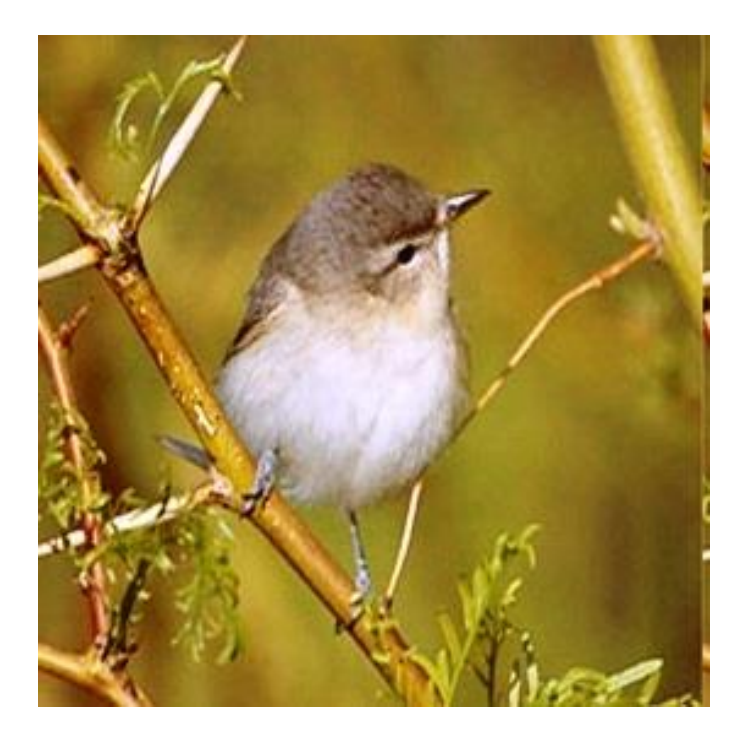

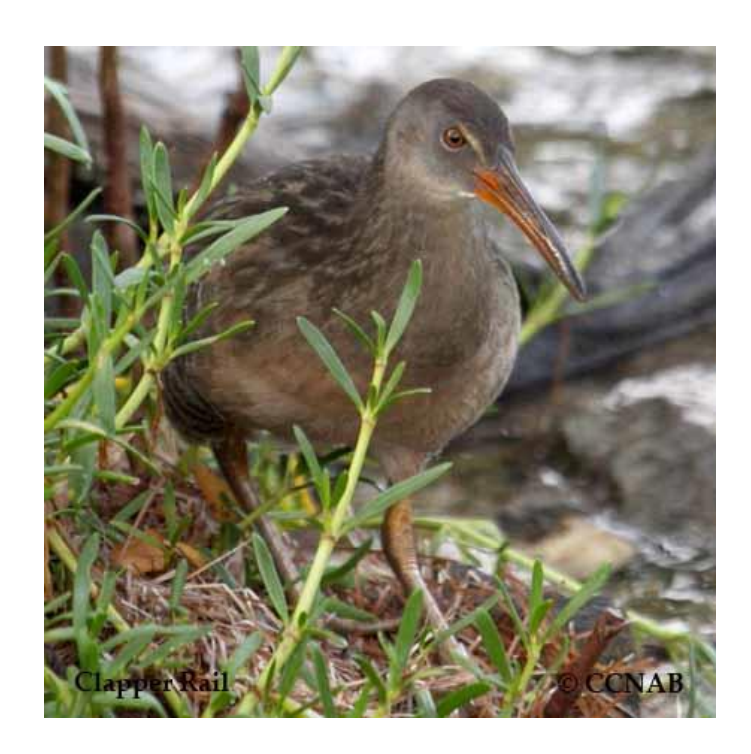

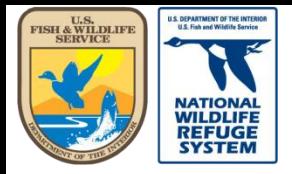

## Table of Contents

- **[Conventions](#page-4-0)**
- [Data Sharing Levels in the AKN](#page-7-0)
- **[Site Registration](#page-8-0)**
- **[Login](#page-10-0)**
- Biologists Application:
	- [Create a Point Count Survey Visit Record](#page-13-0)
	- [Review/Edit or Delete a Point Count Record](#page-25-0)
	- [Change the Status of a Record \(RAW to CLEAN\)](#page-36-0)
	- [Create a Marshbird Survey Visit Record](#page-39-0)
	- [Review/Edit or Delete a Marshbird](#page-55-0) Record
	- [Change the Status of a Marshbird Record \(RAW to CLEAN\)](#page-67-0)

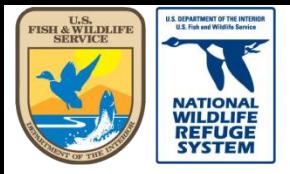

# Table of Contents (cont.)

- [Navigating from the Biologist App to the Project Leader App](#page-70-0)  (shortcuts)
- Project Leaders:
	- [Download Project Data](#page-76-0)
	- [Create and Manage Sampling Units](#page-85-0)
		- [Create a Study Area](#page-87-0)
		- [Create a Transect](#page-94-0)
		- [Add Points to a Transect](#page-97-0)
		- [Edit a Sampling Unit](#page-115-0)
	- [Download Field Observations](#page-123-0)
	- [Review and Share Observations](#page-131-0)

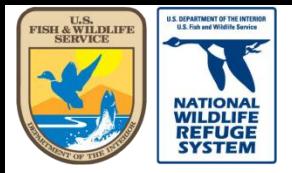

# Table of Contents (cont.)

- [Adding a Researcher to AKN \(non-registered researcher\)](#page-140-0)
- [Researcher Access: Granting and Revoking Researcher](#page-147-0) Access to/from a Project
- [Check User Status](#page-158-0)
- [Assign Protocols to a Project](#page-170-0)

<span id="page-4-0"></span>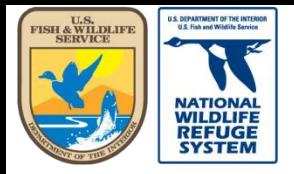

### Conventions

- Always use Google Chrome when working in the application.
- Terminology in the AKN will have a different meaning than how it is used in your office.
- Point latitudes and longitudes are projected in the WGS84 datum.
- Do not use your network password when registering for an account. Your network password will change. Your AKN password will not, unless you decide to change it every time you update your network password.

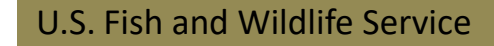

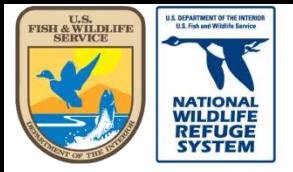

# Conventions (cont): Database User Titles

- The user titles in the AKN have no relation to an individual's job title and duties. To avoid confusion, it is important to keep this in mind while working in the AKN database site.
- User titles correspond to the applications to which the user has access.
	- **Project Leaders**: access to the Project Leader application, the Biologists application, and the Analyst application.
	- **Biologists**: access to the Biologists application, and the Analyst application.
	- **Analysts**: access to only the Analyst application.
	- **Administrator**: only a few will be granted access to the Data Administration application and they may or may not have access to the other applications as well.
- The graphic on the next page represents the levels of access and responsibility, as well as, access to the different applications.

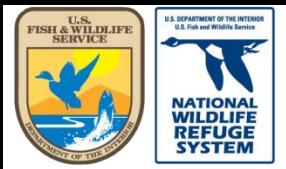

Natural Resource Program Center *National Wildlife Refuge System*

## Conventions (cont): Database User Titles

Project Leader: Set up project, assign researchers to project, grant/revoke access requests, review and grant/decline data requests, review/publish data, download data/metadata.

Biologist: Enter, edit, and proof data. Often the person collecting field data, or transcribing from field notes. Can download event and observation data.

Analyst: Generate simple summaries and visualizations of data.

Administrator: Creates and defines sampling unit types and projects.

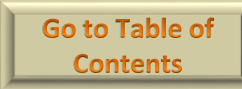

<span id="page-7-0"></span>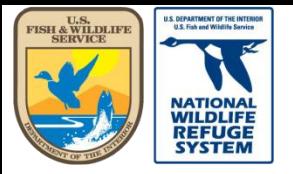

Natural Resource Program Center *National Wildlife Refuge System*

# AKN's Data Sharing Levels

Those highlighted in red are most relevant to FWS and partners

- **Raw +** Data were input but no further review or processing has taken place. Data are available for project use only and not to AKN.
- **Clean** + Data were input and reviewed by member(s) of the project team. Data are available for project use only and not to AKN.
- **Approved –** Data were reviewed, but no indication has been made of AKN data sharing levels. Data are available for project use only and not to the AKN.
- **Restricted** Same as "Approved" and not distributed and shared to other AKN partners automatically. All access to data must come through requests to the contributing institution project management.
- **Level 1**  Some information is made available to others than project members about the data. Specifically, only dataset metadata are made available to any application or service.
- **Level 2** Level 1 + data can be used in certain publicly available, predefined visualizations (i.e maps/graphs), but direct access to the data is restricted.
- Level 3 Level 2 + BMDE dataset is available upon request, subject to approval from the original data provider.
- **Level 4** Level 3 + some components of the data are available to existing bioinformatic efforts (GBIF and ORNIS). These efforts only provide the data "marked-up" to Darwin Core, used to describe primary occurrence (location, date and species for example).
- **Level 5** Level 4 + complete BMDE dataset is available for download directly via download tools.

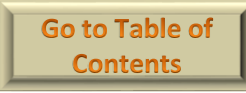

<span id="page-8-0"></span>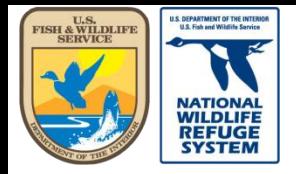

### Site Registration

Biologists application web site: <https://data.pointblue.org/science/biologists/>

- Type your email address.
- Click Enter

• Clicking "here", in the message, will send you to the MWADC User Registration site (see next page).

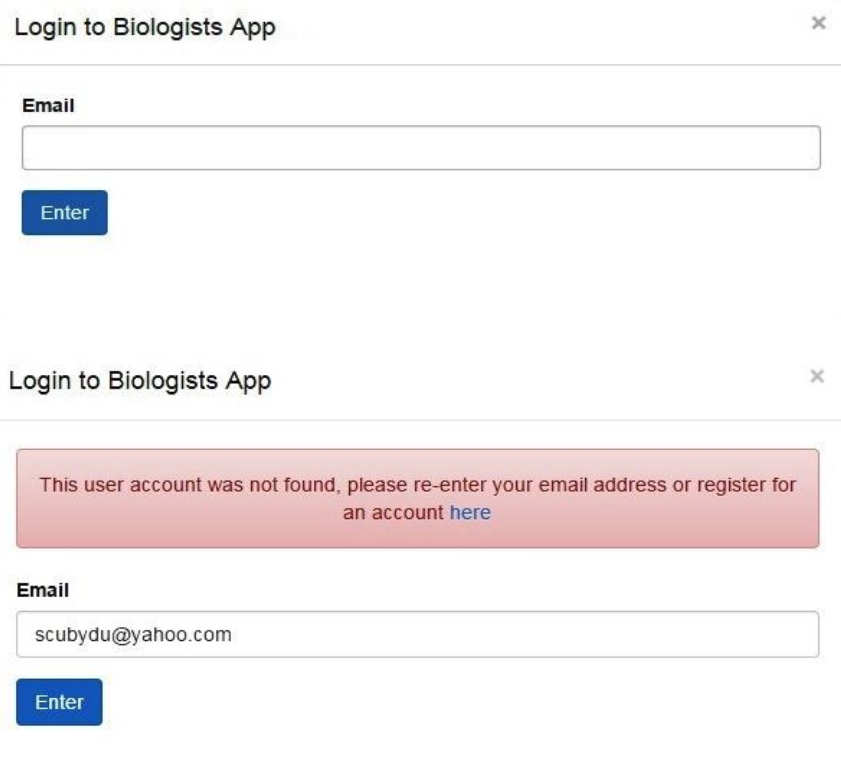

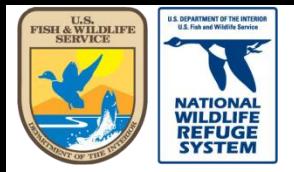

Natural Resource Program Center *National Wildlife Refuge System*

## Site Registration (cont.)

#### Register for a user account at: [MWADC User Registration](https://data.prbo.org/apps/public/index.php?page=new-user-registration)

(https://data.prbo.org/apps/public/index.php?page=new-user-registration)

Be prepared with the following to complete the form:

- FWS Email address
- Name of the project you wish to join (i.e., the refuge name with no spaces). If the user doesn't have a project name, they can gain access by using project name FWSDEFAULTACCESS
- You will also create a password which you will use to login (do not use network password)

**New User Registration** 

Please follow the seven (7) step process below to signup for a user account. When you see <sup>1</sup> below, click on it to get more information about that field.

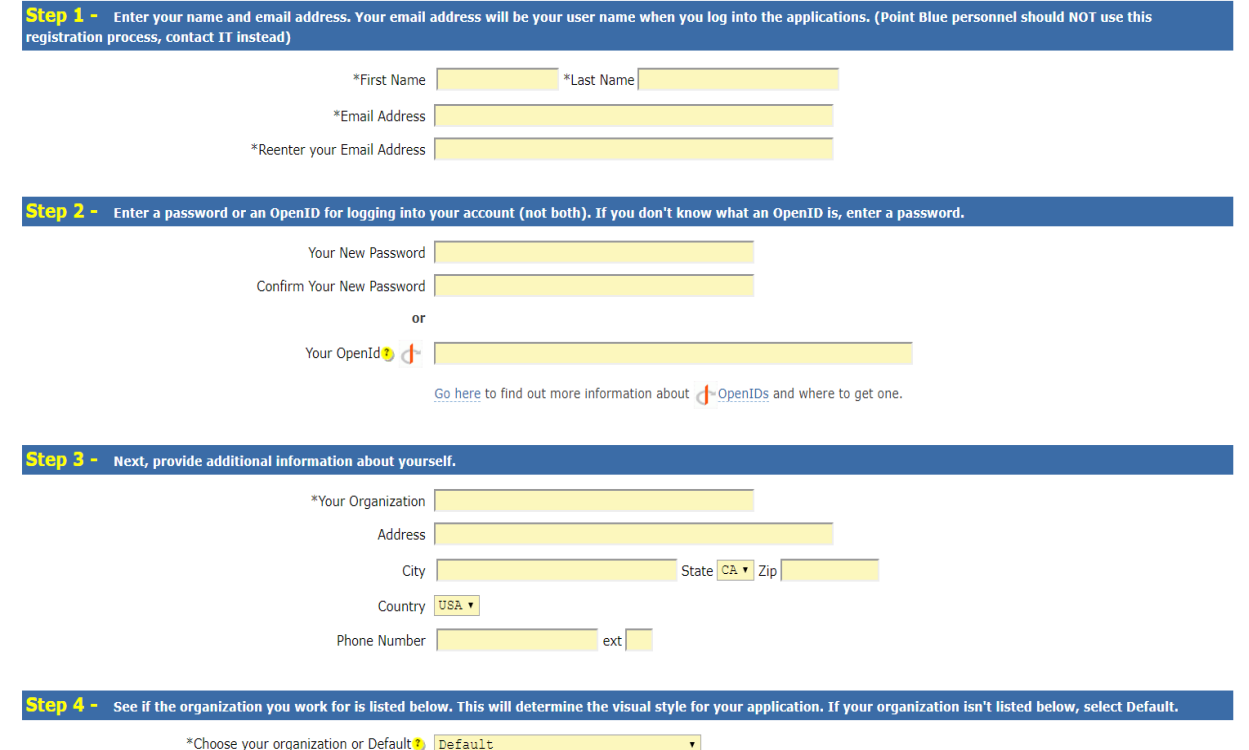

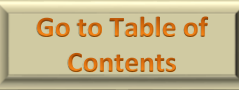

<span id="page-10-0"></span>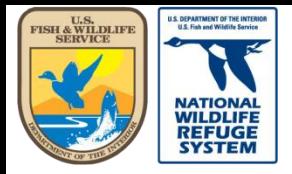

# Login

- Login at: data.pointblue.org/science/biologists
- Enter your email address and password, then click Login to proceed.

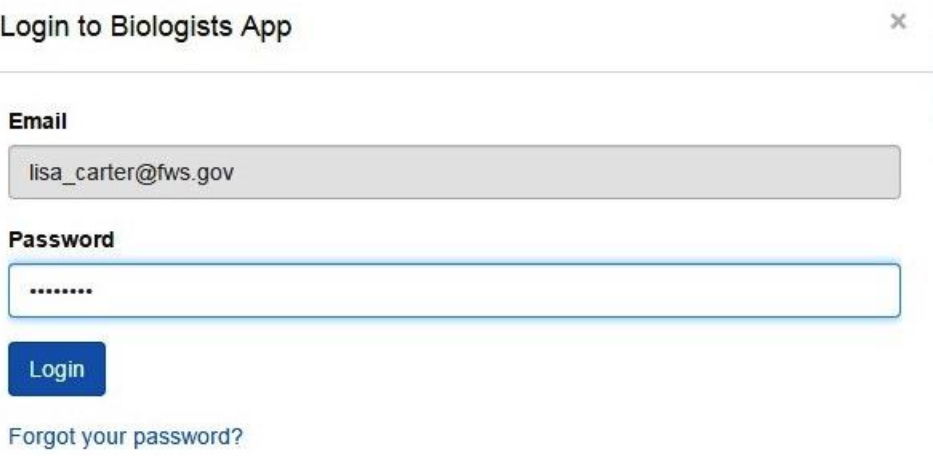

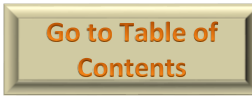

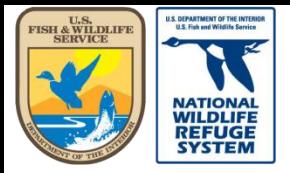

Natural Resource Program Center *National Wildlife Refuge System*

### Biologists Application Home Screen – Biologist Level Access\*

Biologists **A** 

Project: CRANEMEADOWSNWR (Biologist)

#### Welcome to AKN Biologists

AKN Biologists is an application for entering and reviewing field observations in support of the Avian Knowledge Network, hosted by Point Blue Data Solutions

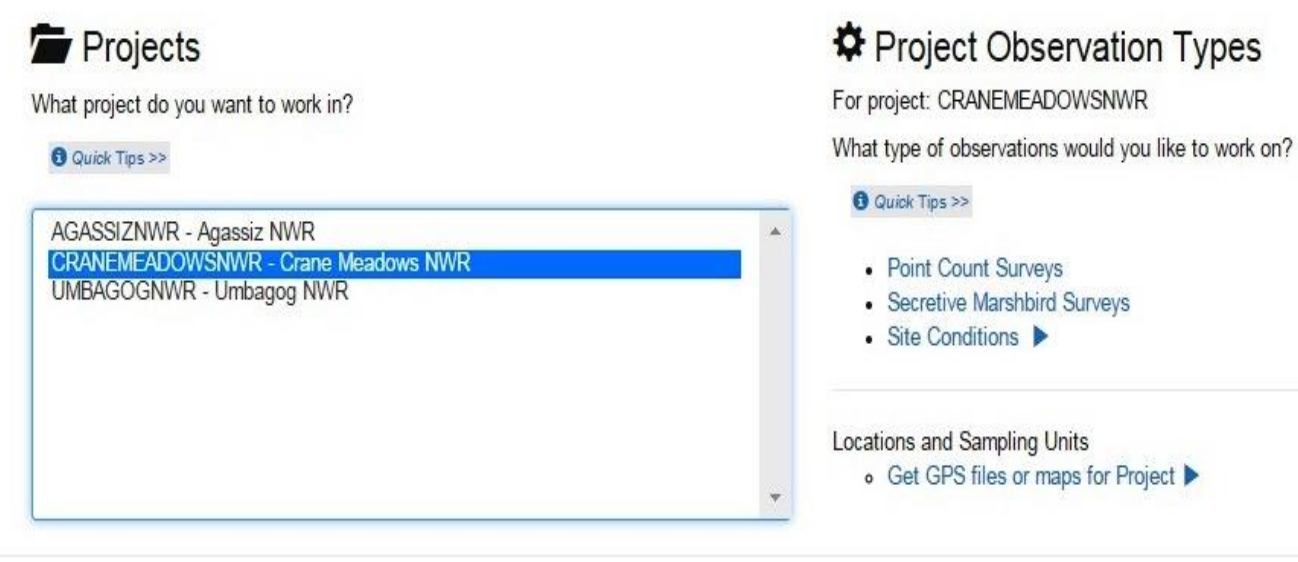

Feedback | Release Information | Help | User: scubydu671@gmail.com | Logout

Powered by

\*This is similar to what an individual provided "Biologist" level access will see upon login. There may be more or less projects, i.e., refuge names in the list; it depends on the number of projects to which the user is provided access.

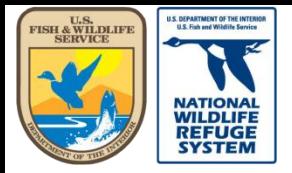

Natural Resource Program Center *National Wildlife Refuge System*

#### Biologists Application Home Screen – Project Leader Level Access\*

Biologists **A** 

Welcome to AKN Biologists

AKN Biologists is an application for entering and reviewing field observations in support of the Avian Knowledge Network, hosted by Point Blue Data Solutions

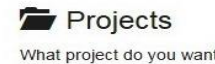

What project do you want to work in?

**O** Quick Tips >>

Project: CRANEMEADOWSNWR (Project Leader)

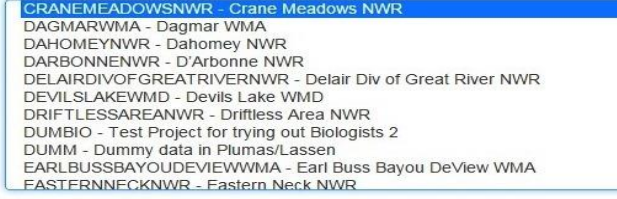

#### Project Observation Types

For project: CRANEMEADOWSNWR

What type of observations would you like to work on?

**O** Quick Tips >>

• Point Count Surveys • Secretive Marshbird Surveys • Site Conditions ▶ Project Management Tools Locations and Sampling Units • Manage Sampling Units for Project > • Download Locations to GPS, GIS and more Protocols • Manage Protocols for Project > · Protocol Research Researchers and Users • Assign Researchers to Project ▶ • Registered User Search ▶ Observations • Download Observations • Data Sharing Levels > Analysis • Analyze Observations

Feedback | Help | User: lisa\_carter@fws.gov | Logout

Powered by Point Blue Data Solutions

\*This is similar to what an individual provided "Project Leader" level access will see upon login. There may be more or less projects, i.e., refuge names in the list; it depends on the number of projects to which the user is provided access.

<span id="page-13-0"></span>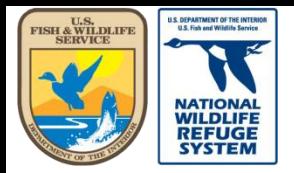

Natural Resource Program Center *National Wildlife Refuge System*

### AKN Landbird Point Count: Creating a Point Count Survey Record

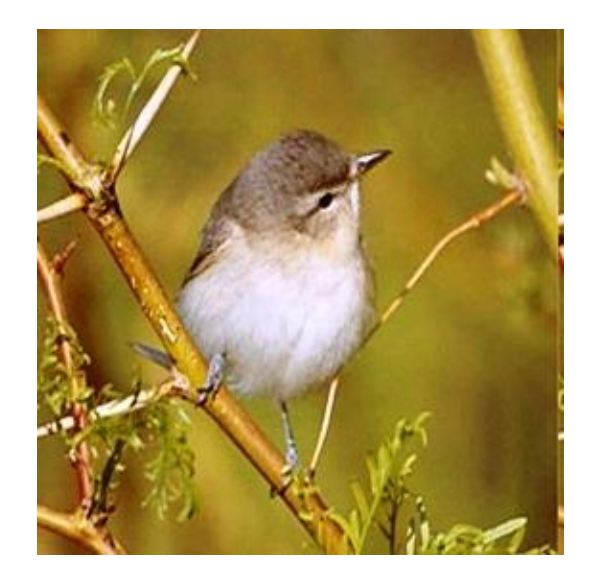

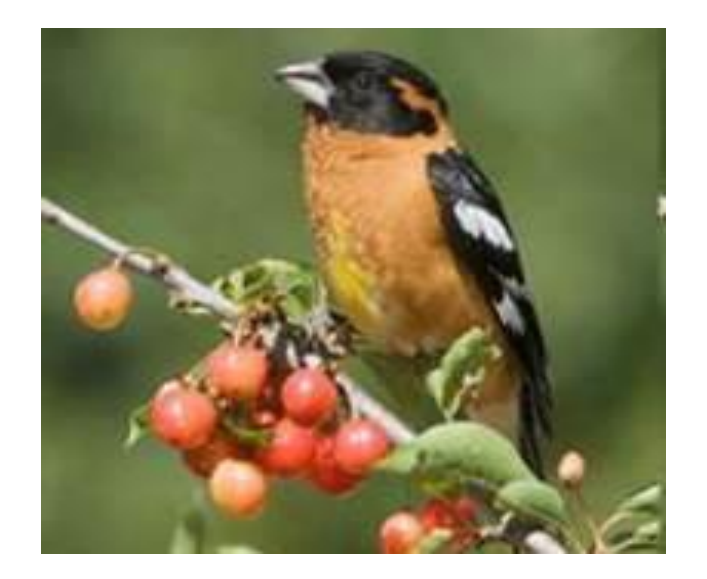

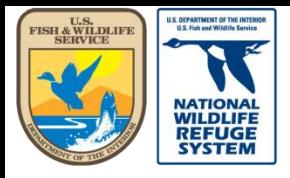

Natural Resource Program Center *National Wildlife Refuge System*

Biologists **A** 

### Create a Point Count Survey Visit

- Scroll to Select your Project in the Projects window (i.e. Refuge name)
- Under the **Project Observation Types** Heading, click **Point Count Surveys**

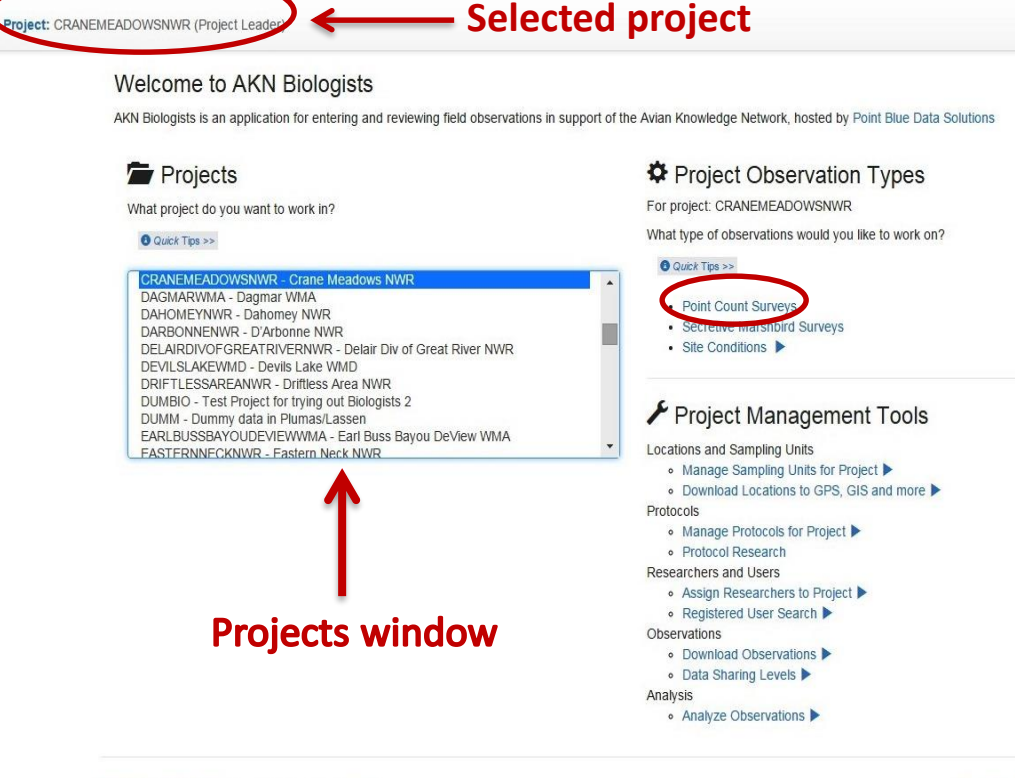

Feedback | Help | User: lisa\_carter@fws.gov | Logout

Powered by Point Blue Data Solutions

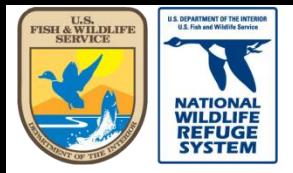

Natural Resource Program Center *National Wildlife Refuge System*

### Create a Point Count Survey Visit

BIRDPTCT)

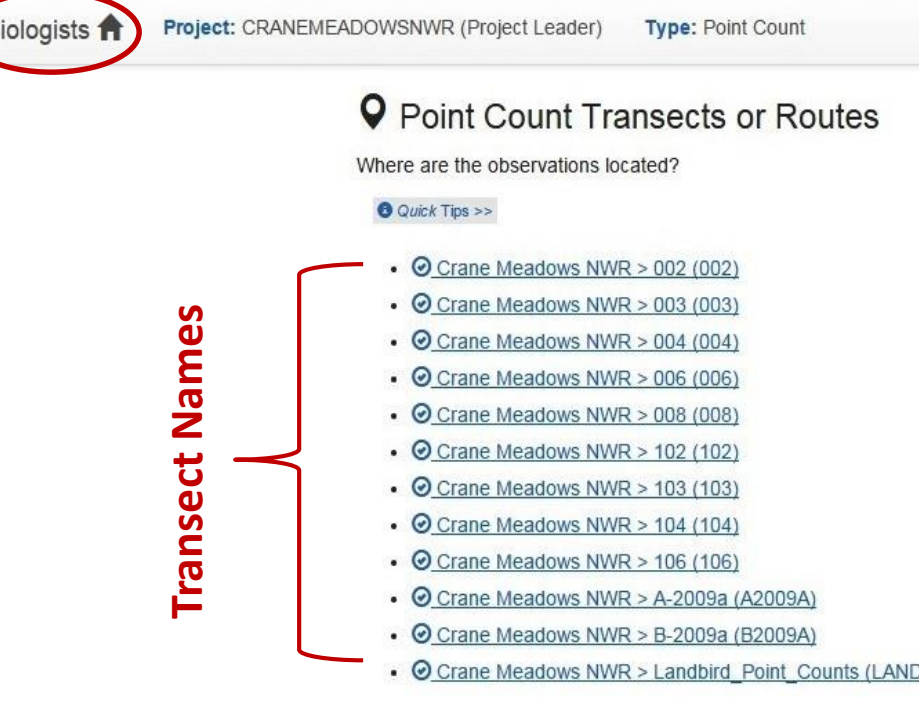

- Select the transect\* or route to enter new surveys.
- To return to the home page, at any time, click on the  $\mathsf{Biologists} \, \spadesuit$  icon in the navigation bar at the top of the screen.

Feedback | Help | User: lisa\_carter@fws.gov | Logout

\*If the transect is not listed, contact your Database Project Leader or your Regional Data Manager.

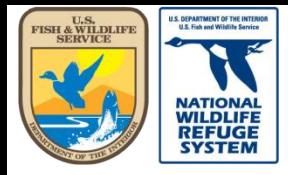

Natural Resource Program Center *National Wildlife Refuge System*

**Biologists** 

### Create a Point Count Survey Visit

**1.** Section for creating new survey records.

2 Section for reviewing/editing existing survey records.

**3** Incorrect transect? Click on "Location", in the navigation bar, to return to the Transects or Routes screen.

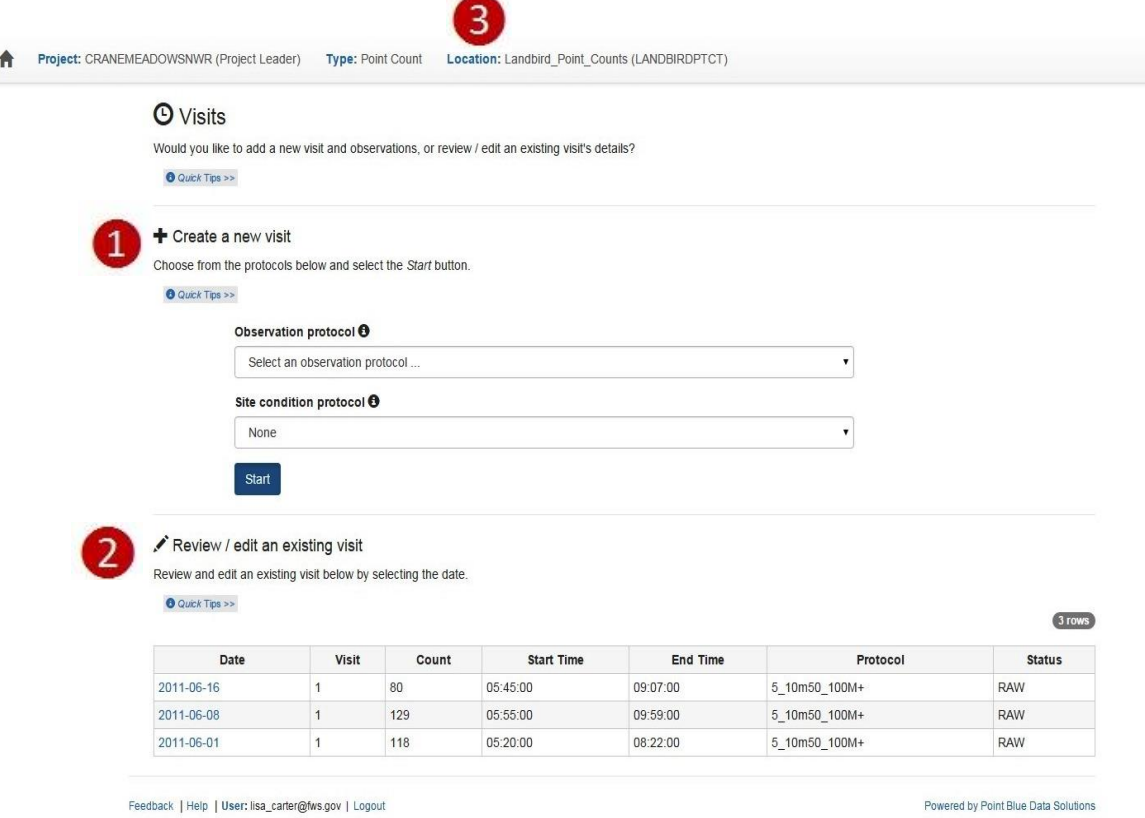

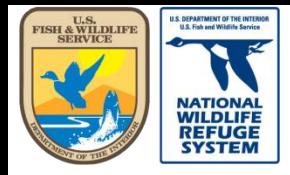

Natural Resource Program Center *National Wildlife Refuge System*

### Create a Point Count Survey Visit

**Biologists** Project: CRANEMEADOWSNWR (Project Leader) **Type: Point Count** Location: Landbird Point Counts (LANDBIRDPTCT) **O** Visits Would you like to add a new visit and observations, or review / edit an existing visit's details? **O** Quick Tips >>  $\bigstar$  Create a new visit Choose from the protocols below and select the Start button. **O** Quick Observation protocol O 5 10m50 100M+ - 5,10min w/ 50,100,>100m Select an observation protocol. 5 10m50 100M+ - 5,10min w/ 50,100,>100m None Start

**O** Select an **Observation** Protocol\*:

- Click the down arrow
- Select your protocol

\*Protocol not listed? Contact your Database Project Leader or Regional Data Manager.

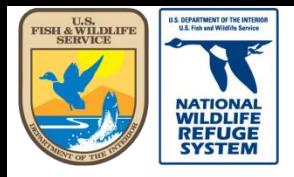

Natural Resource Program Center *National Wildlife Refuge System*

### Create a Point Count Survey Visit

After selecting your observation protocol:

- **1** Select the correct site conditions protocol\*. For Landbird (Point Count), select
- FWS LANDBIRD SITE INFO.

**2** Click "Start".

\*If you don't see the correct Site Condition protocol, contact your Database Project Leader or Data Manager.

#### + Create a new visit

Choose from the protocols below and select the Start button.

#### **8** Quick Tips >>

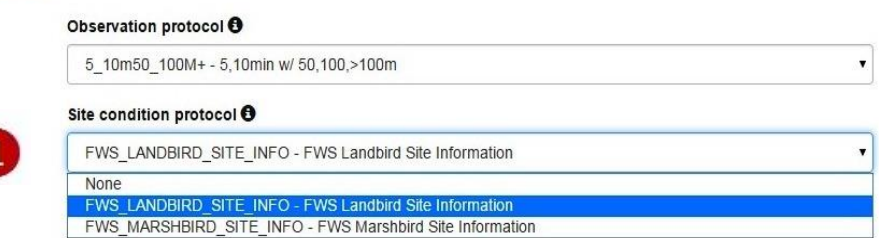

#### Create a new visit

Choose from the protocols below and select the Start button

#### **O** Quick Tips >>

#### Observation protocol <sup>O</sup>

5\_10m50\_100M+ - 5,10min w/ 50,100,>100m

#### Site condition protocol <sup>O</sup>

FWS\_LANDBIRD\_SITE\_INFO - FWS Landbird Site Information

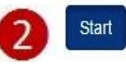

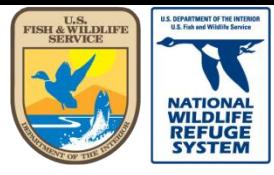

Natural Resource Program Center *National Wildlife Refuge System*

#### Create a Point Count Survey Visit: General

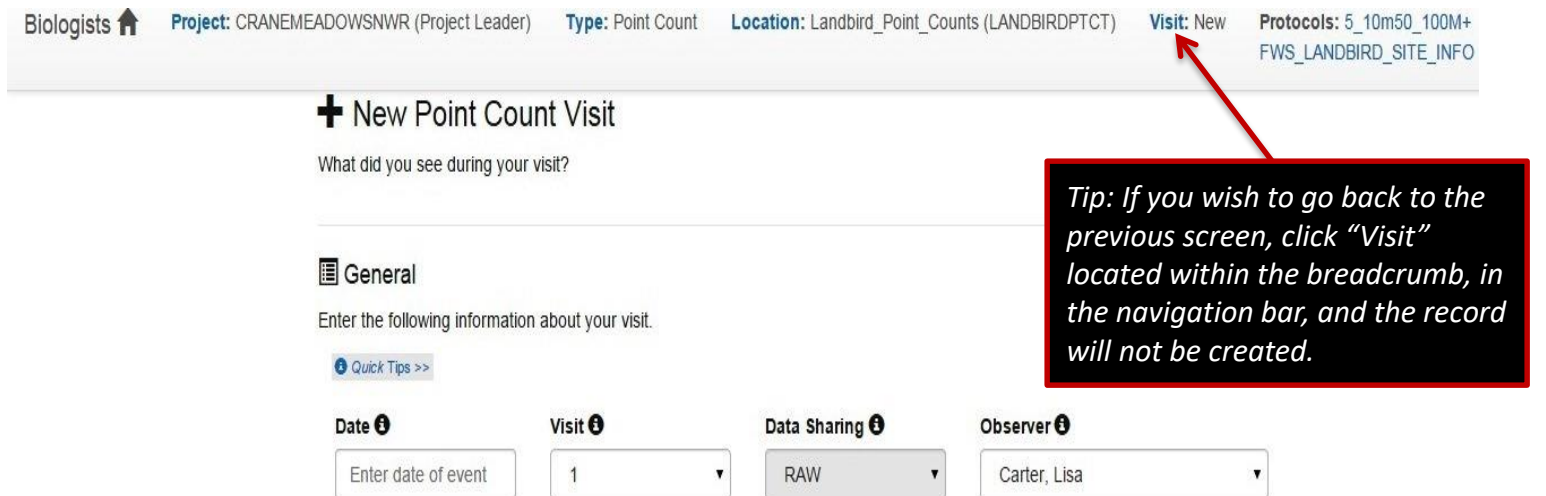

Fill in **General** Survey information:

- **Date:** Select Survey Date from calendar or type date in the box.
- **Visit:** Select the visit # for the survey.
	- visit number represents the number of times observations have been made at a set of points within the same transect or route within the year.
- **Data Sharing:** Default is "RAW" and not editable until you "Save to Database"
- **Observer:** Select Observer from the dropdown list.
	- If the Observer is not listed, they have either not registered or have not been added to the Project (aka. Refuge) as a biologist
- Scroll down to next section.

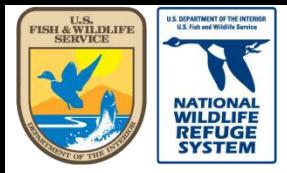

Natural Resource Program Center *National Wildlife Refuge System*

# Create a Point Count Survey Visit: Points Surveyed

#### **Q** Points Surveyed

Check the points you surveyed and enter a start time for each (end time will be calculated from protocol definition). Mark here if you visited a point but no species were detected.

#### Quick Tips >>

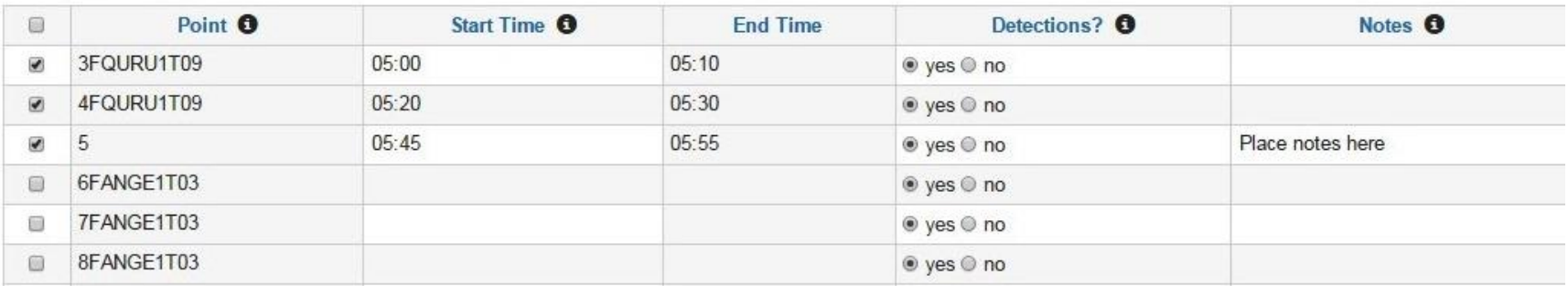

Fill in information for **Points Surveyed**:

- **Point:** Select points surveyed for the selected route and date.
- **Start Time:** Enter the Start time when the survey began at the specified point.
- **Detections?:** Default is "yes". If no birds were observed, select "no".
- **Notes:** Add point-specific notes.
- Scroll down to next section.

\*If you don't see the point you surveyed, contact your Database Project Leader or Regional Data Manager.

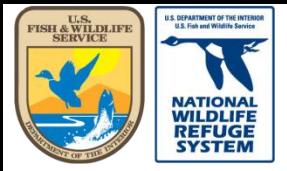

Natural Resource Program Center *National Wildlife Refuge System*

### Create a Point Count Survey Visit: Site Conditions

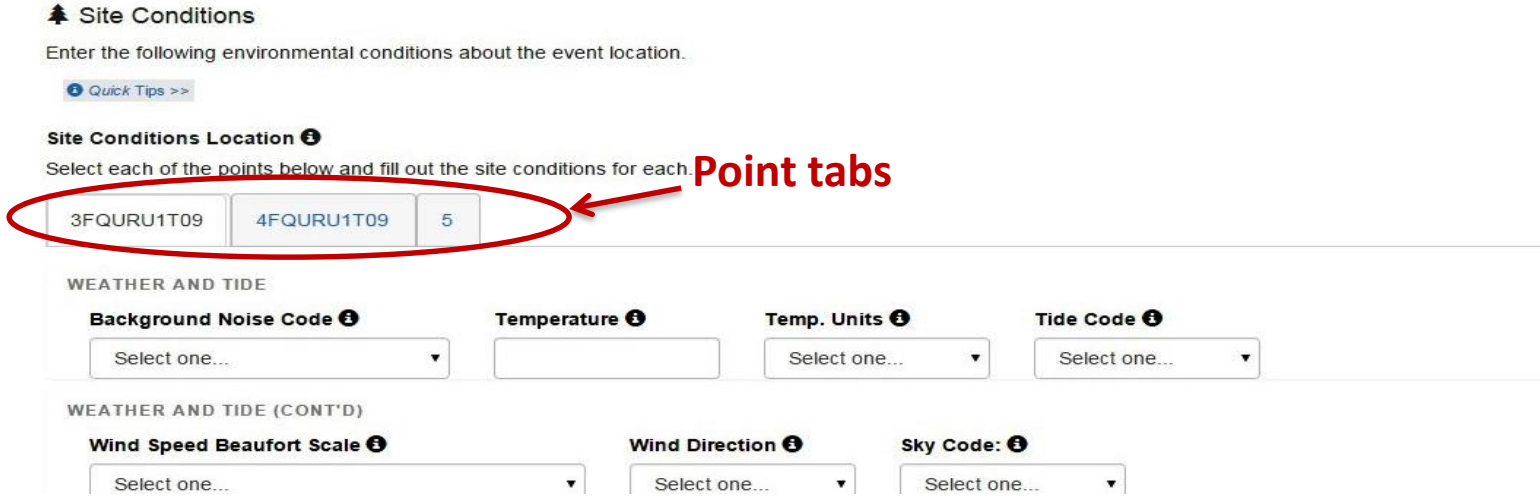

Fill in information for **Site Conditions\*** :

- **Background Noise/Temperature/Wind Speed/Wind Direction/Sky Code:** Enter recorded code/value from field datasheet.
	- If any conditions were not recorded during the survey, select " $9$  = Not Recorded".
	- Enter site conditions for remaining points by clicking on the tab for the indicated point.
- Scroll down to next section.

\* If site conditions do not get added to a record at the time it's being created, please refer to the [Quick guide on Reviewing and Editing of Site Condition Records \(Landbird](https://ecos.fws.gov/ServCat/Reference/Profile/100306) & Marsh Bird).

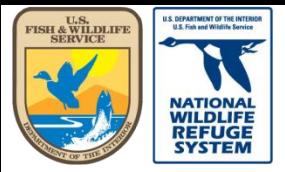

Natural Resource Program Center *National Wildlife Refuge System*

### Create a Point Count Survey Visit: Observations

**Observations** 

Enter the species you observed at the points selected above.

**O** Quick Tips >>

Search the species database

*Species database link*

For distance bin columns, you will enter Count and Detection together in Dot Notation, such as 2S (see "Quick Tips >>" above for details). Valid Detections are listed below.

Protocol: 5 10m50 100M+ Detections: NR (Not Recorded)

*Next row defaults to Point, Time, Time Bin based on previous row's entries.*

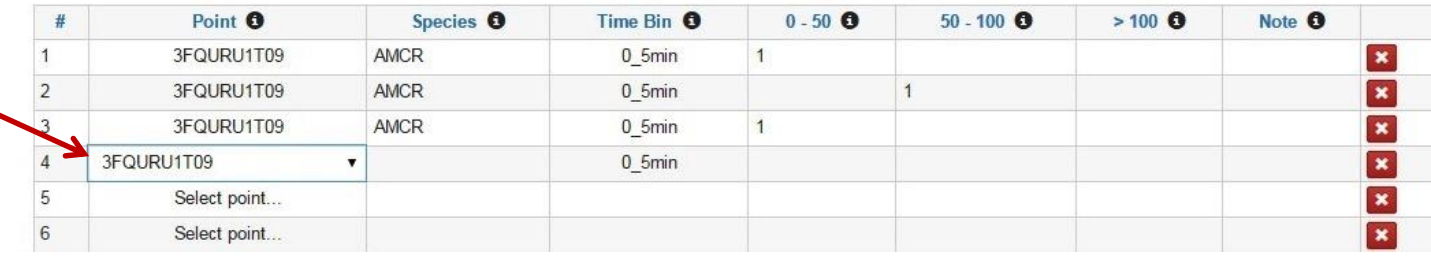

Fill in information for **Observations** :

- **Point #:** Select point where observation was made.
- **Species:** 4-letter code for the observed species.
- **Time Bin:** Select the time bin from the dropdown list (0-9min).
- **0-25 / 25-50 / 50-100 / >100 / FLY:** Enter Count and Detection Type (A = Auditory, V = Visual, B = Both). If observation protocol doesn't use Detection Type, enter Count only.
- **Note:** Enter any notes about the observation.
- Scroll down to next section.

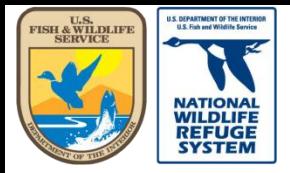

Natural Resource Program Center *National Wildlife Refuge System*

#### Create a Point Count Survey Visit: Observations

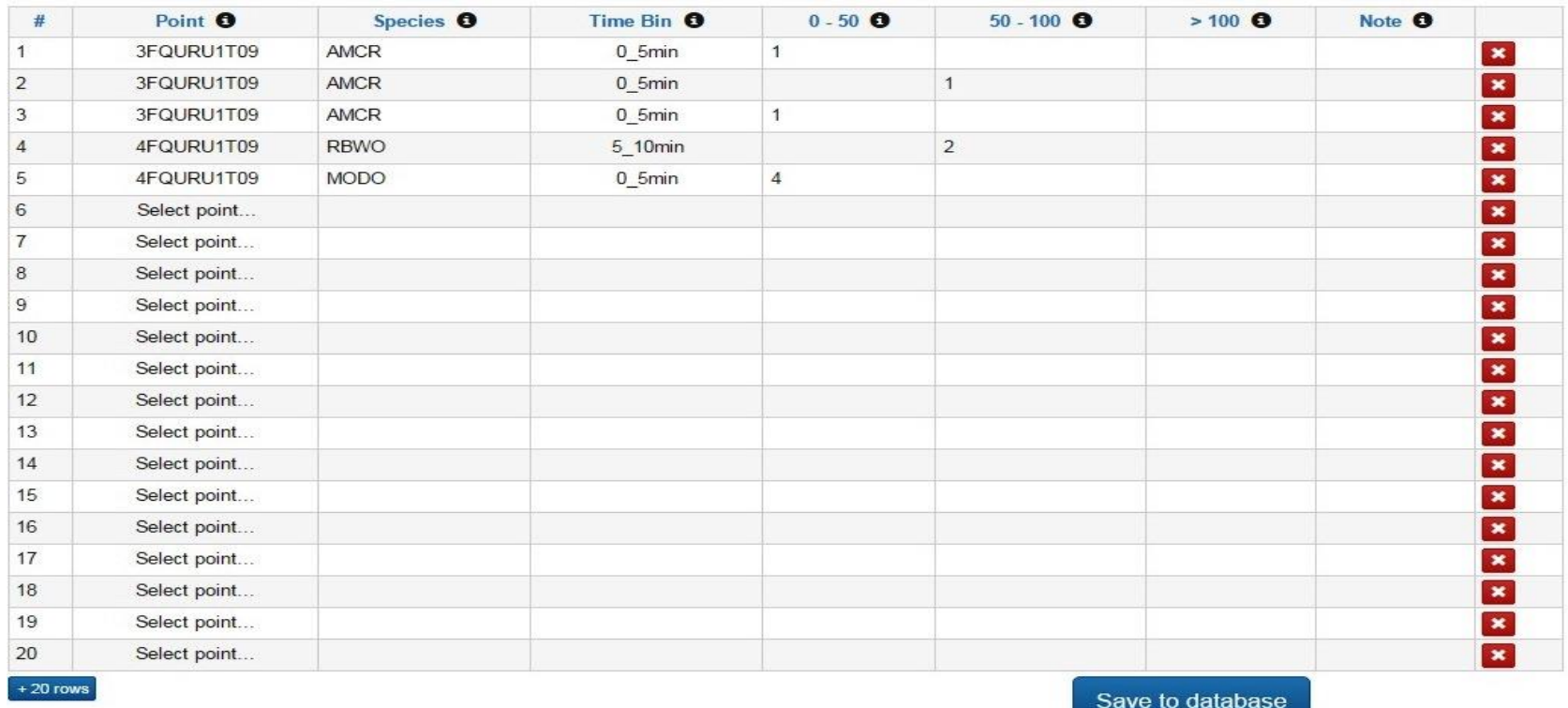

- Continue entering rows for every species detected, at each point, time bin, etc., until all observations are entered.
- Click the  $\frac{+20 \text{ rows}}{20 \text{ rows}}$  button to add more rows of data, when needed.
- Review your entire record for completeness and accuracy.
- Click  $\frac{S_{\text{ave to database}}}{S_{\text{noise}}}$  when finished.

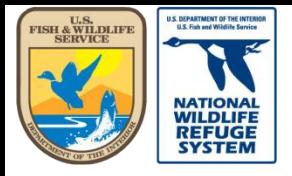

Natural Resource Program Center *National Wildlife Refuge System*

#### This concludes the guidance on how to create a new Point Count survey record.

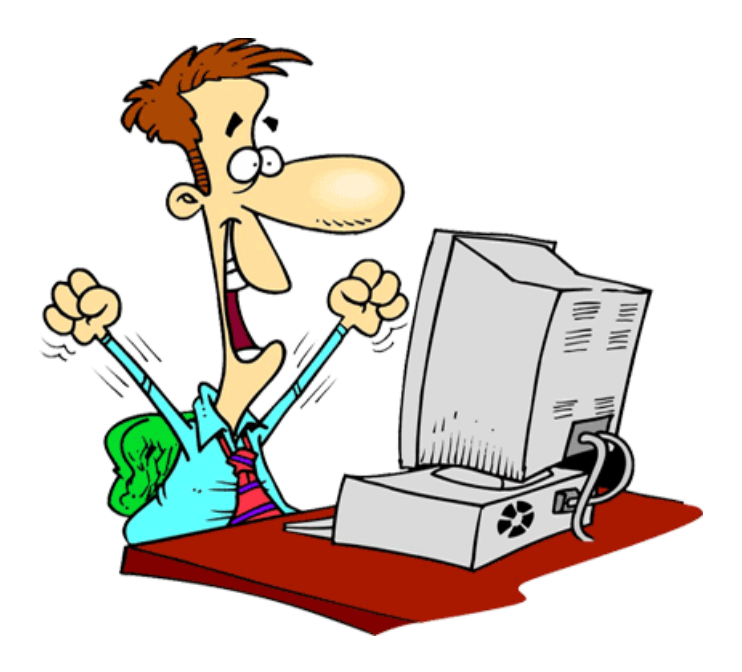

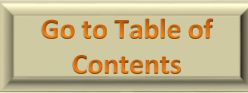

<span id="page-25-0"></span>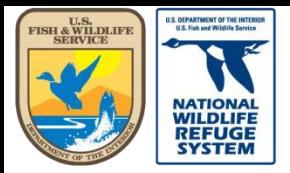

Natural Resource Program Center *National Wildlife Refuge System*

# AKN Landbird Point Count: Reviewing and Editing a Point Count Survey

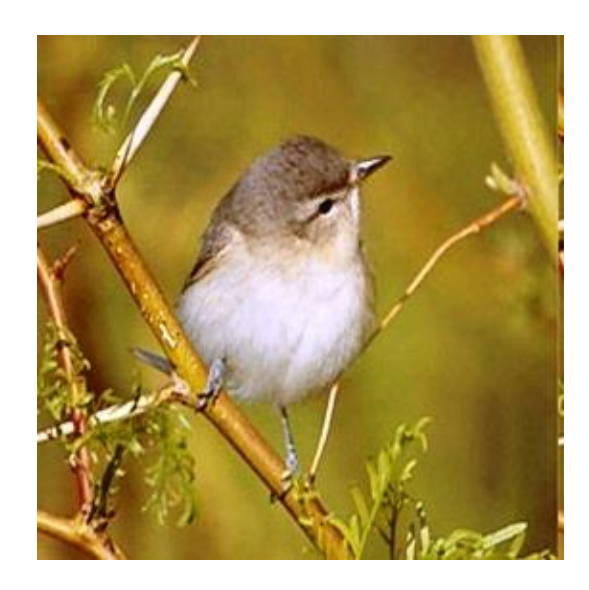

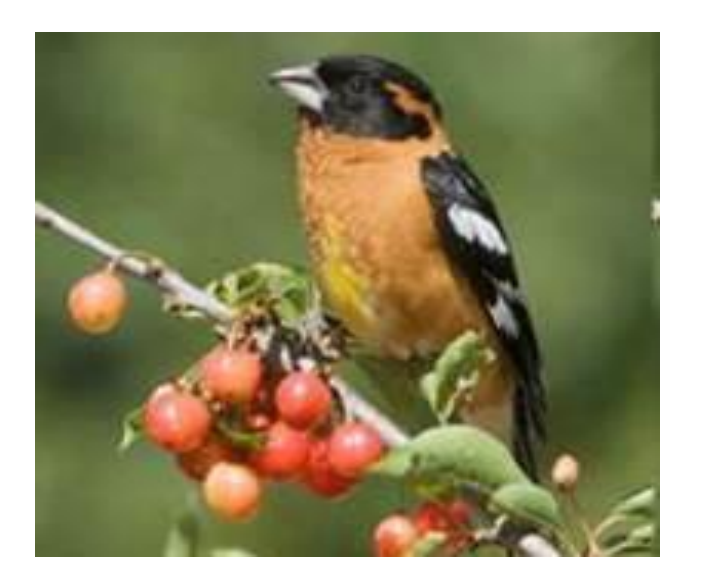

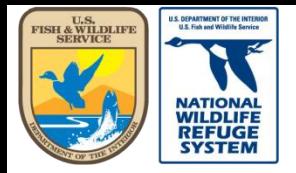

# Review/Edit a Visit

- After saving a visit, you will be on the Review/Edit screen for that record.
- The next few pages will show you how to:
	- Navigate to the Review/Edit page, if you leave the page after entering your data.
	- Proof, Edit, and if needed, Delete each visit.
	- Update the status of the record from RAW to CLEAN.
- If you need to proof the record at a later time, you may use the link on the Table of Contents page to return, directly, to this section.

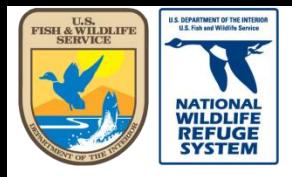

Natural Resource Program Center *National Wildlife Refuge System*

# Review/Edit a Visit

- **•** Scroll to Select your Project (aka. Refuge)
- **2** Under the **Project Observation Types**  Heading, click **Point Count Surveys**

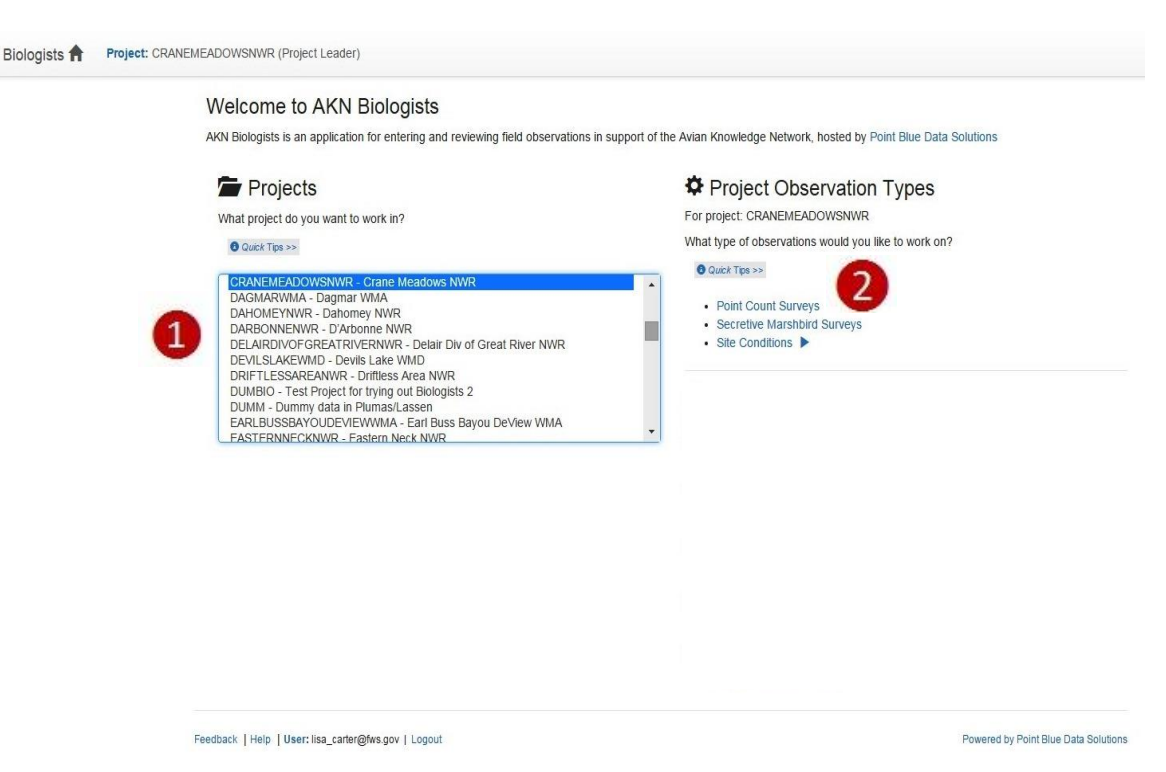

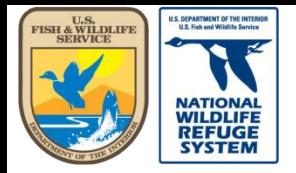

**Transect Names**

**Transect Names** 

U.S. Fish and Wildlife Service

Natural Resource Program Center *National Wildlife Refuge System*

# Review/Edit a Visit

Biologists **A** Project: CRANEMEADOWSNWR (Project Leader) **Type: Point Count** 

#### **Point Count Transects or Routes**

Where are the observations located?

#### **O** Quick Tips >>

- $\bullet$   $\odot$  Crane Meadows NWR > 002 (002)
- $\bullet$   $\odot$  Crane Meadows NWR > 003 (003)
- $\bullet$   $\odot$  Crane Meadows NWR > 004 (004)
- $\odot$  Crane Meadows NWR > 006 (006)
- $\odot$  Crane Meadows NWR > 008 (008)
- $\odot$  Crane Meadows NWR > 102 (102)
- $\bullet$   $\odot$  Crane Meadows NWR > 103 (103)
- $\bullet$   $\odot$  Crane Meadows NWR > 104 (104)
- $\cdot$   $\odot$  Crane Meadows NWR > 106 (106)
- $\odot$  Crane Meadows NWR > A-2009a (A2009A)
- $\cdot$   $\odot$  Crane Meadows NWR > B-2009a (B2009A)
- © Crane Meadows NWR > Landbird Point Counts (LANDBIRDPTCT)

Select the transect or route to review/edit surveys.

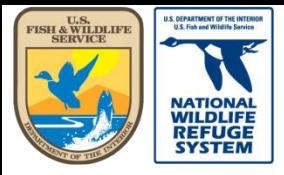

# Review/Edit a Visit

• Click on the date of the "Visit" record to review or edit.

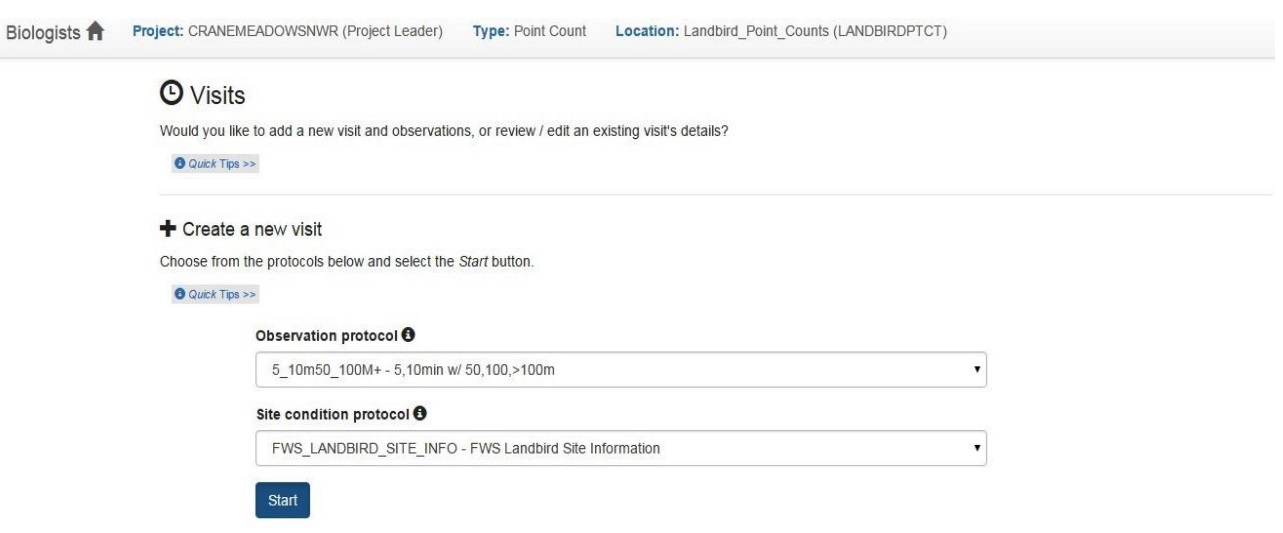

#### Review / edit an existing visit

Review and edit an existing visit below by selecting the date.

#### **O** Quick Tips >>

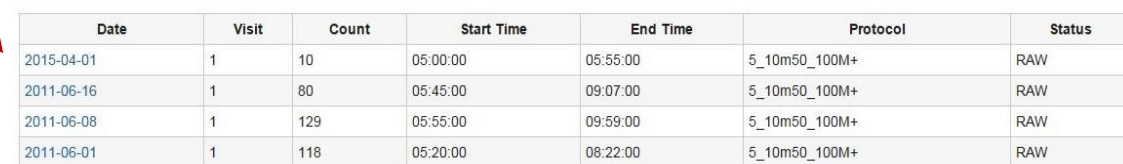

4 rows

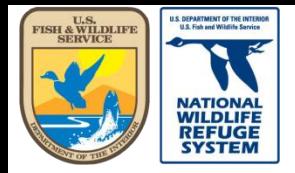

Natural Resource Program Center *National Wildlife Refuge System*

# Review/Edit a Visit: Overview

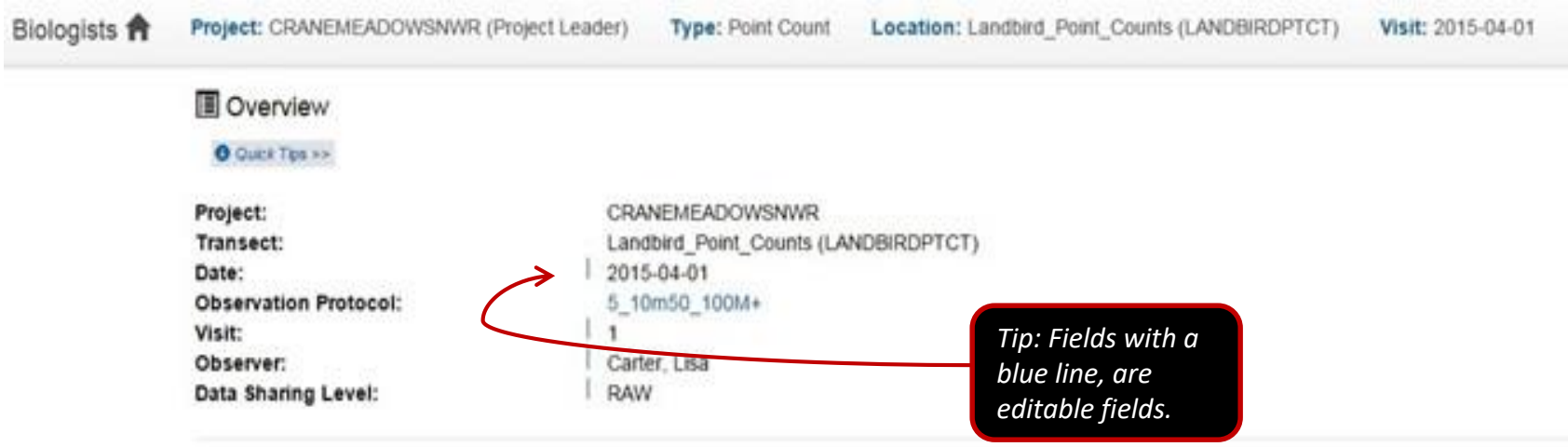

- Verify the **Date** is correct. If incorrect, double-click in the field to change the date, then click "Save".
- Verify the **Observer** is correct. If incorrect, double-click in the field to update the name. Click outside the field or tab to go to the next field to save the change.
- Verify the **Visit** number is correct. Correct using the same method as above.

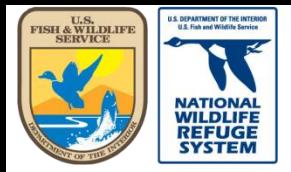

Natural Resource Program Center *National Wildlife Refuge System*

# Review/Edit a Visit: Points Surveyed

#### **Q** Points Surveyed

A summary of each point included in this visit on this date.

#### **O** Quick Tips >>

3 **Total Points Surveyed: Total Birds Counted:** 10

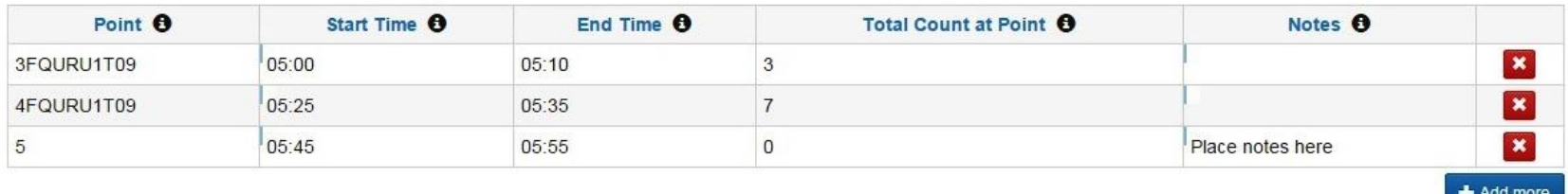

- Verify the **Points** surveyed are correct.
	- If an incorrect point was originally selected, this field cannot be edited.
	- Delete the point by clicking the  $\mathbf{X}$  in the last field, on the right.
	- To add a point, click the  $\pm$  Add more button.
- Verify the **Start Time**. Double-click in the field to correct, if needed.
- Use the data in the **Observations** section to verify **Total Count at Point** is correct. (Corrections should be made in the **Observations** section.
- Verify the **Notes**. Double-click in the field to change or add notes, as needed.

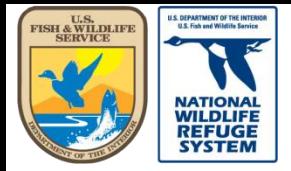

# Review/Edit a Visit: Site Conditions

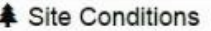

**O** Quick Tips >> Location: 3 FQURU1T09 (3FQURU1T09) 05:00 Time: **Site Condition Protocol:** FWS\_LANDBIRD\_SITE\_INFO

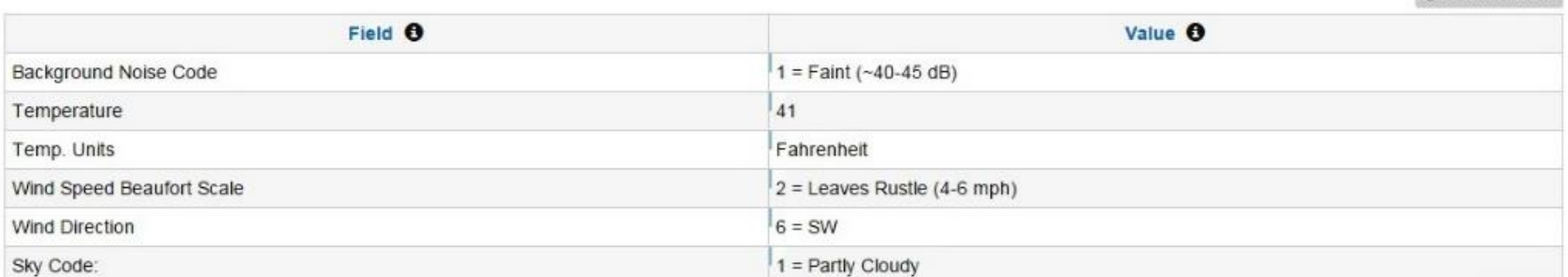

- Verify the correct site conditions were entered for each point and correct as necessary.
- If you missed creating site conditions for a point, you will need to add them via the Site [Conditions page. Instructions on how to add Site Conditions are found here: Quick Help Guide 7:](https://ecos.fws.gov/ServCat/Reference/Profile/100306)  Reviewing and Editing of Site Condition Records (Landbird & Marsh Bird).

**@** Download CSV

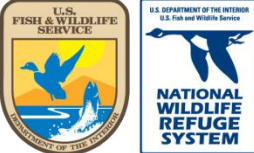

Natural Resource Program Center *National Wildlife Refuge System*

# Review/Edit an Visit: Observations

Species observations with details, layout and tit

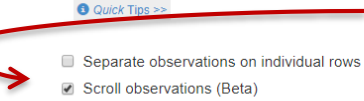

**Observation Protocol: Total Birds Counted:** 

*Tip: Check boxes provided to separate observations on individual rows, or toggle scrolling through observations (vs all on one page)*5 10m50 100M+

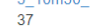

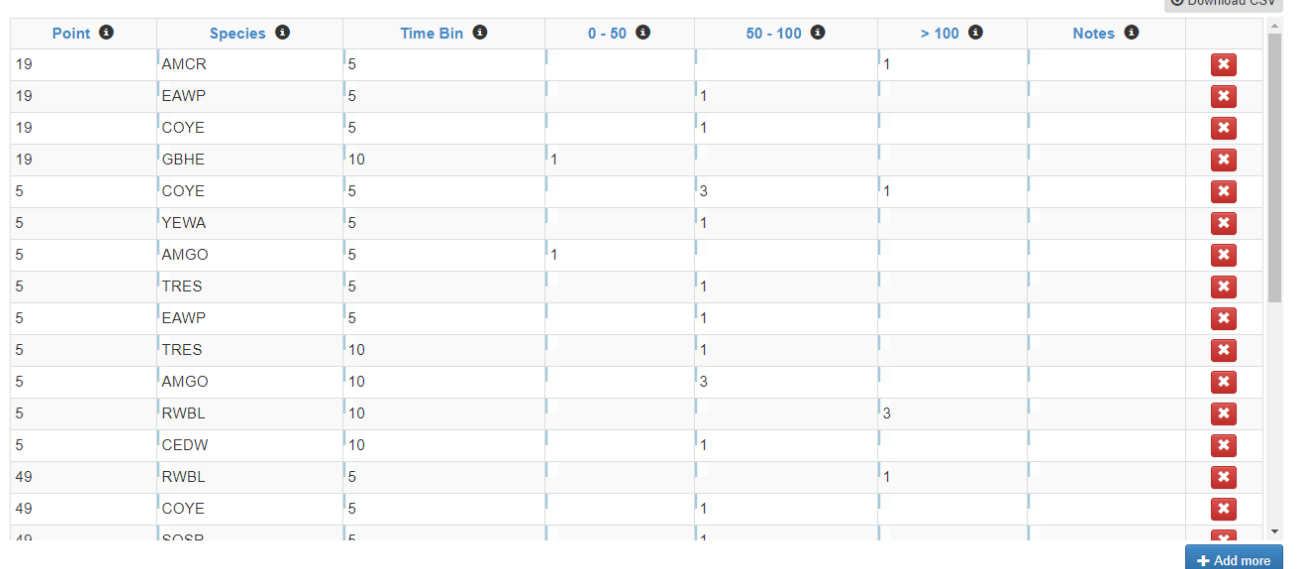

- Verify the **Species**, **Time Bin**, and **Distance Bin Counts**. Double-click in the field where changes are needed.
- To add a new row, click the  $+$  Add more button.
- If you choose to avoid having your observations "summed" by point, species and time bin, and check the box for "Separate observations on individual rows", the interface will remember your selection the next time you login to review more records.

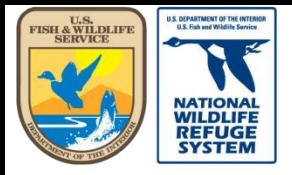

Natural Resource Program Center *National Wildlife Refuge System*

### Review/Edit a Visit: Species List

#### Species List

A summary of all species seen during this visit at all points.

O Quick Tips >>

**Total Species Observed:** 

3

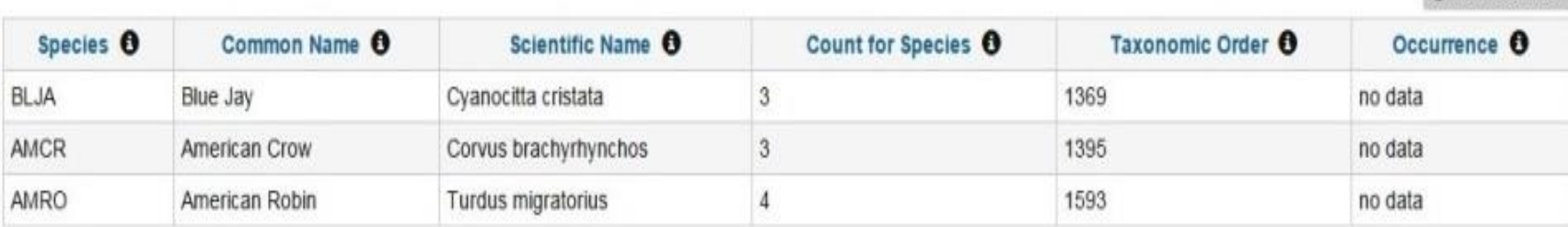

**C** Download CSV

- Verify the species counts are as expected.
- If not, return to the observations section and re-verify your species entries there.

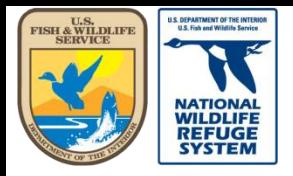

Natural Resource Program Center *National Wildlife Refuge System*

### Review/Edit a Visit: Visits at transect

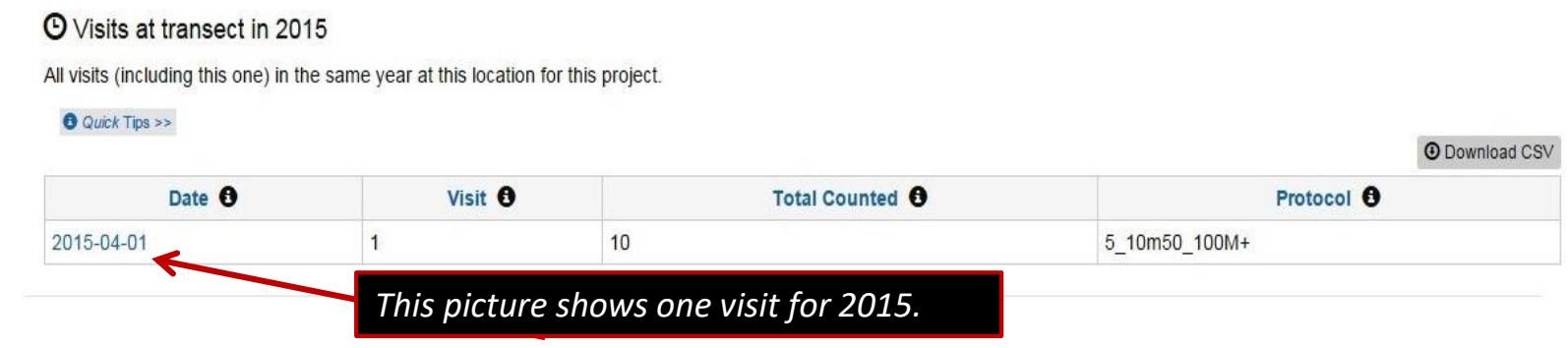

- Visits at transect in [Year] This section displays visits to the same transect in the same year as the record you are reviewing.
- You are also provided links to go directly to those other records in the event you would need to review those as well.
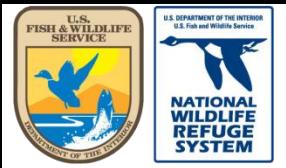

Natural Resource Program Center *National Wildlife Refuge System*

## Review/Edit: Proofing Complete

#### Review or Edit Point Count Visit

Detailed information about a specific set of observations at a transect. Double click to edit any data with the blue vertical bar ( | ) next to it.

**O** Quick Tips >>

#### Sections

Select a section name to jump down to

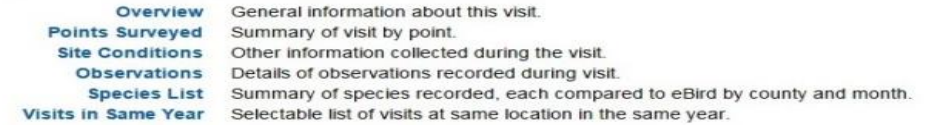

Data status is currently RAW. When you have finished proofing and reviewing this visit, click:

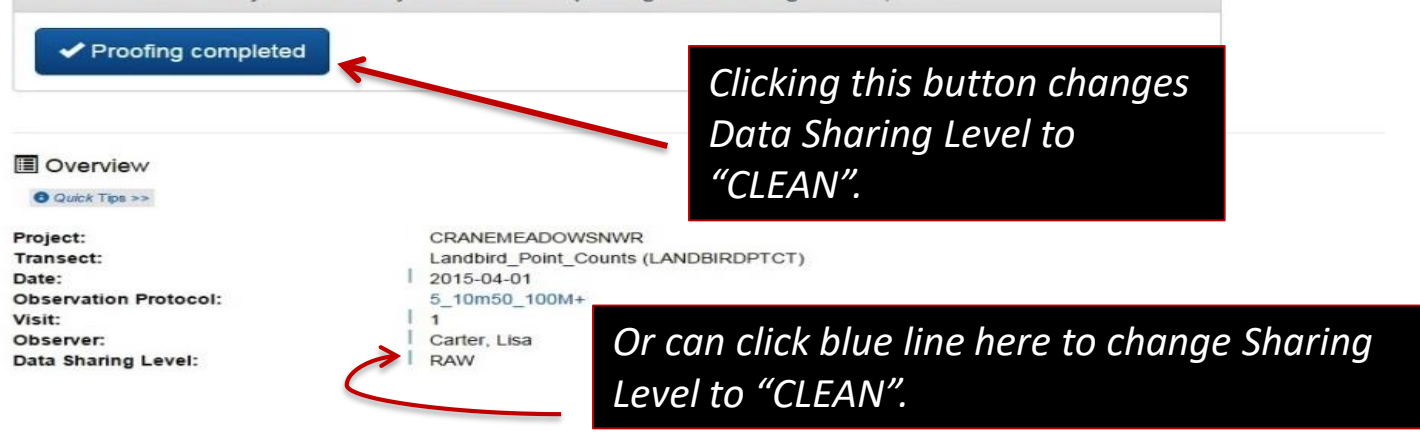

 $\triangledown$  Proofing completed  $\blacksquare$  - click this button after review has been completed and date entry errors corrected to update the Data Sharing Level to "CLEAN".

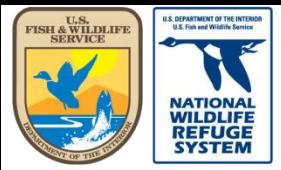

Natural Resource Program Center *National Wildlife Refuge System*

## Review/Edit: Delete Entire Visit

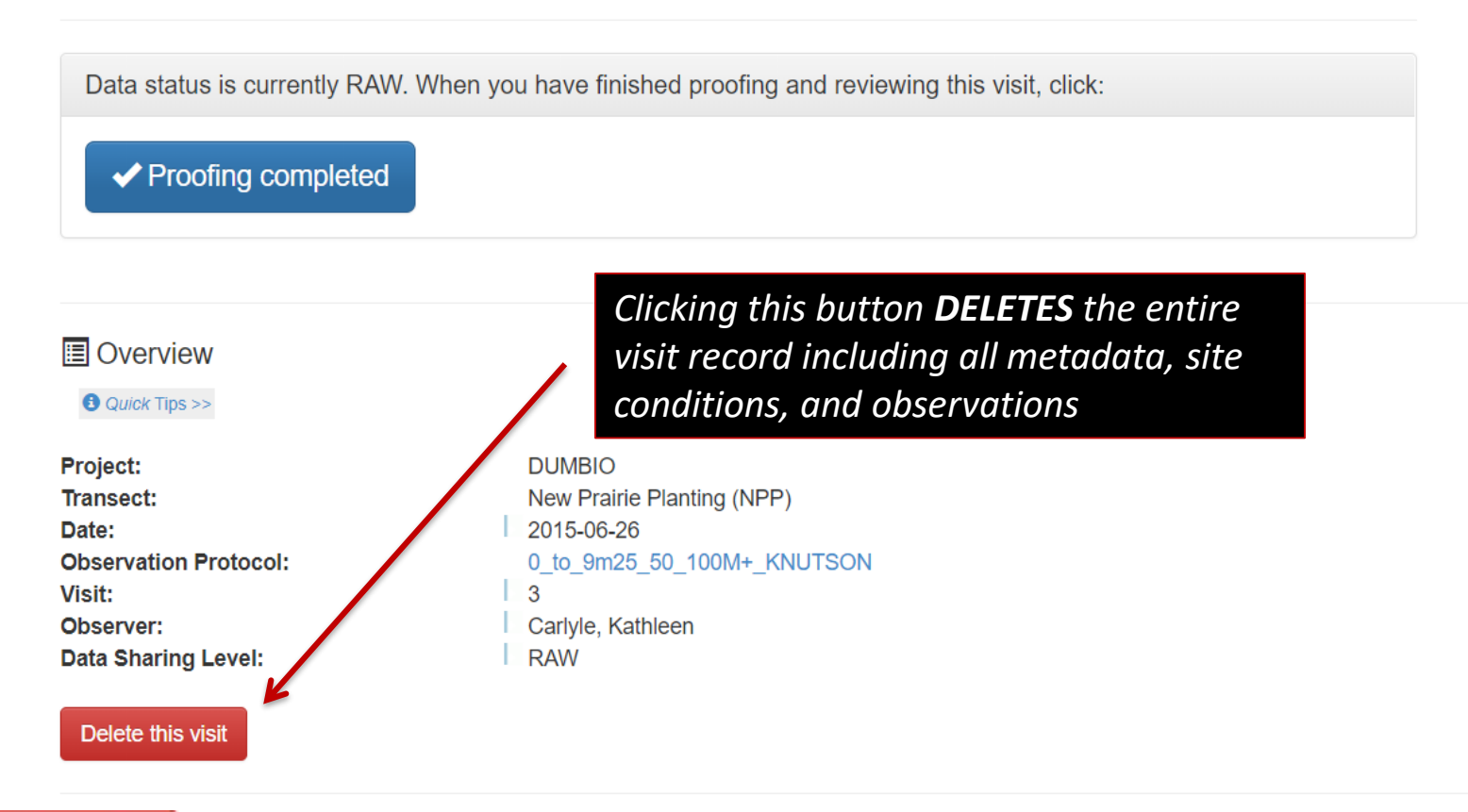

**Delete this visit** | - Click this button if you are SURE you wish to DELETE the entire visit. This will permanently delete all metadata, site condition, and observation data (everything you see on the page).

Next: Data Sharing Level definitions

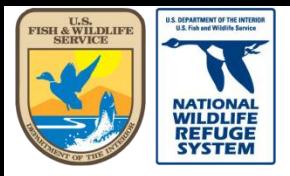

Natural Resource Program Center *National Wildlife Refuge System*

### This concludes the guidance on how to review a Point Count survey record.

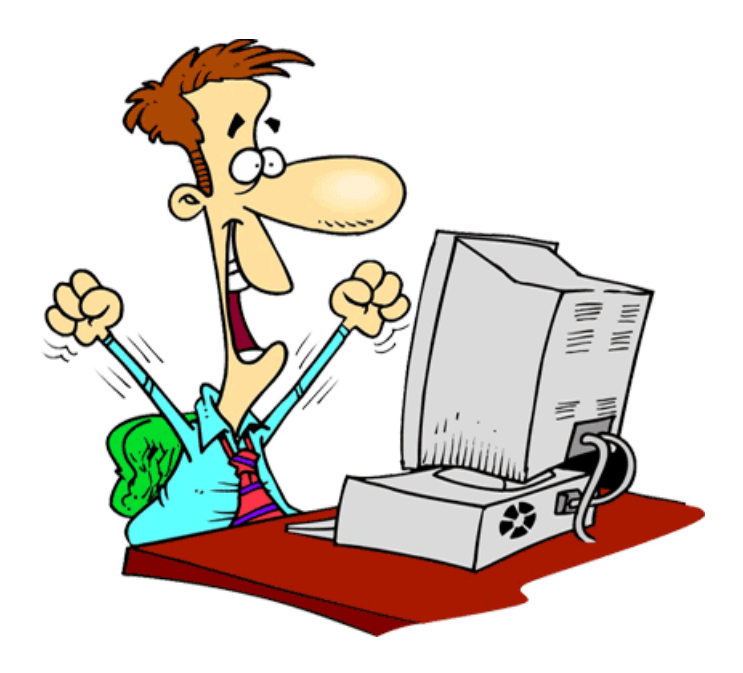

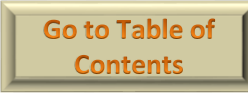

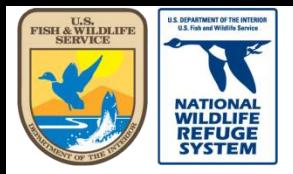

Natural Resource Program Center *National Wildlife Refuge System*

## AKN Marshbird: Creating a Marshbird Survey Record

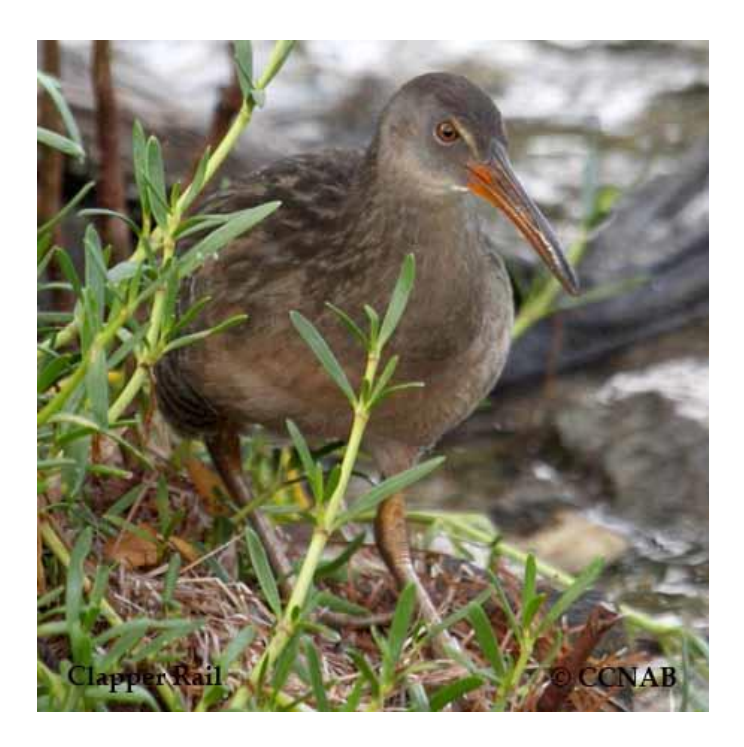

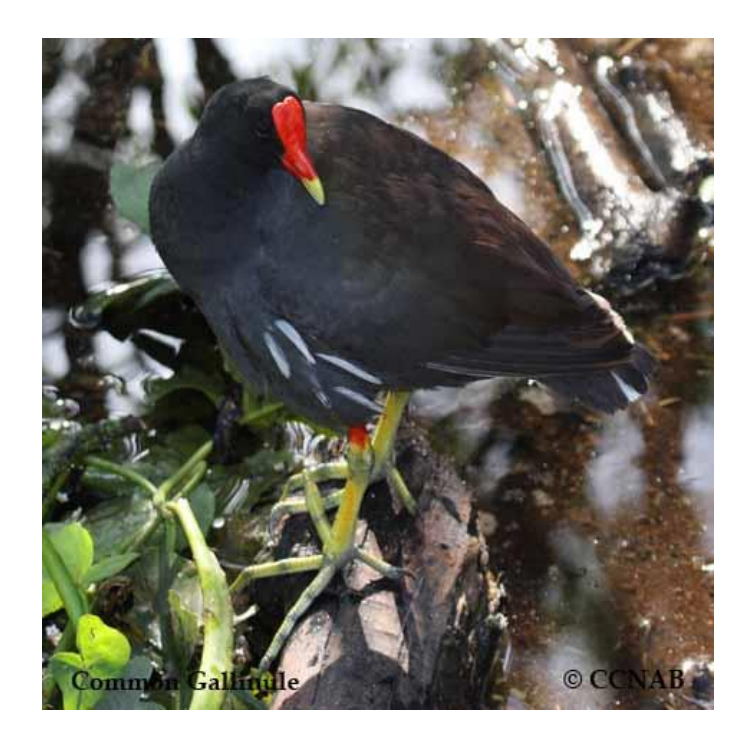

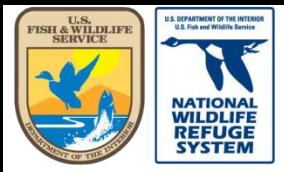

Natural Resource Program Center *National Wildlife Refuge System*

### Marshbird: 2 Methods to Enter a New Record

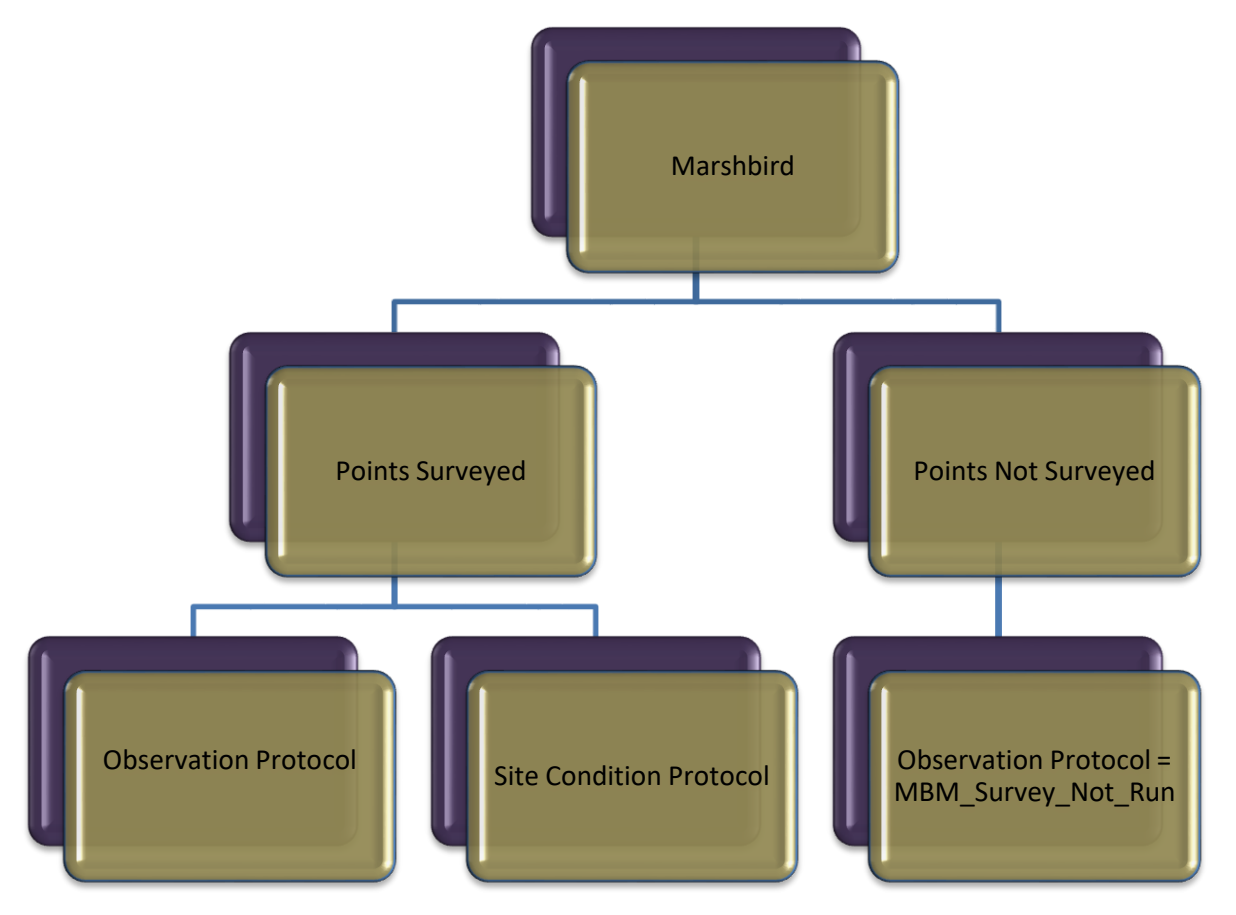

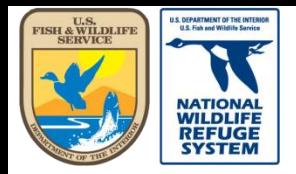

## Create a Marshbird Survey Visit: Points Not Surveyed\*

- In the event you are not able to conduct a survey at one or more points in a route or transect, you are still required to enter this circumstance in the database.
- You will create a separate record, using the MBM Survey Not Run observation protocol, for points that you are not able to survey with other points, in the same transect.

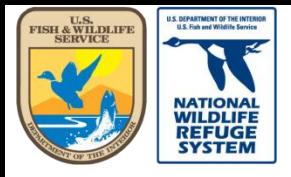

## Create a Marshbird Survey Visit

- Scroll to Select your Project in the Projects window (i.e. Refuge name)
- Under the **Project Observation Types**  Heading, click **Secretive Marshbird Surveys**

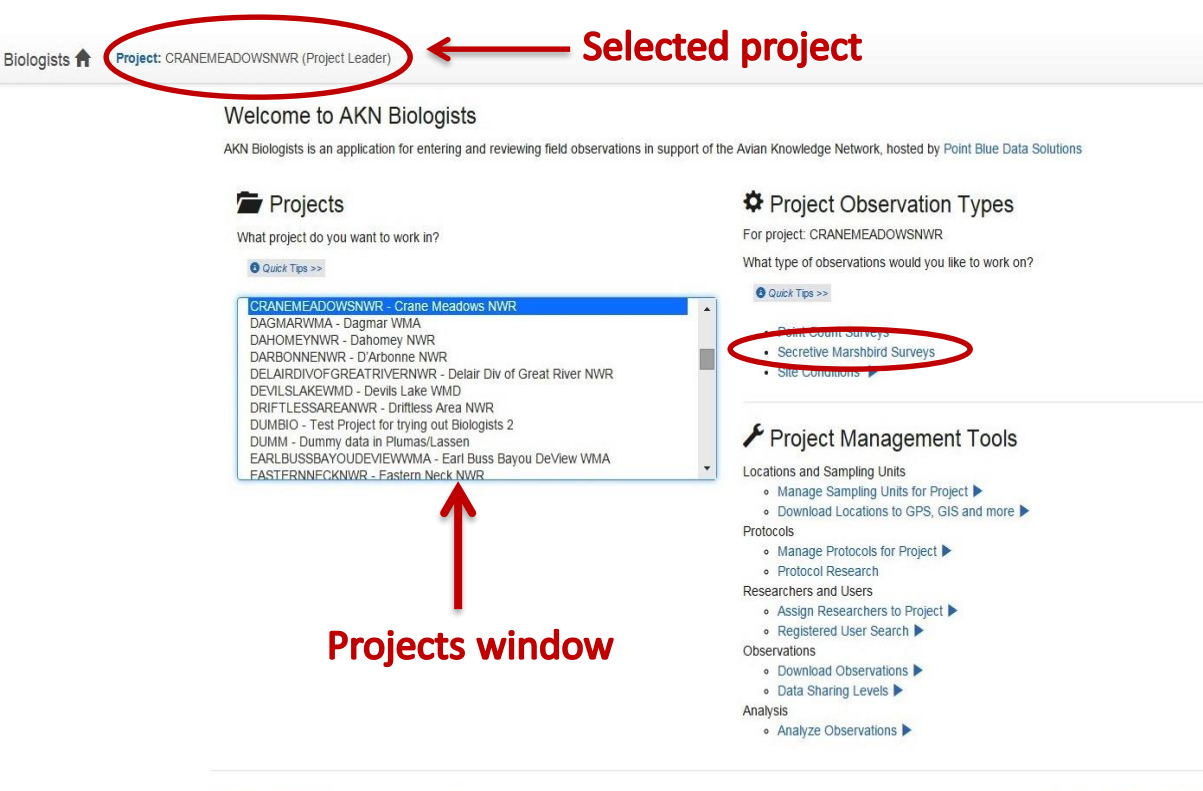

Feedback | Help | User: lisa\_carter@fws.gov | Logout

Powered by Point Blue Data Solutions

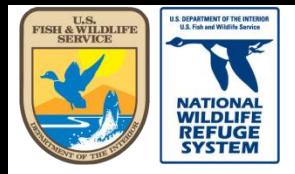

Natural Resource Program Center *National Wildlife Refuge System*

## Create a Marshbird Survey Visit

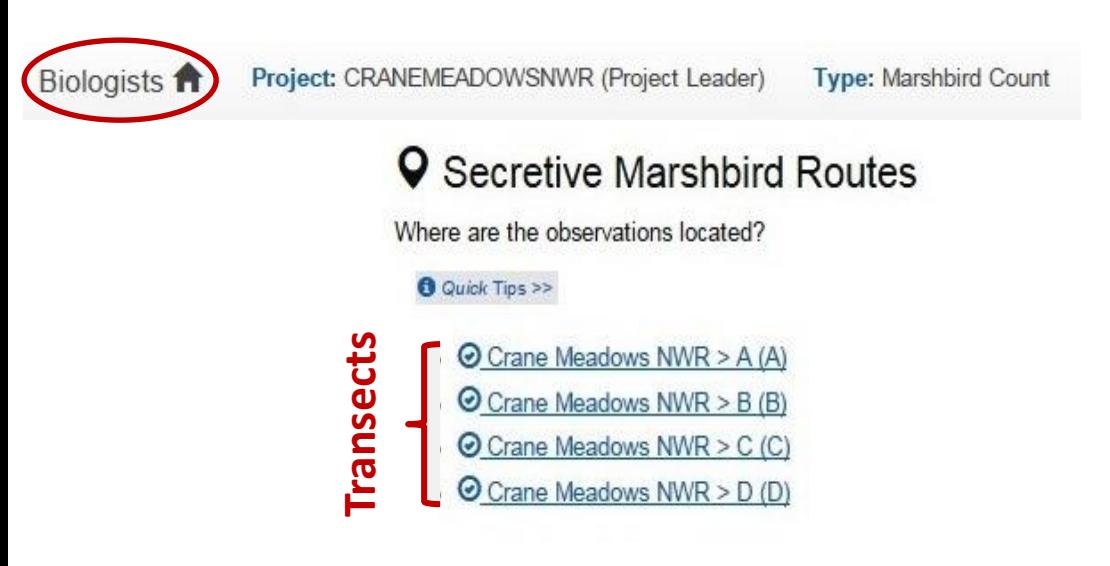

Feedback | Release Information | Help | User: lisa carter@fws.gov | Logout

- Select the transect\* or route to enter new surveys.
- To return to the home page, at any time, click on the  $BIO$ navigation bar at the top of the screen.

\*If the transect is not listed, contact your Database Project Leader or your Regional Data Manager.

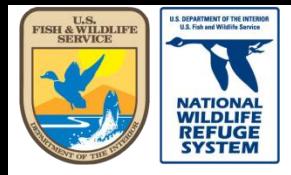

Natural Resource Program Center *National Wildlife Refuge System*

## Create a Marshbird Survey: Visits Page

Biologists **A** Project: CRA

**1.** Section for creating new survey records.

2 Section for reviewing/editing existing survey records.

**3** Incorrect transect? Click on "Location", in the navigation bar, to return to the Transects or Routes screen.

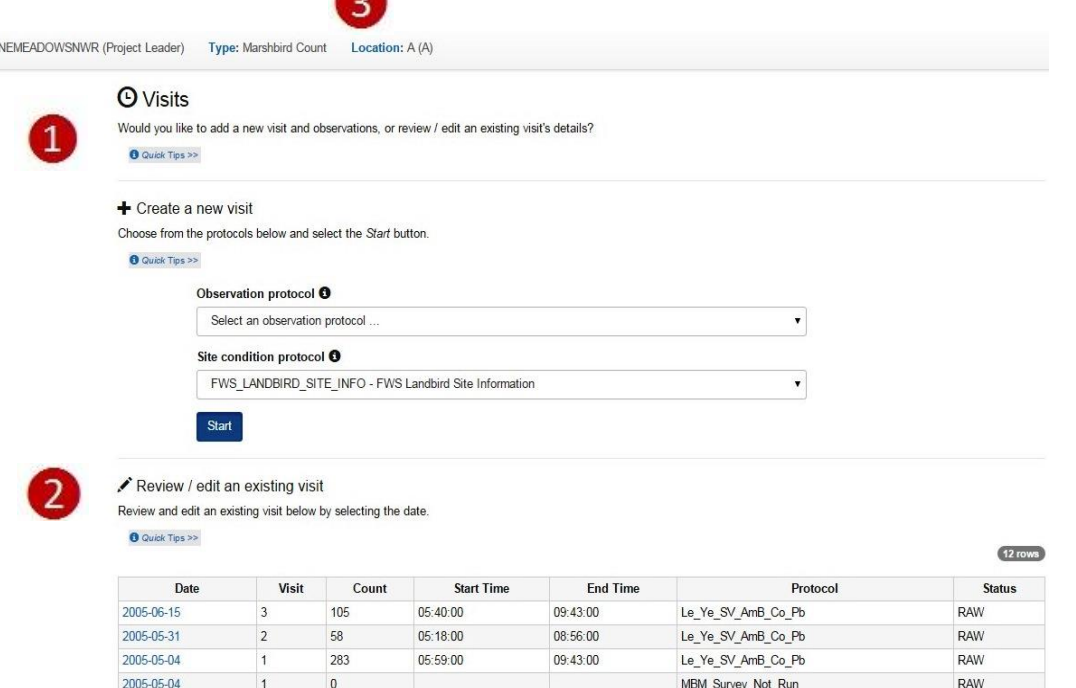

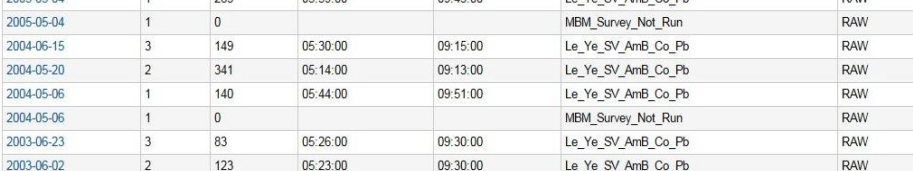

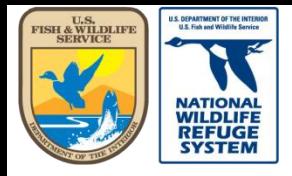

Natural Resource Program Center *National Wildlife Refuge System*

## Create a Marshbird Survey Visit

 $\div$  Create a new visit

Choose from the protocols below and select the Start button.

**O** Quick Tips >>

#### Observation protocol <sup>6</sup>

**Start** 

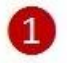

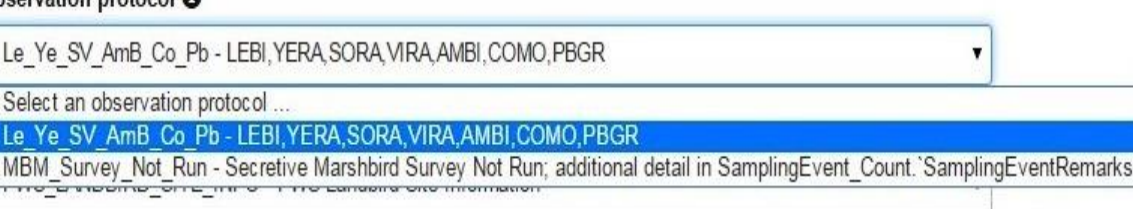

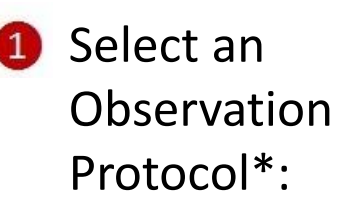

- Click the down arrow
- Select your protocol

\*Protocol not listed? Contact your Database Project Leader or Regional Data Manager.

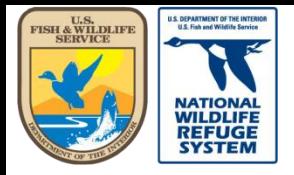

 $\overline{2}$ 

Natural Resource Program Center *National Wildlife Refuge System*

## Create a Marshbird Survey Visit

After selecting your observation protocol:

**1** Select the correct site conditions protocol\*. For Secretive Marsh bird surveys, select FWS\_MARSHBIRD\_SITE\_INFO.

Click "Start".

+ Create a new visit

Choose from the protocols below and select the Start button.

#### **O** Quick Tips >>

#### Observation protocol <sup>O</sup>

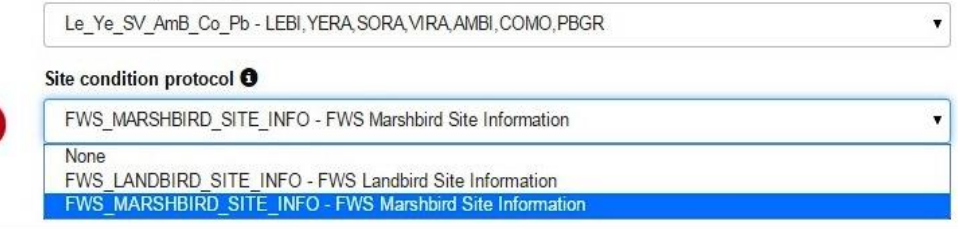

 $\overline{\mathbf{v}}$ 

#### $\div$  Create a new visit

Choose from the protocols below and select the Start button

#### **O** Quick Tips >>

#### Observation protocol <sup>O</sup>

Le\_Ye\_SV\_AmB\_Co\_Pb - LEBI, YERA, SORA, VIRA, AMBI, COMO, PBGR

#### Site condition protocol O

FWS\_MARSHBIRD\_SITE\_INFO - FWS Marshbird Site Information

### Start

\*If you don't see the correct Site Condition protocol, contact your Database Project Leader or Data Manager.

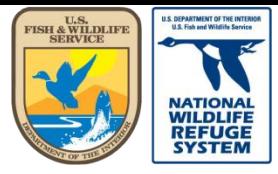

Natural Resource Program Center *National Wildlife Refuge System*

### Create a Marshbird Survey Visit: General

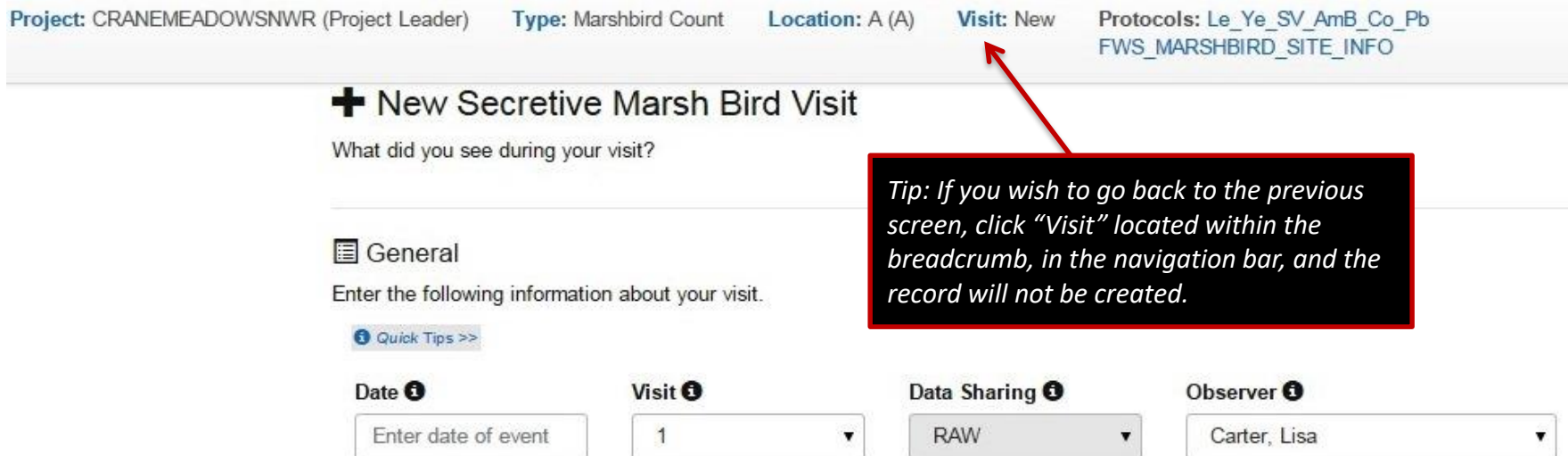

Fill in **General** Survey information:

- **Date:** Select Survey Date from calendar or type date in the box.
- **Visit:** Select the visit # for the survey.
	- visit number represents the number of times observations have been made at a set of points within the same transect or route within the year.
- **Data Sharing:** Default is "RAW" and not editable until you "Save to Database"
- **Observer:** Select Observer from the dropdown list.
	- If the Observer is not listed, they have either not registered or have not been added to the Project (aka. Refuge) as a biologist
- Scroll down to next section.

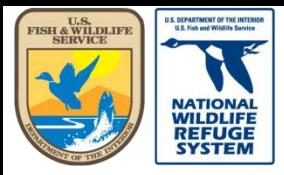

Natural Resource Program Center *National Wildlife Refuge System*

## Create a Marshbird Survey Visit: Points Surveyed

#### **Q** Points Surveyed

Check the points you surveyed and enter a start time for each (end time will be calculated from protocol definition). Mark here if you visited a point but no species were detected.

#### **O** Quick Tips >>

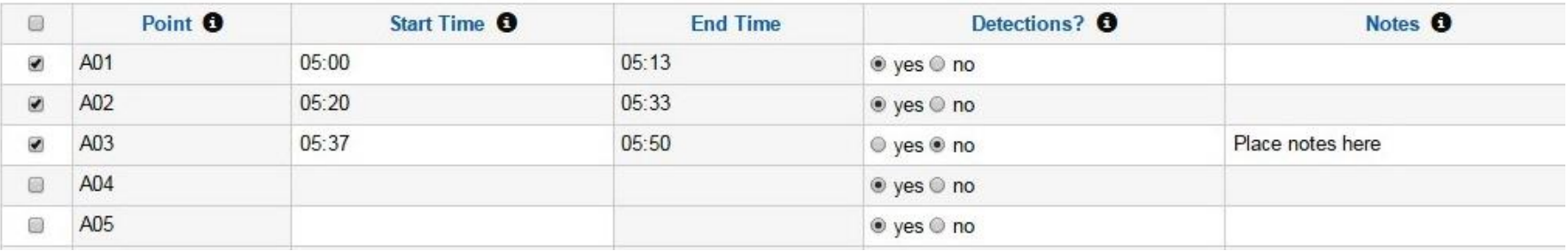

Fill in information for **Points Surveyed**:

- **Point:** Select points surveyed for the selected route and date.
- **Start Time:** Enter the Start time when the survey began at the specified point.
- **Detections?:** Default is "yes". If no birds were observed, select "no".
- **Notes:** Add point-specific notes.
- Scroll down to next section.

\*If you don't see the point you surveyed, contact your Database Project Leader or Regional Data Manager.

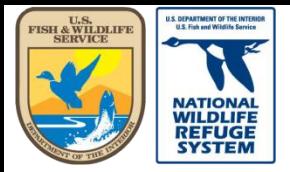

Natural Resource Program Center *National Wildlife Refuge System*

## Create a Marshbird Survey Visit: Site Conditions

#### **Site Conditions**

Enter the following environmental conditions about the event location.

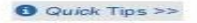

#### Site Conditions Location <sup>O</sup>

Select each of the points below and fill out the site conditions for each.

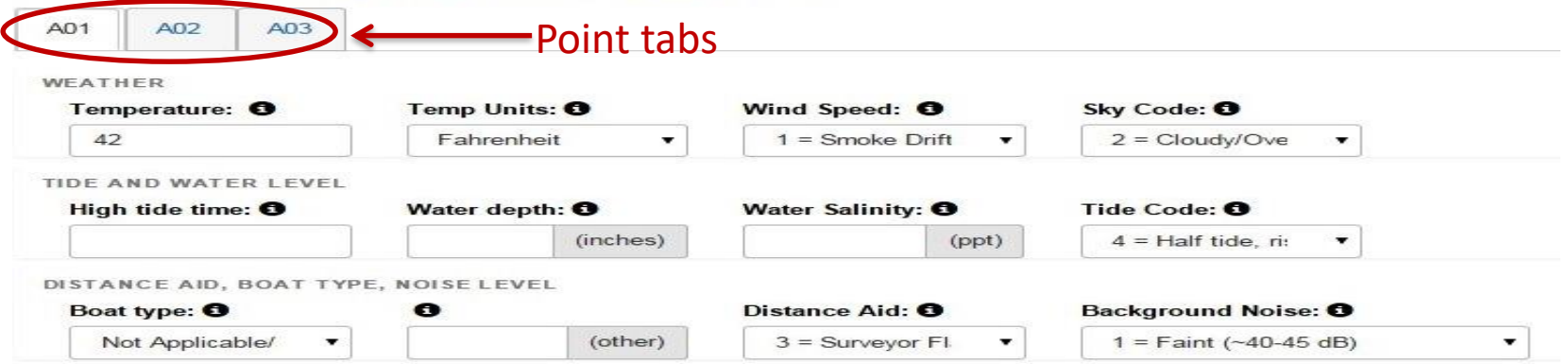

Fill in information for **Site Conditions\*** :

- **Temperature/Temp Units/Wind Speed/Sky Code/High tide time/Water depth/Water Salinity/Tide Code:** Enter recorded code/value from field datasheet.
	- If any conditions were not recorded during the survey, select "9 = Not Recorded".
	- Enter site conditions for remaining points by clicking on the tab for the indicated point.

\* If site conditions do not get added to a record at the time the record is being created, please refer to the [Quick Guide 7 on Reviewing and Editing of Site Condition Records \(Landbird](https://ecos.fws.gov/ServCat/Reference/Profile/100306) & Marsh bird).

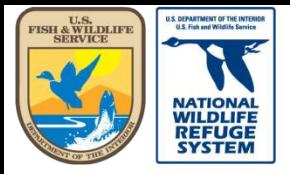

## Create a Marshbird Survey Visit: Site Conditions

DISTANCE AID, BOAT TYPE, NOISE LEVEL

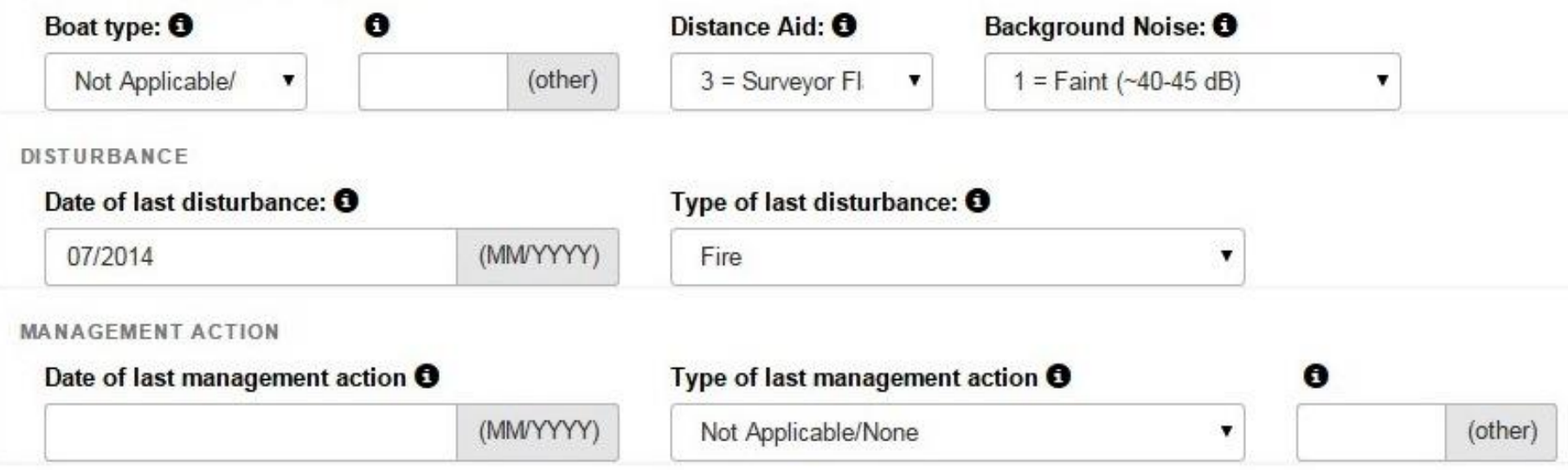

Continue filling in information for the rest of the **Site Conditions\*** :

- **Boat type/Distance aid, Background noise/Date and Type of last disturbance/Date and Type of last management action :** Enter recorded code/value from field datasheet.
	- If any conditions were not recorded during the survey, select "9 = Not Recorded"
- Scroll down to next section.

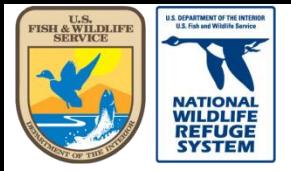

Natural Resource Program Center *National Wildlife Refuge System*

## Create a Marshbird Survey Visit: **Observations – Focal Marsh Birds**

Enter the secretive marshbird species you observed at the points selected above.

**O** Quick Tips >>

Search the species database *Species database link*

Enter 1 or one of the Detections listed below

Protocol: Le Ye SV AmB Co Pb Detections: H (Heard), HS (Heard and Seen), NR (Not Recorded), S (Seen) Distances: Exact distance between 0 and 1000. }

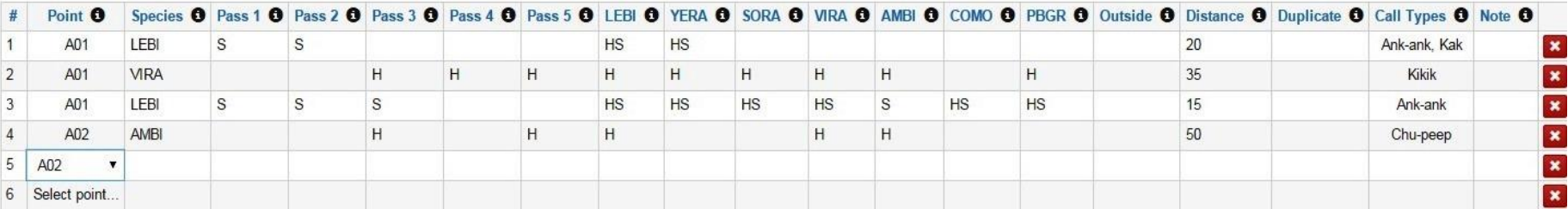

Fill in information for **Observations** :

- **Point #:** Select point where observation was made.
- **Species:** 4-letter code for the observed species.
- **Time Bins:** Enter detection cues for as many time bins where bird was detected.
- **Outside:** If detection was outside of established time bins, place detection in this field.
- **Distance:** Enter exact distance.
- **Duplicate**: Indicate if detected bird was a duplicate from another point by entering a **Y.**
- **Call types**: Choose the call type for the detected bird.
- **Note**: Enter notes taken for observed bird.

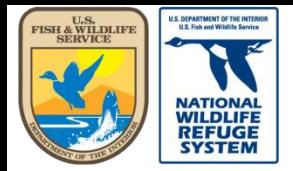

Natural Resource Program Center *National Wildlife Refuge System*

### Create a Marshbird Survey Visit: Observations – Focal Marsh Birds

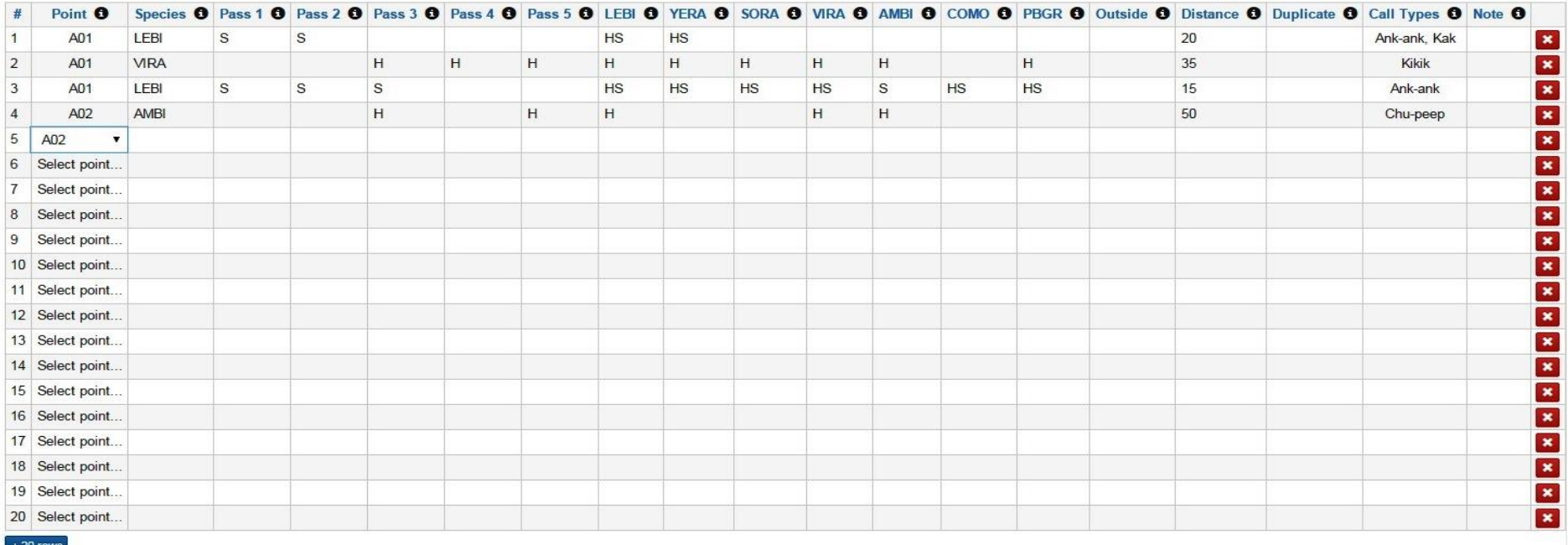

- Continue entering rows for every individual bird detected, at each point, time bin, etc., until all observations are entered.
- Click the  $\rightarrow$  20 rows button to add more rows of data, when needed.
- Scroll down to next section.

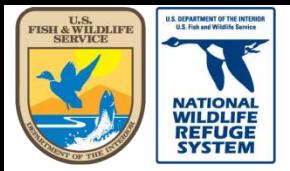

Natural Resource Program Center *National Wildlife Refuge System*

## Create a Marshbird Survey Visit: Observations – Non-Focal, Non-Marsh Birds

Enter the non-focal species you observed at the points selected above

**O** Quick Tips >>

#### Search the species database

Enter a count into one or more distance bins for each species

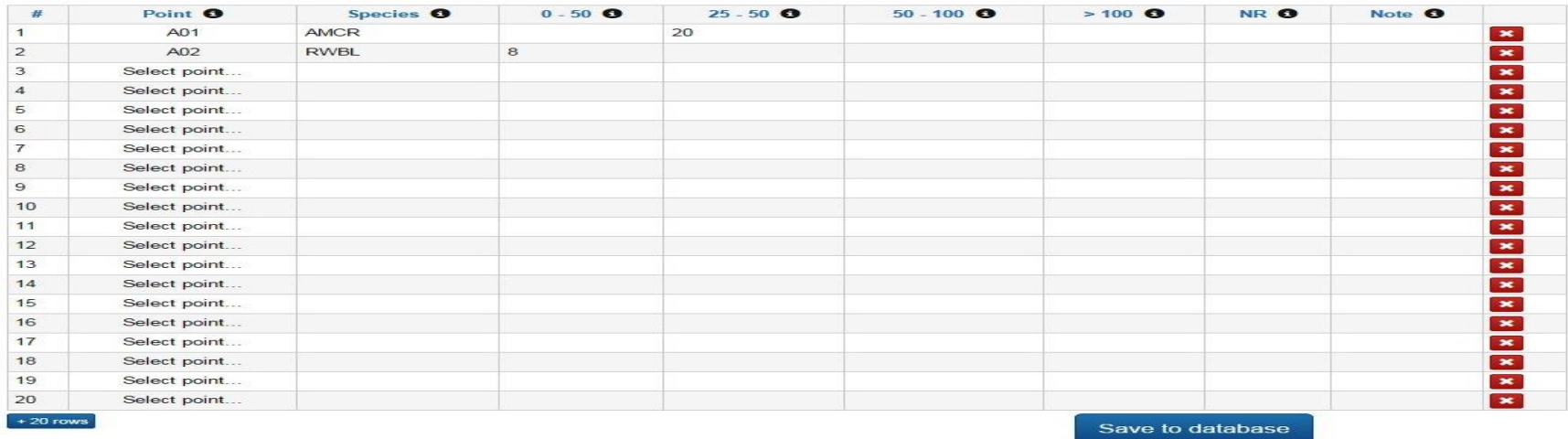

#### Fill in information for **Observations** :

- **Point #:** Select point where observation was made.
- Species: 4-letter code for the observed species.
- **Distance Bins:** Enter the number of individuals observed for each species, in the appropriate distance bin. (Detection cues are not used.)
- **NR:** Enter the number of individuals observed for each species here, if distance was not recorded.
- **Note**: Enter notes taken for observation.
- When record is complete, click Save to database

Next Section: Save to Database

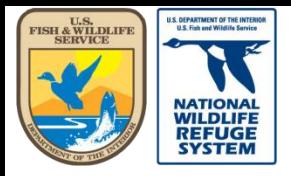

Natural Resource Program Center *National Wildlife Refuge System*

### This concludes the training on how to create a new Marshbird survey record.

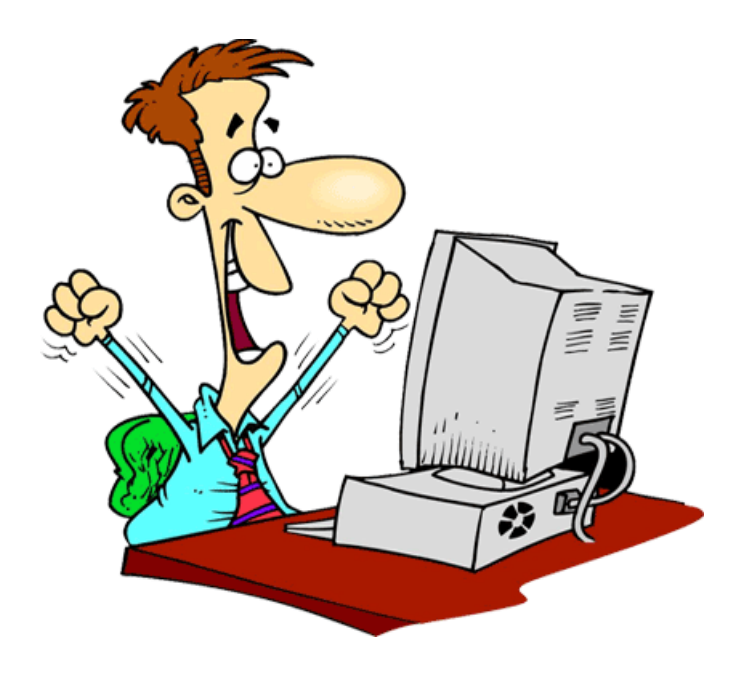

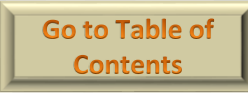

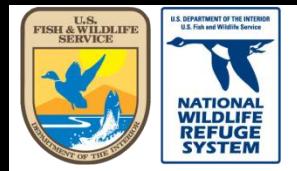

Natural Resource Program Center *National Wildlife Refuge System*

## AKN Marshbird: Reviewing and Editing a Marshbird Survey

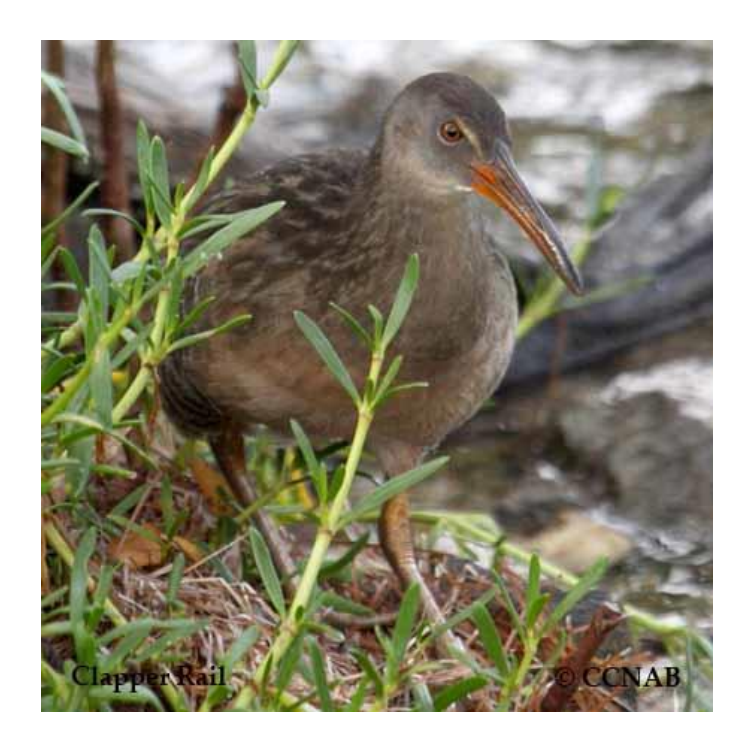

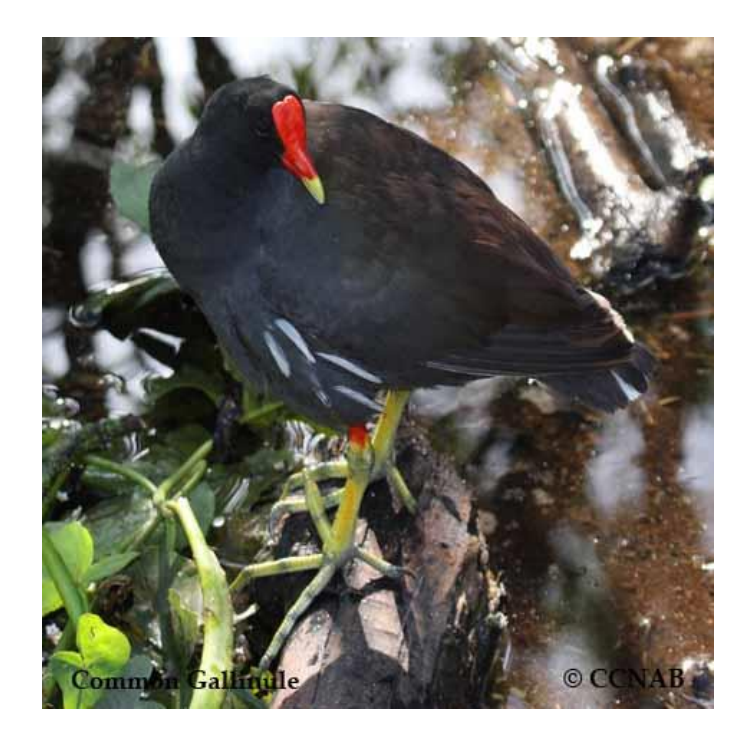

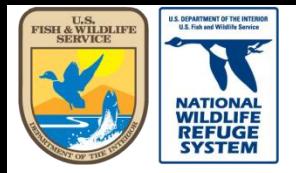

# Review/Edit a Visit

- After saving a visit, you will be on the Review/Edit screen for that record.
- The next few pages will show you how to:
	- Navigate to the Review/Edit page, if you leave the page, temporarily.
	- Proof, Edit, and if needed, delete each visit.
	- Update the status of the record from RAW to CLEAN.
- If you need to proof the record at a later time, you may use the link on the Table of Contents page to return, directly, to this section.

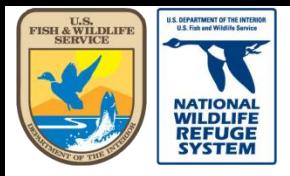

Natural Resource Program Center *National Wildlife Refuge System*

Biologists **ft** 

# Review/Edit a Visit

- **•** Scroll to Select your Project (aka. Refuge)
- Under the **Project Observation Types**  Heading, click **Secretive Marshbird Surveys**

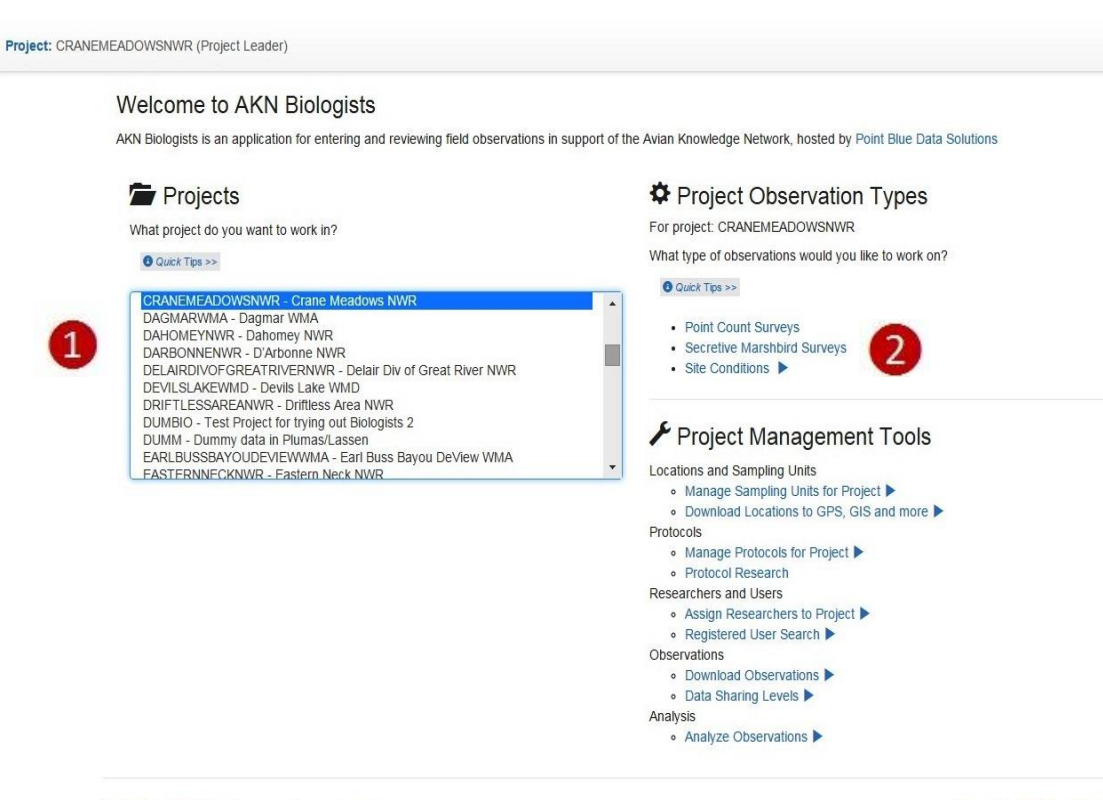

Feedback | Help | User: lisa\_carter@fws.gov | Logout

Powered by Point Blue Data Solutions

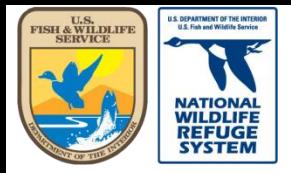

Natural Resource Program Center *National Wildlife Refuge System*

# Review/Edit a Visit

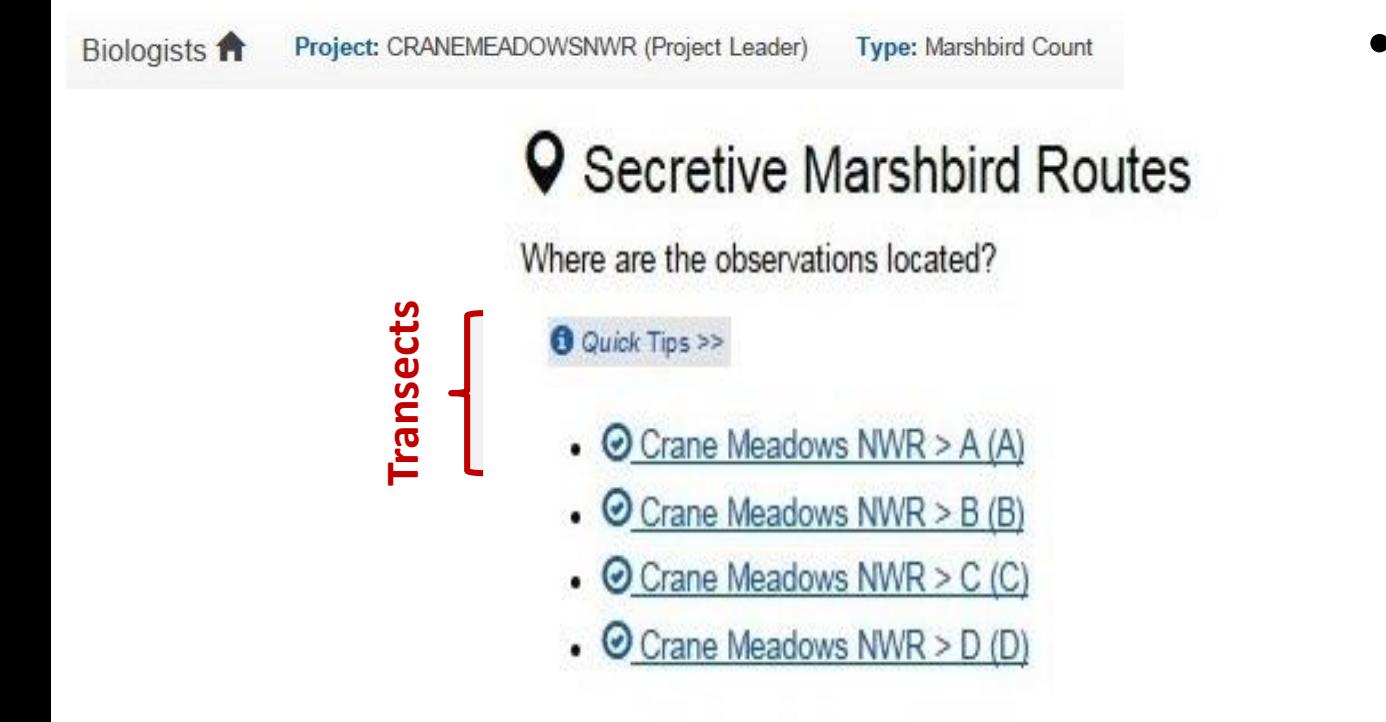

• Select the transect or route to review/edit surveys.

Feedback | Release information | Help | User: lisa\_carter@fws.gov | Logout

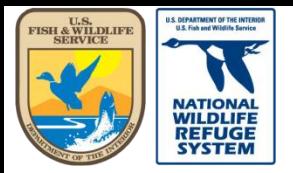

Natural Resource Program Center *National Wildlife Refuge System*

## Review/Edit a Visit

Project: CRANEMEADOWSNWR (Project Leader) Biologists f *O* Visits Would you like to add a new visit and observations, or review / edit an existing visit's details? **O** Quick Tips >> + Create a new visit Choose from the protocols below and select the Start button. **O** Quick Tips >> Observation protocol O Le\_Ye\_SV\_AmB\_Co\_Pb - LEBI, YERA, SORA, VIRA, AMBI, COMO, PBGR Site condition protocol O • Click on the date FWS\_MARSHBIRD\_SITE\_INFO - FWS Marshbird Site Information

of the "Visit" record to review or edit.

**Start** 

Type: Marshbird Count Location: A (A)

Review / edit an existing visit Review and edit an existing visit below by selecting the date.

**O** Quick Tips >>

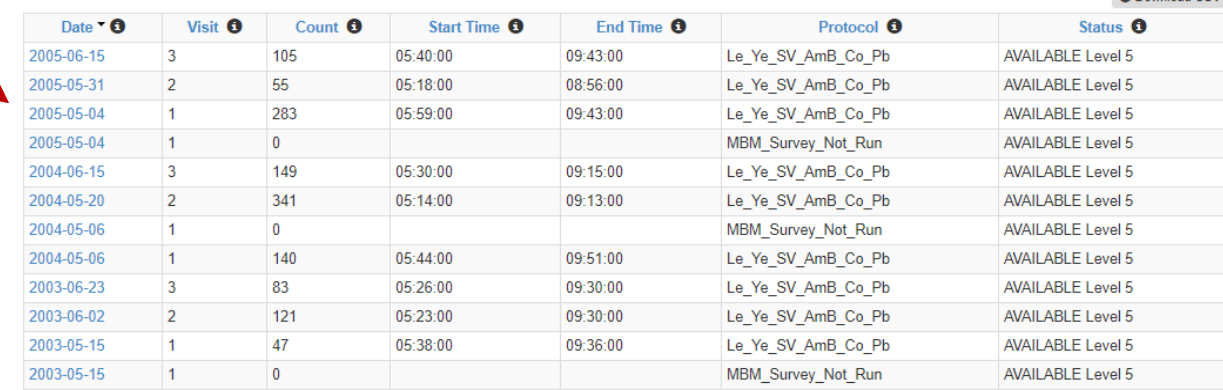

 $\boldsymbol{\mathrm{v}}$ 

 $\mathbf{v}$ 

12 rows **CD** Download CSV

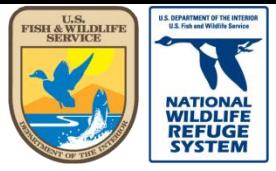

Natural Resource Program Center *National Wildlife Refuge System*

# Review/Edit a Visit: Overview

**A** Quick Tins >>

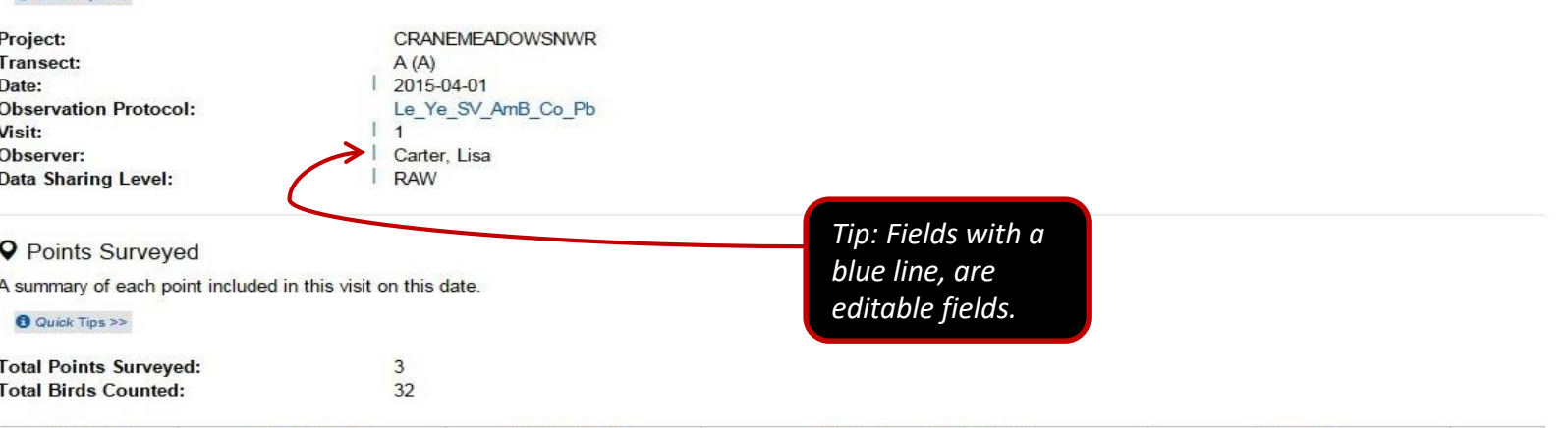

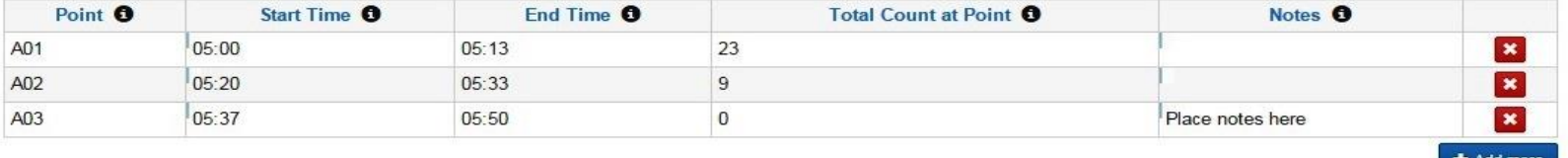

- Verify the **Date** is correct.
	- If incorrect, double-click in the field to change the date.
	- Click "Save".
- Verify the **Observer** is correct.
	- If incorrect, double-click in the field to update the name.
	- After making the correction, and clicking outside the field—or tabbing to the next field—you will see a confirmation that your change was saved.
- Verify the **Visit** number is correct. Correct using the same method as above.

Next section: Points Surveyed

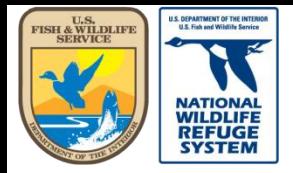

# Review/Edit a Visit: Points Surveyed

#### **Q** Points Surveyed

A summary of each point included in this visit on this date.

#### **O** Quick Tips >>

**Total Points Surveved:** 3 **Total Birds Counted:** 32

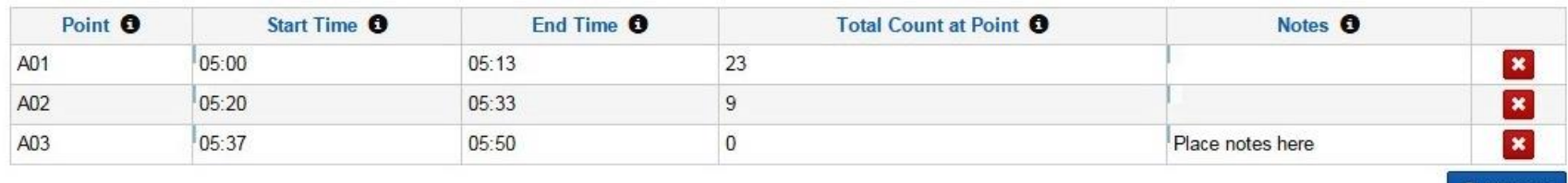

- Verify the **Points** surveyed are correct.
	- If an incorrect point was originally selected, this field cannot be edited.
	- Delete the point by clicking the  $\mathbf{X}$  in the last field, on the right.
	- $-$  To add a point, click the  $+$  Add more button.
- Verify the **Start Time**. Double-click in the field to correct, if needed.
- Use the data in the **Observations** section to verify **Total Count at Point** is correct.
- Verify the **Notes**. Double-click in the field to change or add notes, as needed.

Add more

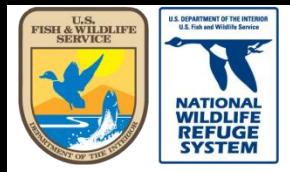

## Review/Edit a Visit: Site Conditions

#### $\triangle$  Site Conditions

**O** Quick Tips >> Location: 3 FQURU1T09 (3FQURU1T09) Time: 05:00 **Site Condition Protocol:** FWS LANDBIRD SITE INFO

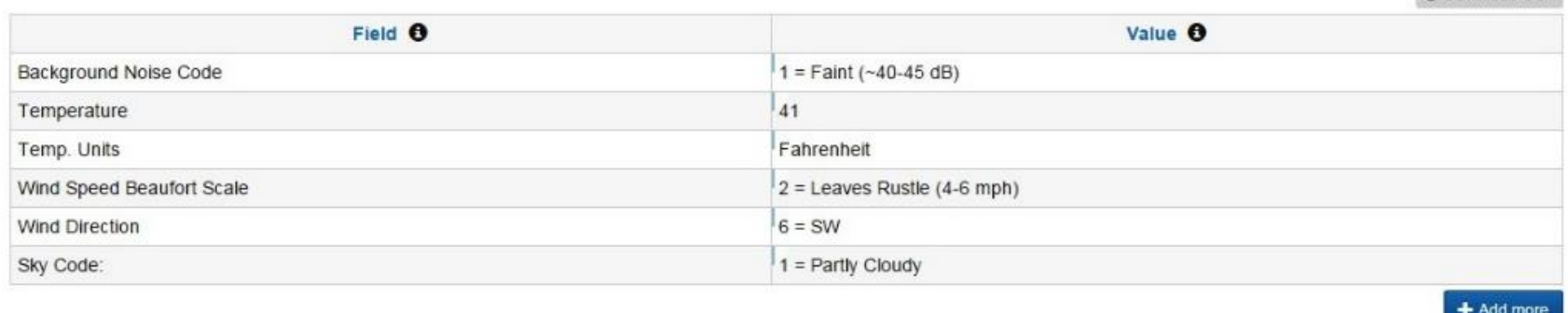

- Verify the correct site conditions were entered for each point.
- Correct entries by double-clicking in the field and entering the correct information.
- If you missed creating site conditions for a point, you can add them via the Site Conditions page. [Instructions on how to add Site Conditions are found here: Quick Help Guide 7: Reviewing and](https://ecos.fws.gov/ServCat/Reference/Profile/100306)  Editing of Site Condition Records (Landbird & Marsh Bird).

**4** Download CSV

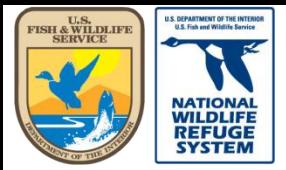

### Review/Edit a Visit: Observations – Focal Birds

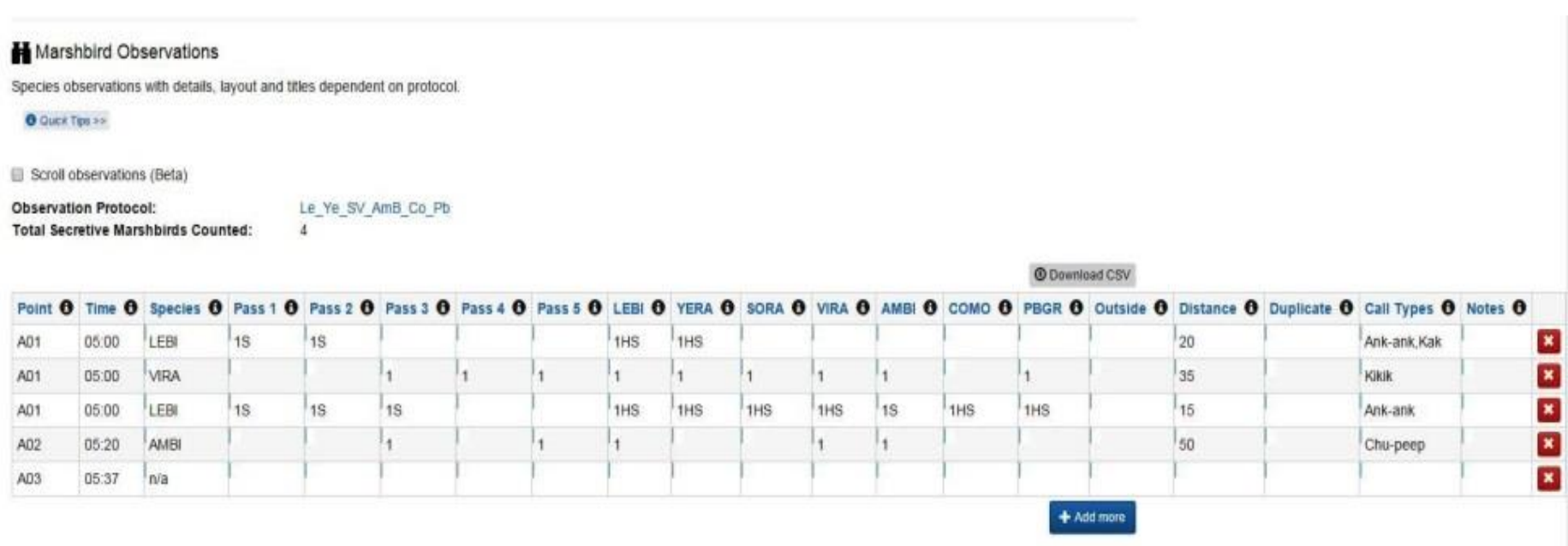

- Verify the **Species**, **Time Bin**, and **Distance**, and **Call Types**, etc. Double-click in the field where changes are needed.
- To add a new row, click the  $+$  Add more button.

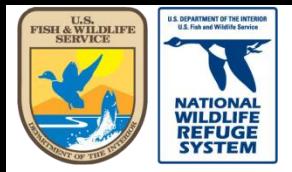

Natural Resource Program Center *National Wildlife Refuge System*

### Review/Edit an Visit: Observations – Non-Focal Birds

#### Non-focal Observations

Non-focal species observations with details, layout and titles dependent on protocol.

**O** Quick Tips >>

Le\_Ye\_SV\_AmB\_Co\_Pb **Observation Protocol: Total Non-Focal Birds Counted:** 28

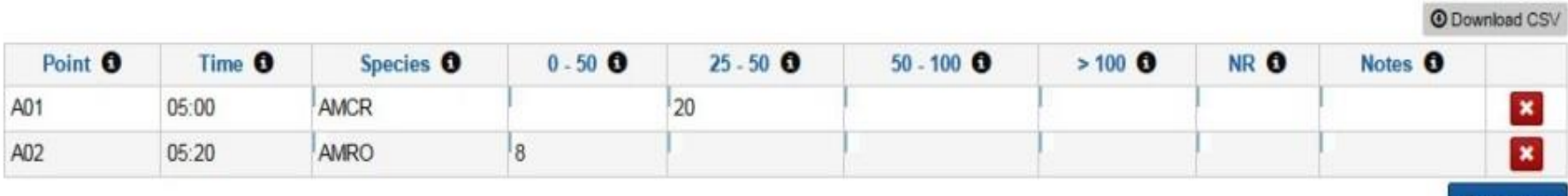

- Verify the **Species**, **Distance Bins**, and **Counts**, etc. Double-click in the field where changes are needed.
- To add a new row, click the  $+$  Add more button.

+ Add more

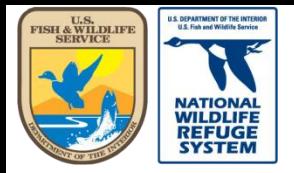

## Review/Edit a Visit: Species List

**E** Species List

A summary of all species seen during this visit at all points.

**O** Quick Tips >>

**Total Species Observed:** 

5

**O** Download CSV

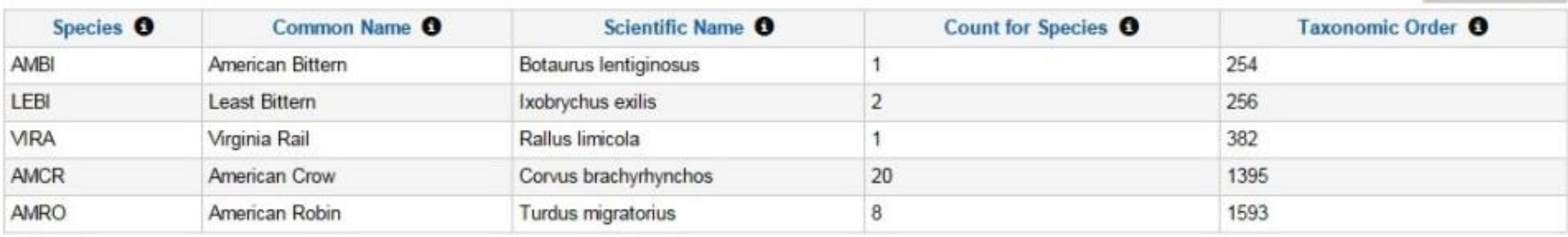

- Verify the species counts are as expected.
- If not, return to the observations section and re-verify your species entries there.

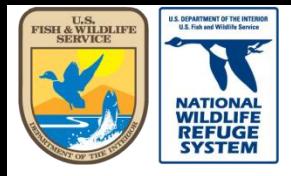

Natural Resource Program Center *National Wildlife Refuge System*

## Review/Edit a Visit: Visits at transect

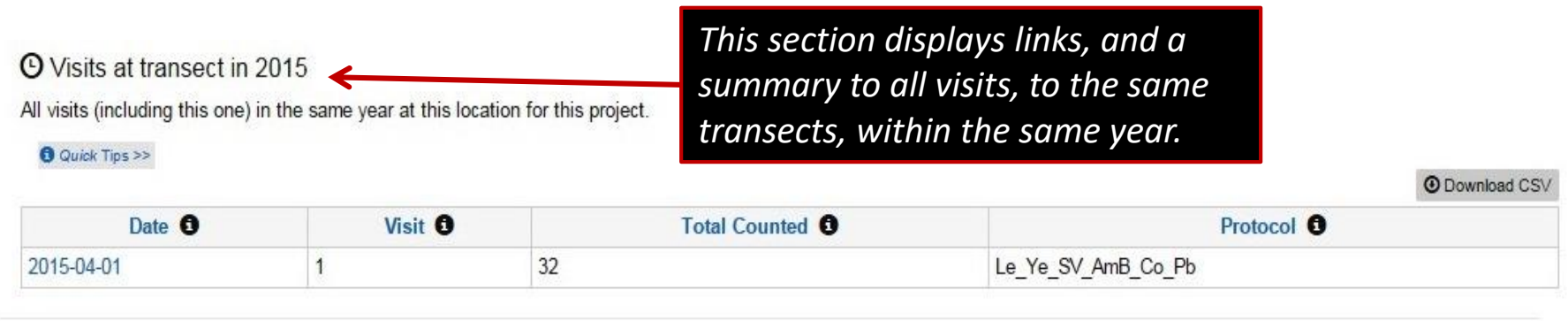

- Visits at transect in [Year] This section displays visits to the same transect in the same year as the record you are reviewing.
- You are also provided links to go directly to those other records in the event you would need to review those as well.

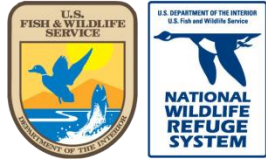

Natural Resource Program Center *National Wildlife Refuge System*

## Review/Edit: Proofing Complete

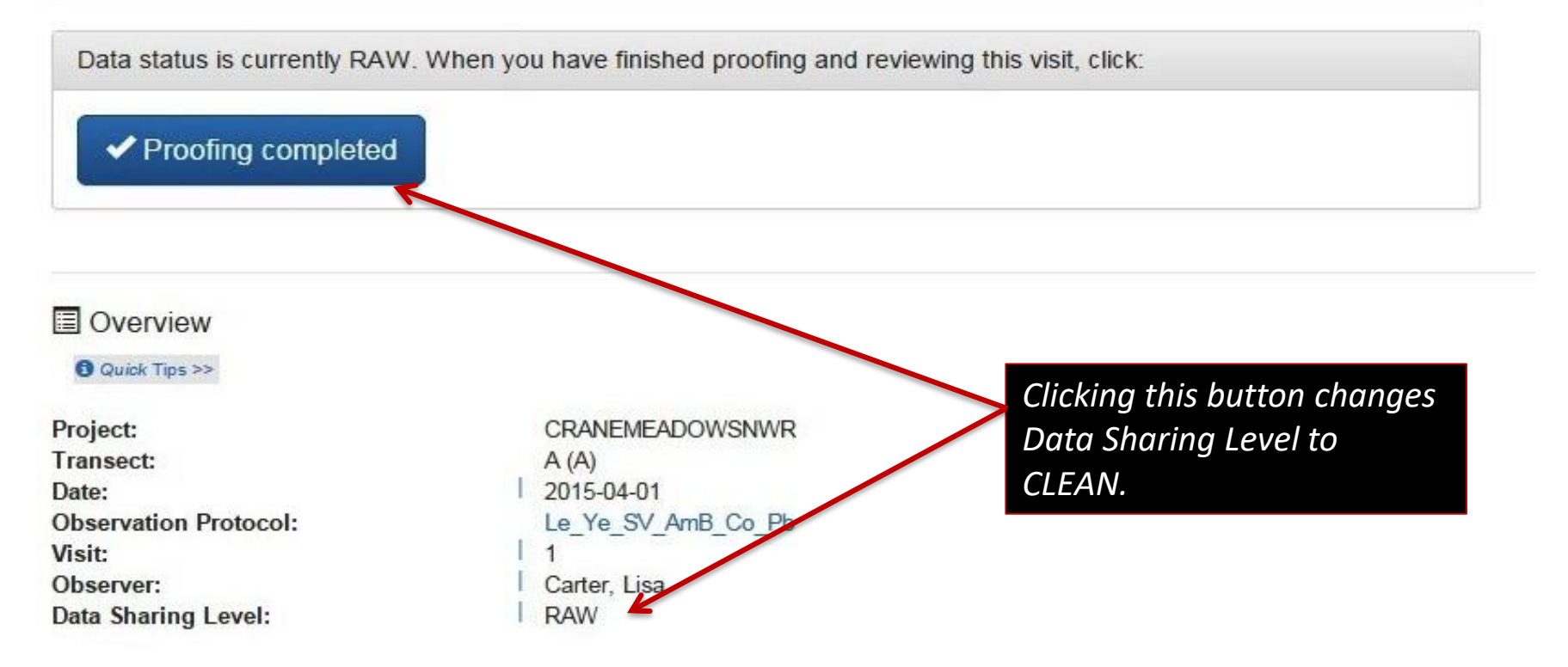

- **Proofing completed**  click this button after review has been completed and date entry errors corrected.
- After clicking the button, the Data Sharing Level status will update to "CLEAN".
- At this status, it is not yet publicly shared, but ready for the next level to share.

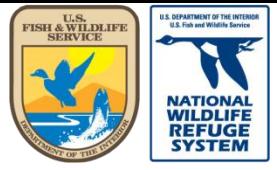

Natural Resource Program Center *National Wildlife Refuge System*

## Review/Edit: Delete Entire Visit

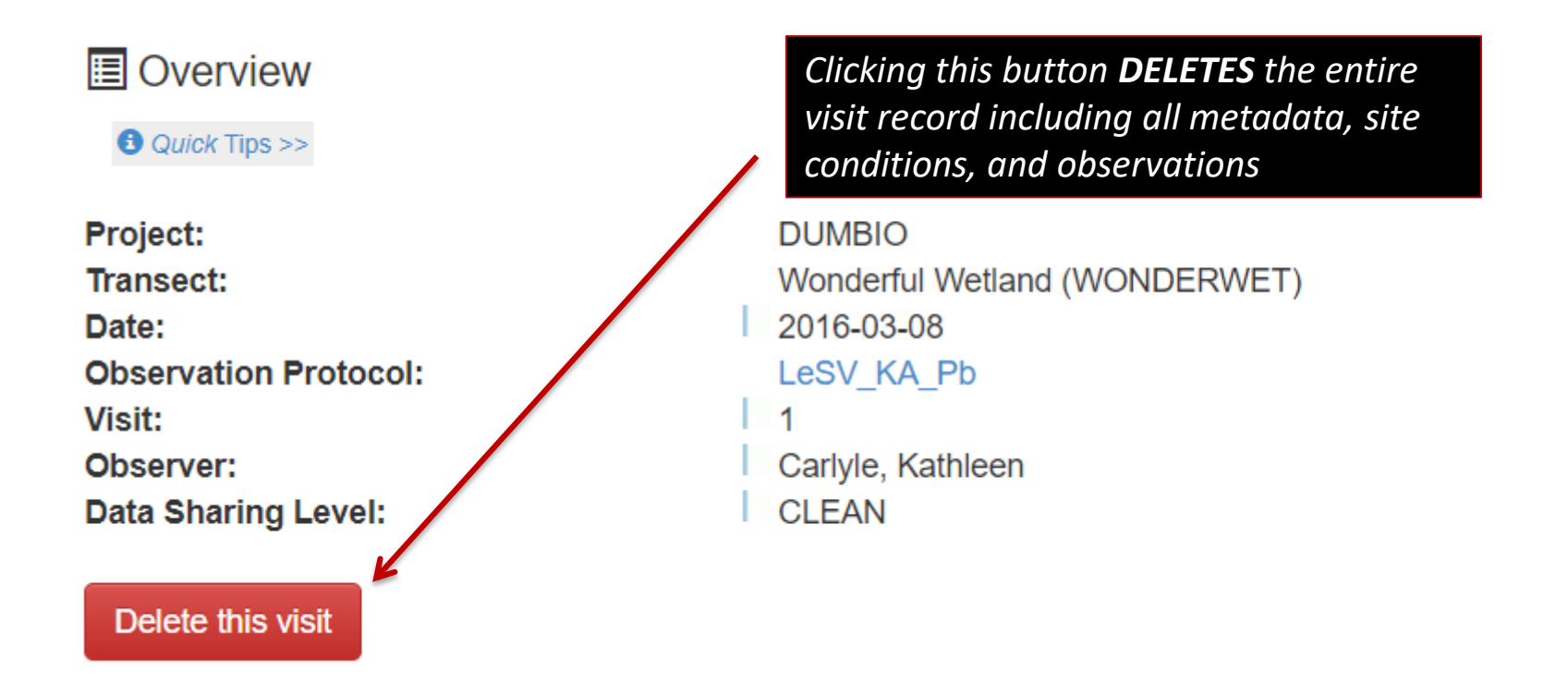

**Delete this visit** - Click this button if you are SURE you wish to DELETE the entire visit. This will permanently delete all metadata, site condition and observation data (everything you see on the page).

Next: Data Sharing Level definitions

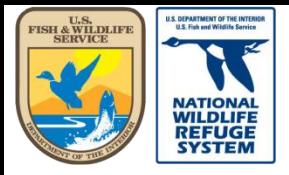

Natural Resource Program Center *National Wildlife Refuge System*

### This concludes the training on how to review a Marshbird survey record.

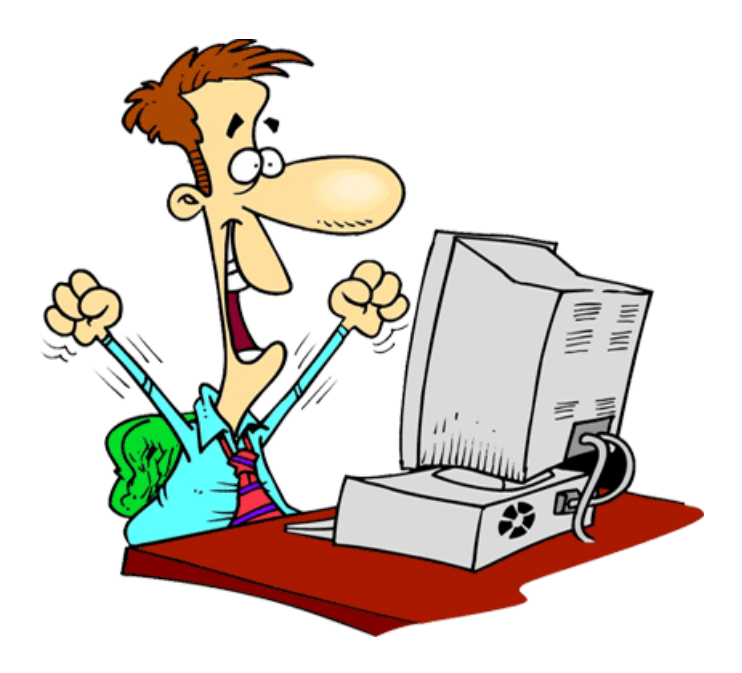

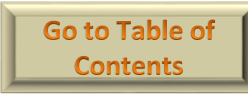

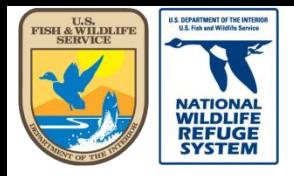

Natural Resource Program Center *National Wildlife Refuge System*

## Navigating from Biologist App to Project Leader App

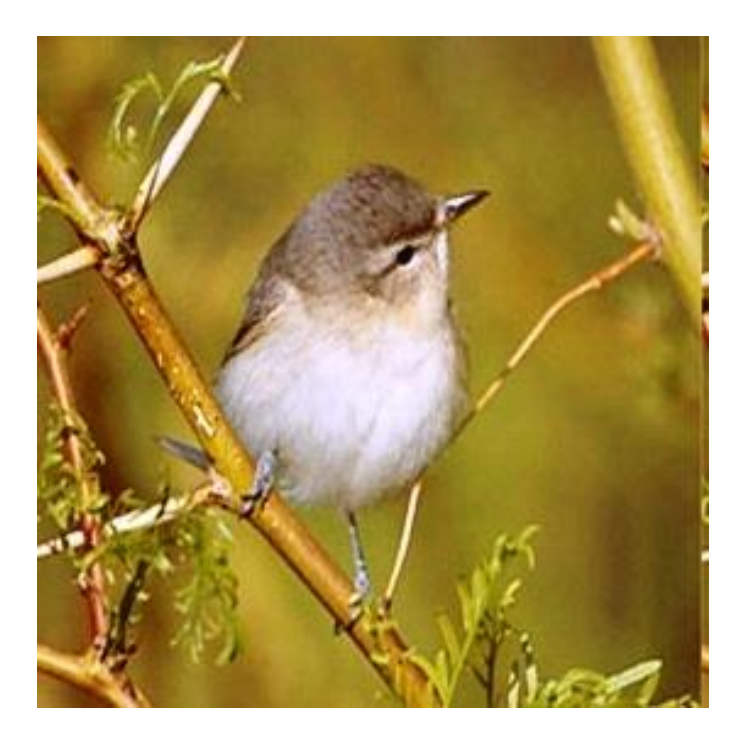

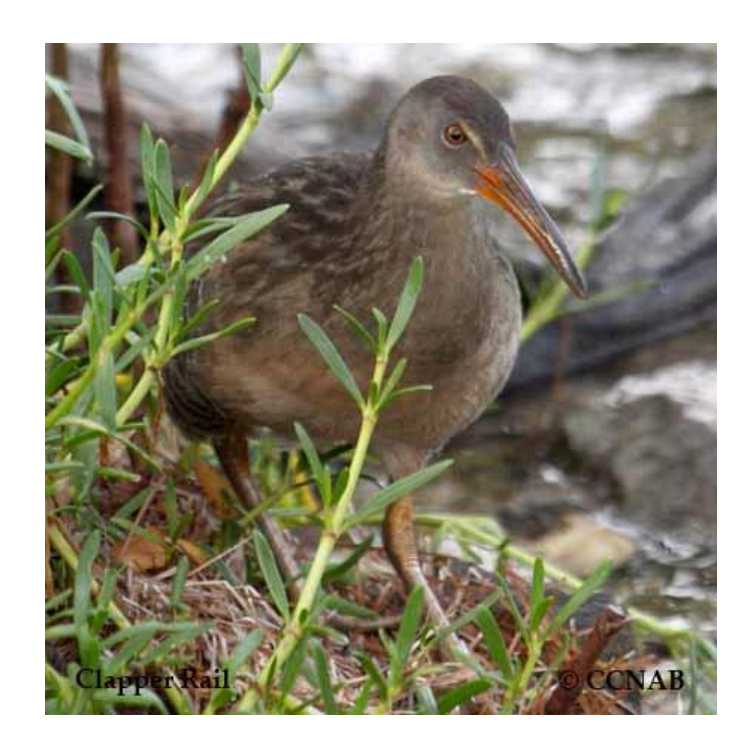

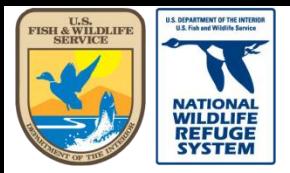

Natural Resource Program Center *National Wildlife Refuge System*

### Navigating from Biologist App to Project Leader App

Project: CRANEMEADOWSNWR (Project Leader) Biologists **f** 

#### **Welcome to AKN Biologists**

AKN Biologists is an application for entering and reviewing field observations in support of the Avian Knowledge Network, hosted by Point Blue Data Solutions

**Projects** 

What project do you want to work in?

#### **O** Quick Tips >>

CHAUTAUQUANWR - Chautauqua NWR CHINCOTEAGUENWR - Chincoteague NWR CIBOLANWR - Cibola NWR CLARENCECANNONNWR - Clarence Cannon NWR COKEVILLEMEADOWSNWR - Cokeville Meadows NWR COLUMBIANWR - Columbia NWR **CRANEMEADOWSNWR - Crane Meadows NWI** 

DAGMARWMA - Dagmar WMA DAHOMEYNWR - Dahomey NWR DARBONNENWR - D'Arbonne NWR DEEDEODIAMMD Doon Earl MMD

Project Observation Types

For project: CRANEMEADOWSNWR What type of observations would you like to work on?

#### **O** Quick Tips >>

- Point Count Surveys
- Secretive Marshbird Surveys
- Site Conditions

#### Project Management Tools

Locations and Sampling Units

- Manage Sampling Units for Project
- Download Locations to GPS, GIS and more ▶
- Protocols
	- Manage Protocols for Project
	- · Protocol Research
- Researchers and Users
- Assign Researchers to Project ▶
- Registered User Search ▶
- Observations
	- Download Observations ▶
- Data Sharing Levels ▶
- Analysis
- Analyze Observations
- You may click on most of the links under Project Management Tools to go from the **Biologists** application to Project Leader.
- Exceptions:
	- Protocol Research
	- Data Sharing Levels
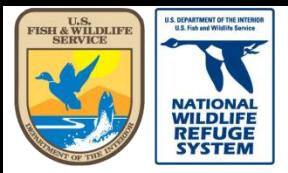

Natural Resource Program Center *National Wildlife Refuge System*

#### Navigating from Biologist App to Project Leader App

Project: CRANEMEADOWSNWR (Project Leader) Biologists **f** 

#### Welcome to AKN Biologists

AKN Biologists is an application for entering and reviewing field observations in support of the Avian Knowledge Network, hosted by Point Blue Data Solutions

**Projects** 

What project do you want to work in?

#### **O** Quick Tips >>

CHAUTAUQUANWR - Chautauqua NWR CHINCOTEAGUENWR - Chincoteague NWR CIBOLANWR - Cibola NWR CLARENCECANNONNWR - Clarence Cannon NWR COKEVILLEMEADOWSNWR - Cokeville Meadows NWR COLUMBIANWR - Columbia NWR **CRANEMEADOWSNWR - Crane Meadows NWI** 

DAGMARWMA - Dagmar WMA DAHOMEYNWR - Dahomey NWR DARBONNENWR - D'Arbonne NWR DEEDEODI/MMD Doon Earl MMD

#### Project Observation Types

For project: CRANEMEADOWSNWR What type of observations would you like to work on?

#### **O** Quick Tips >>

- Point Count Surveys
- Secretive Marshbird Surveys
- Site Conditions

▶ Project Management Tools

**BURGHIDHIQ UNITS** 

Manage Sampling Units for Proje

- **NORULE CLEANURS TO GPS. GIS and more**  $\circ$  Do Protocols • Manage Protocols for Project · Protocol Research Researchers and Users • Assign Researchers to Project ▶ • Registered User Search ▶ Observations
- Download Observations ▶
- Data Sharing Levels
- Analysis
	- Analyze Observations

• Clicking on Manage Sampling Units for Projects will take you to . . .

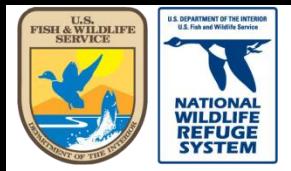

Natural Resource Program Center *National Wildlife Refuge System*

#### Navigating from Biologist App to Project Leader App

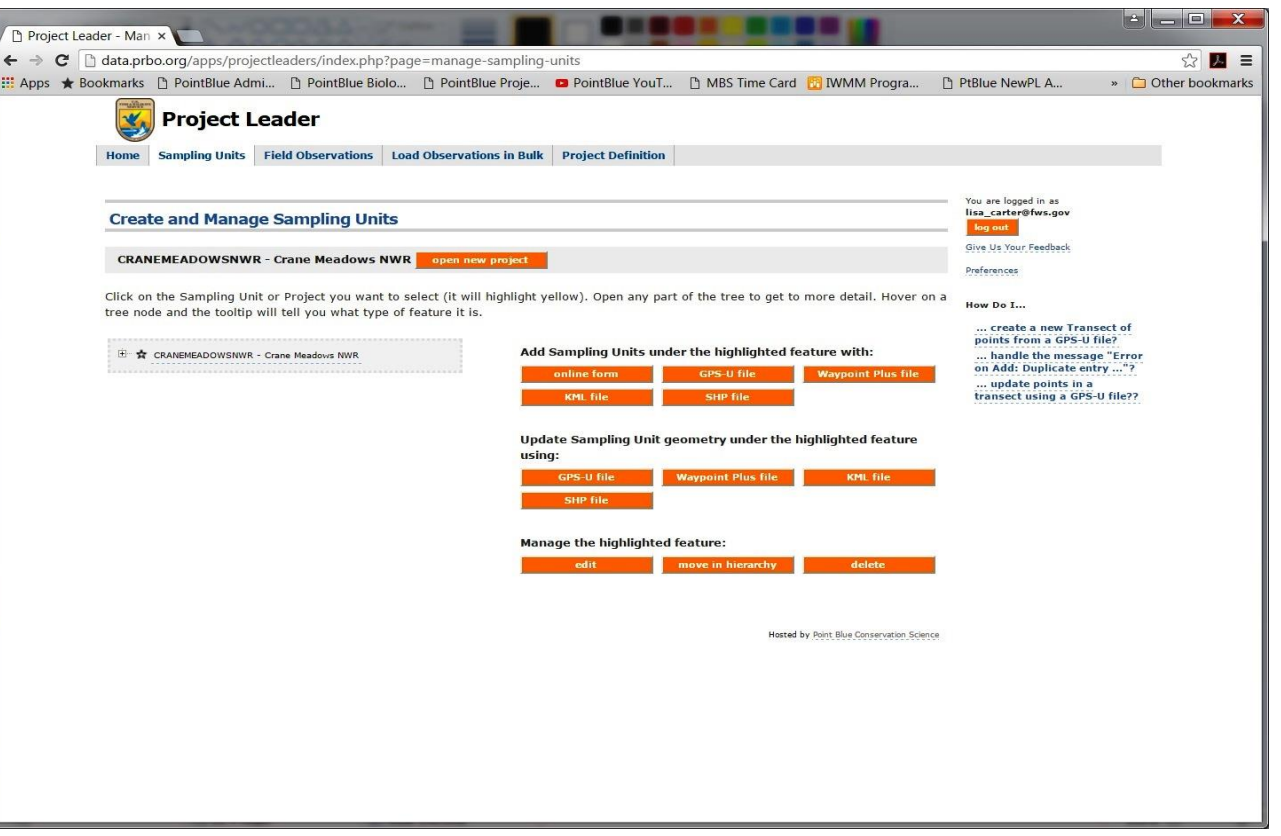

• . . . the screen, in the Project Leader app, where you can create and manage the sampling units within your project.

• From here, you can go to the Home page, or to any other page, using the tabs near the top of the page.

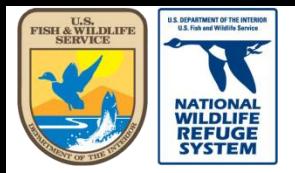

#### Navigating from the Project Leader App to the Biologists App

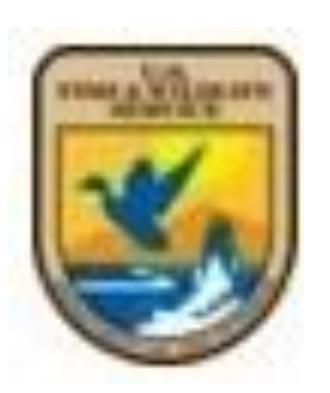

- To return to the Biologists app, click on the USFWS shield, in the upper left corner of the screen.
- Clicking here will take you to the Point Blue Hosted Applications page.

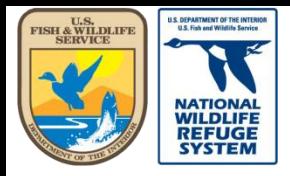

Natural Resource Program Center *National Wildlife Refuge System*

#### Navigating from the Project Leader App to the Biologists App

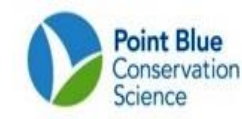

**Point Blue Hosted Applications** 

#### **AKN Scientific Data Application List**

#### **Citizen Scientists**

Application for Citizen Scientist volunteers to enter the data that they have collected for a project.

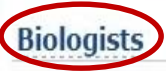

Application for all Biologists, including browsing Sampling Units and entering observation data. (For the older version... Biologists)

#### **Project Leaders**

Application for all Project Leaders, including defining Sampling Units and providing access for Researchers to your Projects.

#### **Analysts Tools**

Application with tools to retrieving and analyzing observation data.

• From this page, you will click the "Biologists" link to return to the Biologists app.

> Go to Table o **Contents**

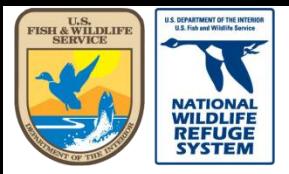

Natural Resource Program Center *National Wildlife Refuge System*

## Project Leader: Download Project Data

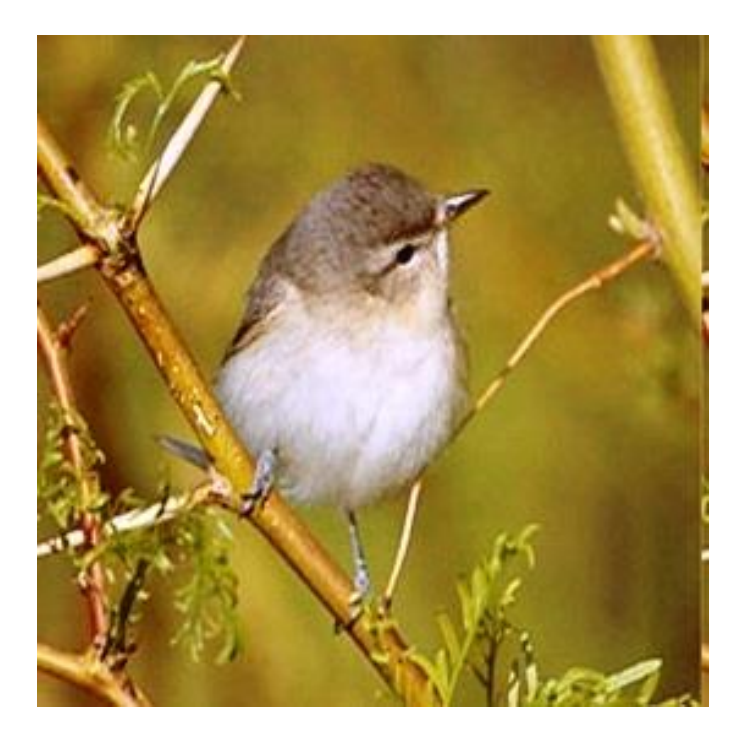

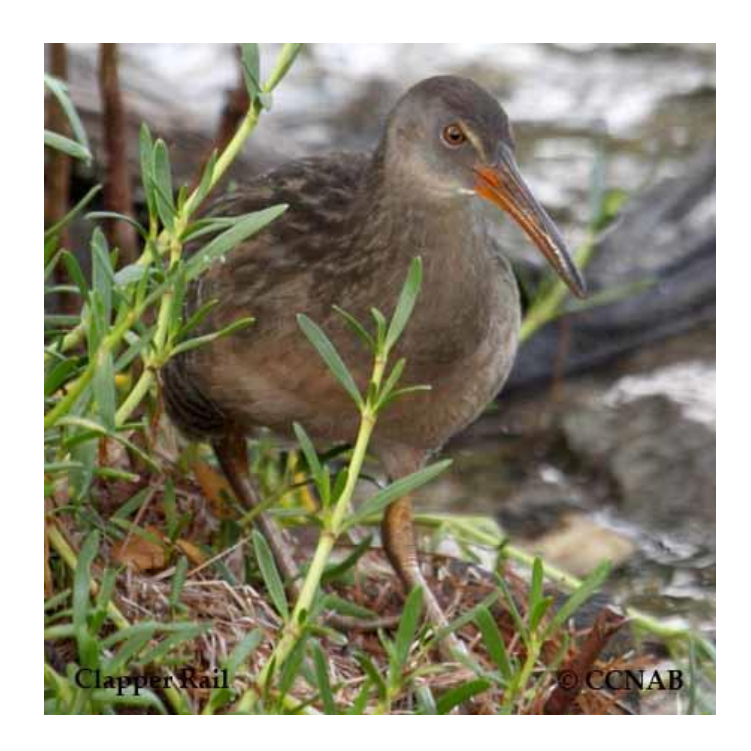

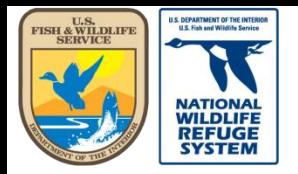

## Download Project Data

- The kinds of information that you may download from the "Sampling Units – Download" option are as follows. (The process is the same for all so the instructions will cover just one of the options.
	- **Sampling unit entities within the project, i.e., Study Area names, Center points (Lat/Long), Transect names, Point names, and Point locations (Lat/Long)**
	- **GPS locations (UTM)**
	- **GIS data (ESRI Shape files, Google Earth files)**
	- **Sampling Unit hierarchy for entire project**

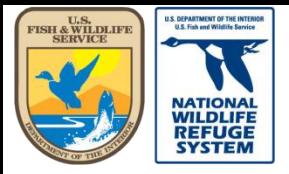

#### Download Project Data: Sampling Units - Download

**Select** Download under Sampling Units on home screen (or hover over Sampling Units tab, with mouse pointer) and select Download.

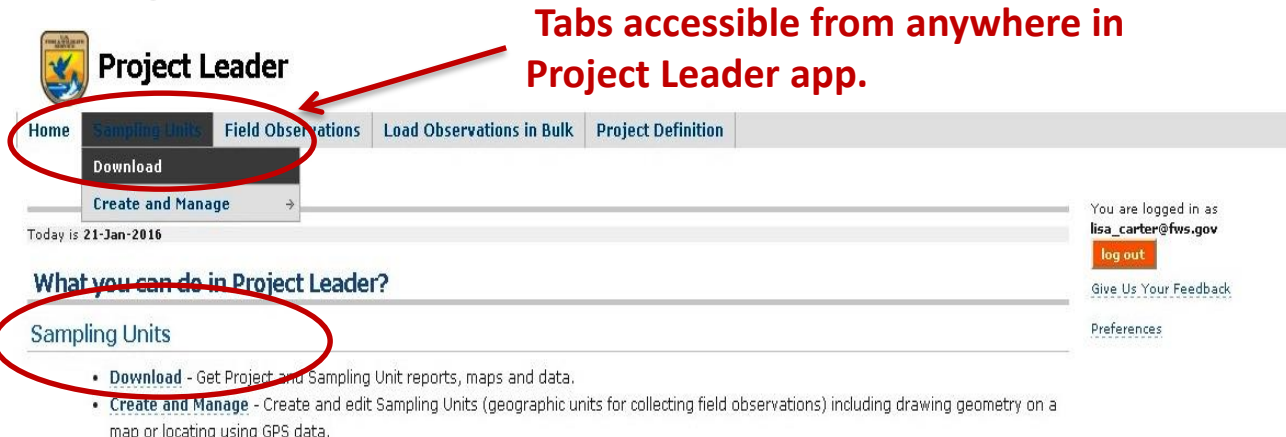

#### **Field Observations**

- · Download Get Project observation data in different formats.
- . Review Point Counts For reviewing Point Count observations for a Project and setting level of availability.
- . Review Area Searches / Area Surveys For reviewing Area Search / Area Survey observations and setting level of availability.
- . Review Transect Observations For reviewing Transect observations and setting level of availability
- . Review Rail Point Counts For reviewing Rail Point Count observations and setting level of availability

#### **Project Definition**

- . Researchers For creating and updating Researchers.
- . Researcher Access For setting which Researchers have access to a Project, whether they are active or inactive, and whether they are a Project Leader or not.
- . Protocols Used For setting which Protocols can be used when adding new observation data to a Project.

#### **Load Observations in Bulk**

You can upload specific format of Banding Data and Point Count Data. If you would like to find out more about our bulk data loading tools, please contact PRBO's Informatics division for more details.

\*What are Sampling Units? A Sampling Unit is a named locations where you make observations in the field, such as transects, area search plots, nets. Sampling Units can contain other, smaller Sampling Units, giving you a way of organizing your projects logically and spatially.

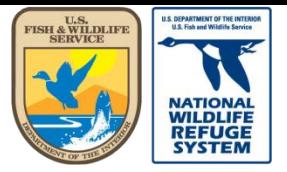

Natural Resource Program Center *National Wildlife Refuge System*

### Download Project Data: Sampling Units - Download

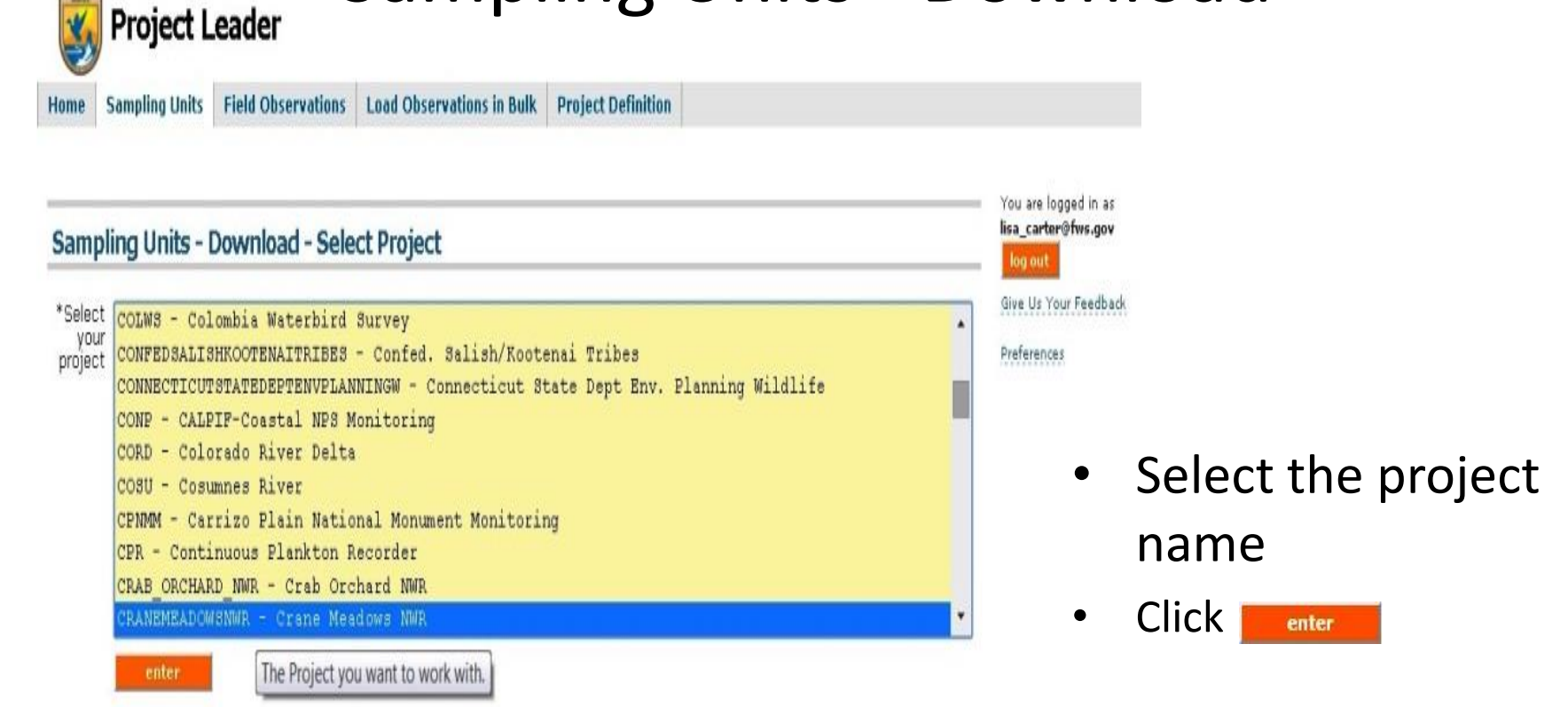

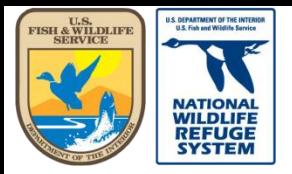

# Download Project Data:

#### Sampling Units - Download

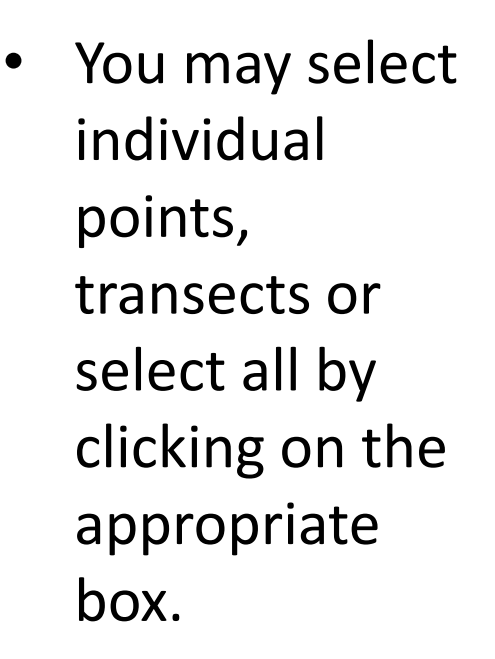

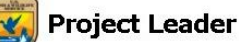

Sampling Units Field Observations Load Observations in Bulk Project Definition

#### You are logged in as lisa\_carter@fws.gov **Sampling Units - Download** Give Us Your Feedback **CRANEMEADOWSNWR - Crane Meadows NWR** open new project Preferences

Selecting Sampling Units: Check all of the Sampling Units you want to select by clicking on each one. Open any part of the tree to get to more Sampling Units. To uncheck a Sampling Unit, click on it again. If you check or uncheck a Sampling Unit that contains other Sampling Units, the entire set of Sampling Units will be checked or unchecked. Click Select All to select and Clear All to unselect everything in the tree.

How Do I... ... Which datum should I use??

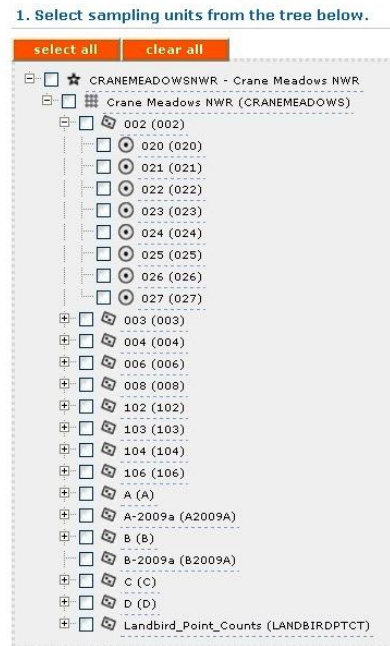

2. Download selected Sampling Units as:

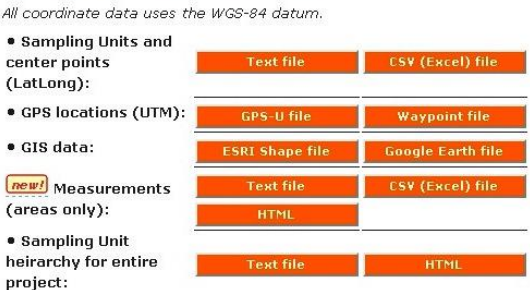

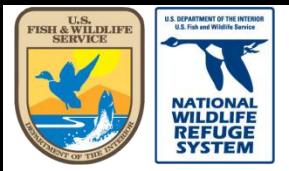

### Download Project Data: Sampling Units - Download

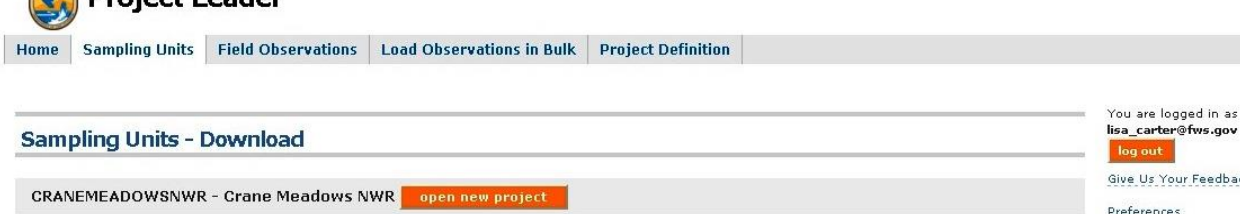

Selecting Sampling Units: Check all of the Sampling Units you want to select by clicking on each one. Open any part of the tree to get to more Sampling Units. To uncheck a Sampling Unit, click on it again. If you check or uncheck a Sampling Unit that contains other Sampling Units, the entire set of Sampling Units will be checked or unchecked. Click Select All to select and Clear All to unselect everything in the tree.

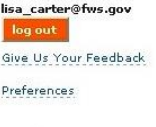

How Do I...

... Which datum should I use??

• Then click the Text file or CSV (Excel) file option for Sampling Units and center points.

#### 1. Soloct campling units from the tree helpw

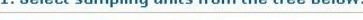

**Droiget Loader** 

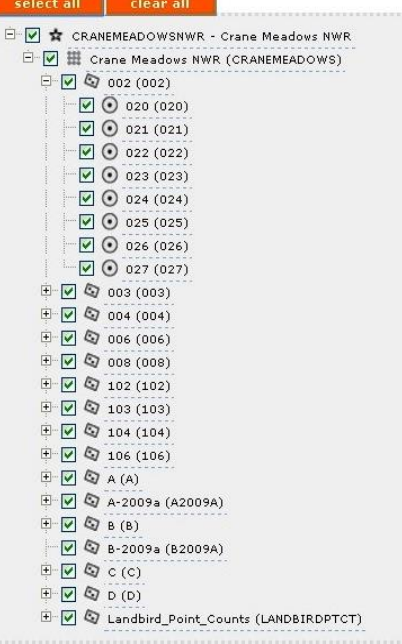

![](_page_81_Figure_13.jpeg)

2. Download selected Sampling Units as:

![](_page_82_Picture_0.jpeg)

### Download Project Data: Sampling Units - Download

- In the "Save As" window, navigate to the directory where you want to save the file.
- The file will have a generic title so, if you like, choose a more descriptive name.
- Click "Save".

![](_page_82_Picture_7.jpeg)

![](_page_83_Picture_0.jpeg)

#### Download Project Data: Sampling Units - Download

The output file will look something like this.

![](_page_83_Picture_42.jpeg)

![](_page_84_Picture_0.jpeg)

Natural Resource Program Center *National Wildlife Refuge System*

#### This concludes the training on how to download project data.

![](_page_84_Picture_4.jpeg)

![](_page_84_Picture_5.jpeg)

![](_page_85_Picture_0.jpeg)

Natural Resource Program Center *National Wildlife Refuge System*

## Project Leader: Create and Manage Sampling Units

![](_page_85_Picture_4.jpeg)

![](_page_85_Picture_5.jpeg)

![](_page_86_Picture_0.jpeg)

## Create and Manage Sampling Units

- In the pages that follow you will learn how to:
	- **Create a Study Area**
	- **Add Transects (a.k.a Routes) to your project Study Areas**
	- **Add Points to your Transects**
		- **Manually, using an online form**
		- **Automatically, using a GPS file, i.e. SHP file, KML file, etc.**
	- **Manage or Edit a Sampling Unit object**
		- **Rename an object**
		- **Move an object in the Sampling Unit Hierarchy**

![](_page_87_Picture_0.jpeg)

## Create a Study Area

![](_page_87_Picture_66.jpeg)

. Protocols Used - For setting which Protocols can be used when adding new observation data to a Project.

- From the Project Leader home page, select Create and Manage under Sampling Units.
- Alternatively, mouse over the Sampling Units tab and select Create and Manage.

![](_page_88_Picture_0.jpeg)

# Create a Study Area

![](_page_88_Picture_4.jpeg)

#### **Create and Manage Sampling Units - Select Project**

enter

![](_page_88_Picture_53.jpeg)

- Select your project.
- Click enter

![](_page_89_Picture_0.jpeg)

# Create a Study Area

![](_page_89_Picture_59.jpeg)

• Highlight the oject name. nder "Add mpling Units

![](_page_90_Picture_0.jpeg)

## Create a Study Area

![](_page_90_Picture_49.jpeg)

• Check the box next to Study Area for the sampling unit type.

enter

• Click

![](_page_91_Picture_0.jpeg)

## Create a Study Area

![](_page_91_Figure_4.jpeg)

- Create a name for your study area. If no specific study is being done, use the name of the refuge.
- Give the study area a short name.
- The description is optional.
- If you want to draw a polygon for the study area click the "Area" button.

![](_page_92_Picture_0.jpeg)

Natural Resource Program Center *National Wildlife Refuge System*

## Create a Study Area

![](_page_92_Figure_4.jpeg)

- Click on the map to begin polygon.
- Drag your mouse around the area of the polygon, single click to create the polygon borders.
- Double click at the end of the polygon.
- If you want to draw a polygon for the study area click the "Area" button.
- Click "keep it" when you have your polygon correct.

![](_page_93_Picture_0.jpeg)

## Create a Study Area

![](_page_93_Figure_4.jpeg)

• After saving the polygon, you will return to the previous screen, where the polygon coordinates will be displayed.

![](_page_93_Picture_6.jpeg)

![](_page_94_Picture_0.jpeg)

### Create a Transect

![](_page_94_Picture_85.jpeg)

**Tool tip**

Manage the highlighted feature:

**SHP** file

![](_page_94_Picture_7.jpeg)

- Now your study area is under the project.
- Highlight the study area to which you want to add transects.
- Click the "online form" button.

\*Note the tool tip that appears when you hover over an object on the screen.

![](_page_95_Picture_0.jpeg)

Natural Resource Program Center *National Wildlife Refuge System*

### Create a Transect

cance

#### **Add a New Sampling Unit**

\*Select your project LISACSNWR - Lisa Cs NWR As part of Lisa Cs NWR(LISACS)

#### **Add One**

\*Type(s) of sampling unit \* Exea Search Plot (Area) At-Sea Transect (Line or Area) Banding Net Collection (Area) Blood Collection (Point or Area) CTD Sample (Point) Depredation Plot (Point or Area) Diet Observations (Point or Area) Disturbance Plot (Point or Area) Egg collection (Point or Area) Fixed Radius Point Count Transect (None) Fixed Transect (Line) Forage Behavior Observation Point (Point or Area) Habitat Use Observation Point (Point or Area) Hydroacoustic Data Sample (Line) Index Plot (Point or Area) IWMM Management Unit (Area) Migration Observation Point (Point or Area) Nest Plot (Point or Area) Net (Point or Area) Other Banding Location (Point or Area) Other Ried Observation Point (Point) Other Nest (Point of Area) Point Count Transect (I one) Predatory Fish Diet Collection (Point) Sea Watch Observation Point (Point) Seabird Diet Collection (Point or Area) Seabird Observation Point (Point or Area)

• Check the box for "Point Count Transect" or "Secretive Marshbird Transect" if that's what you want to create.

• Click enter

![](_page_96_Picture_0.jpeg)

### Create a Transect

![](_page_96_Figure_4.jpeg)

Now give your transect a name and a short name.

![](_page_96_Picture_6.jpeg)

![](_page_97_Picture_0.jpeg)

Natural Resource Program Center *National Wildlife Refuge System*

## Add a Point to a Transect Using an Online Form – Manual Method

![](_page_97_Figure_4.jpeg)

• Click the "online form" button, under "Add Sampling Units under the highlighted

feature with:".

it.

• Click the transect

name to highlight

![](_page_98_Picture_0.jpeg)

## Add a Point to a Transect Using an Online Form – Manual Method

![](_page_98_Figure_4.jpeg)

- Check the box next to "Point Count Point".
	- Notice the only option is a Point Count Point. The reason for this is highlighted sampling unit is a Point Count Transect. If I had selected a Secretive Marshbird Transect the only option, in this screen, would be a Secretive Marshbird Point.
- Clickenter

![](_page_99_Picture_0.jpeg)

Natural Resource Program Center *National Wildlife Refuge System*

## Add a Point to a Transect Using an Online Form – Manual Method

#### **Add a New Sampling Unit** \*Select your project LISACSNWR - Lisa Cs NWR As part of Woody Pond South(WPS) **Add One** \*Type(s) of sampling unit ? Point Count Point (Point) \*Create a name for this sampling unit Woody Pond South Pt 1 \*Give this sampling unit a short name ? WPS1 Description Digitize Location: save cancel

- Give your point a name and a short name.
- The description is optional.
- To enter coordinates for your point, click the "Point" button next to "Digitize Location".

![](_page_100_Picture_0.jpeg)

Natural Resource Program Center *National Wildlife Refuge System*

## Add a Point to a Transect Using an Online Form – Manual Method

![](_page_100_Figure_4.jpeg)

- Enter your Lat/Long coordinates in the boxes provided.
- Click "keep it" to save.

![](_page_101_Picture_0.jpeg)

Natural Resource Program Center *National Wildlife Refuge System*

## Add a Point to a Transect Using an Online Form – Manual Method

![](_page_101_Figure_4.jpeg)

• You are now in the previous screen, where you can see the coordinate information just entered.

save

![](_page_102_Picture_0.jpeg)

Natural Resource Program Center *National Wildlife Refuge System*

### Add a Point to a Transect Using a GPS File – Automated Method

![](_page_102_Picture_102.jpeg)

Click on the Sampling Unit or Project you want to select (it will highlight yellow). Open any part of the tree to get to more detail. Hover on a

日 ☆ LISACSNWR - Lisa Cs NWR E H Lisa Cs NWR (LISACS) E Cy Woody Pond North (WPN) Woody Pond South (WPS)

tree node and the tooltip will tell you what type of feature it is.

![](_page_102_Figure_7.jpeg)

Update Sampling Unit geometry under the highlighted feature using:

![](_page_102_Picture_9.jpeg)

• Click the transect name to highlight it.

• Click the "SHP file" button, under "Add Sampling Units under the highlighted feature with".

![](_page_103_Picture_0.jpeg)

Natural Resource Program Center *National Wildlife Refuge System*

## Add a Point to a Transect Using a GPS File – Automated Method

![](_page_103_Picture_4.jpeg)

All coordinates must be projected into World coordinates (Latitude/Longitude), WGS-84 datum. Use ArcMap or another product to project your SHP files before loading.

![](_page_103_Figure_6.jpeg)

• Click the "Choose File" button and navigate to the location of your GPS file—this is the zip file containing the entire GPS SHP file package.

• Click next

![](_page_104_Picture_0.jpeg)

Natural Resource Program Center *National Wildlife Refuge System*

## Add a Point to a Transect Using a GPS File – Automated Method

![](_page_104_Picture_48.jpeg)

- In the "Open" dialogue box, select the GPS .shp zip file.
- Click Open button.

![](_page_105_Picture_0.jpeg)

Natural Resource Program Center *National Wildlife Refuge System*

## Add a Point to a Transect Using a GPS File – Automated Method

![](_page_105_Picture_4.jpeg)

#### **Add Site Locations from SHP File**

All coordinates must be projected into World coordinates (Latitude/Longitude), WGS-84 datum. Use ArcMap or another product to project your SHP files before loading.

![](_page_105_Figure_7.jpeg)

- Click the box next to "Point Count Point" to choose it as the sampling unit type.
- Enter a Prefix and/or Suffix for the Long Name of the points, if needed.

![](_page_106_Picture_0.jpeg)

Natural Resource Program Center *National Wildlife Refuge System*

## Add a Point to a Transect Using a GPS File – Automated Method

![](_page_106_Picture_4.jpeg)

#### **Add Site Locations from SHP File**

Select columns to be used for the long and short name of each feature created. This data in one or both of these columns should be unique for each location. If not, the duplicate long names will be automatically numbered to make them unique.

![](_page_106_Figure_7.jpeg)

• Select the columns to be used for the short and long names for the points.

![](_page_106_Picture_9.jpeg)

![](_page_107_Picture_0.jpeg)

Natural Resource Program Center *National Wildlife Refuge System*

## Add a Point to a Transect Using a GPS File – Automated Method

![](_page_107_Picture_4.jpeg)

Select one or more SHP file entries, and click Select. Repeat for as many SHP file entries as you want. Click Clear All to start over. When finished, click Process to save everything to the database.

 $>>$ 

![](_page_107_Figure_6.jpeg)

WPS10874 (10874) [point] WPS10910 (10910) [point]

2. Repeat. When finished, click Process to process list below.

![](_page_107_Figure_8.jpeg)

Select the point(s) you want to add to the transect.

• If selecting more than one point, use your Shift or Ctrl key.

• Click select
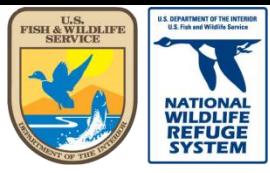

Natural Resource Program Center *National Wildlife Refuge System*

# Add a Point to a Transect Using a GPS File – Automated Method

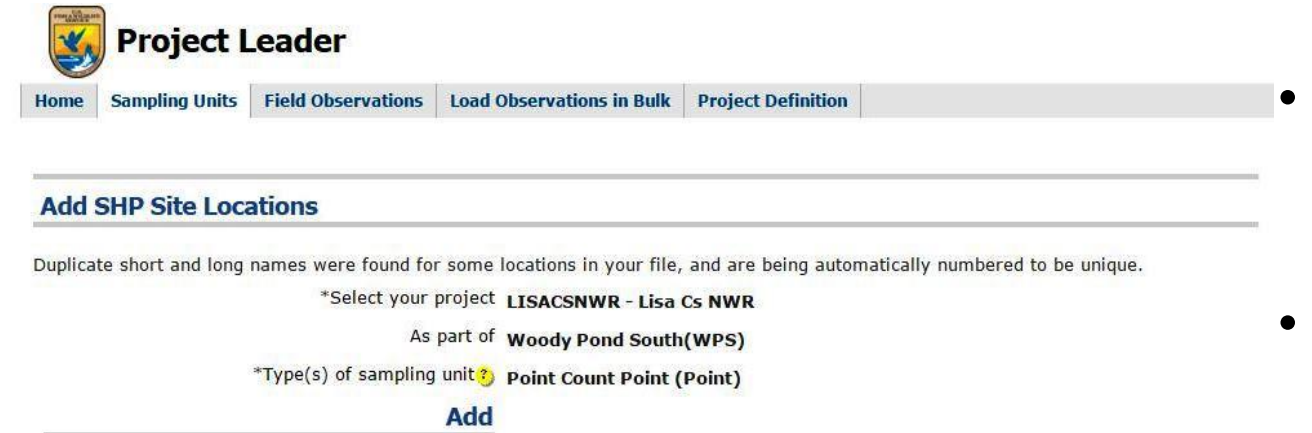

• The selected points will be copied over to step 2.

• Click  $\frac{1}{\sqrt{2}}$  click  $\frac{1}{\sqrt{2}}$  click  $\frac{1}{\sqrt{2}}$  contains to add the selected points to the transect.

Select one or more SHP file entries, and click Select. Repeat for as many SHP file entries as you want. Click Clear All to start over. When finished, click Process to save everything to the database.

 $>$ 

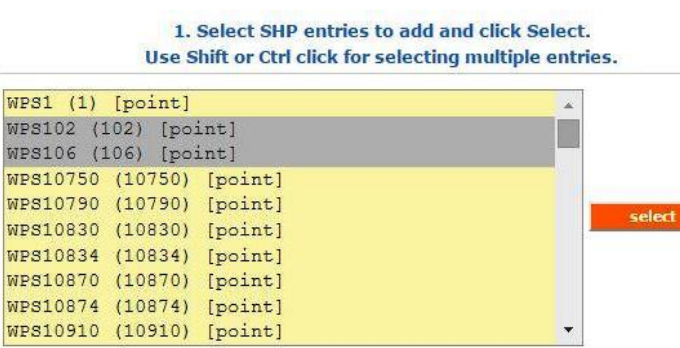

2. Repeat. When finished, click Process to process list below.

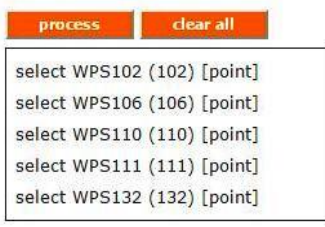

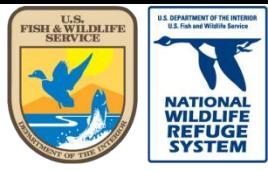

Natural Resource Program Center *National Wildlife Refuge System*

# Add a Point to a Transect Using a GPS File – Automated Method

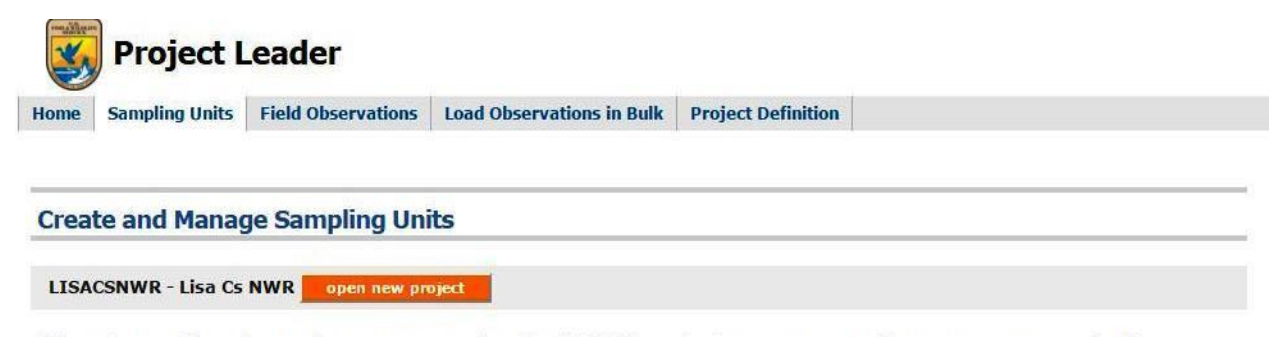

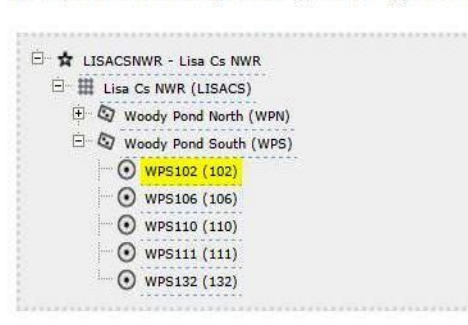

Click on the Sampling Unit or Project you want to select (it will highlight yellow). Open any part of the tree to get to more detail. Hover on a tree node and the tooltip will tell you what type of feature it is.

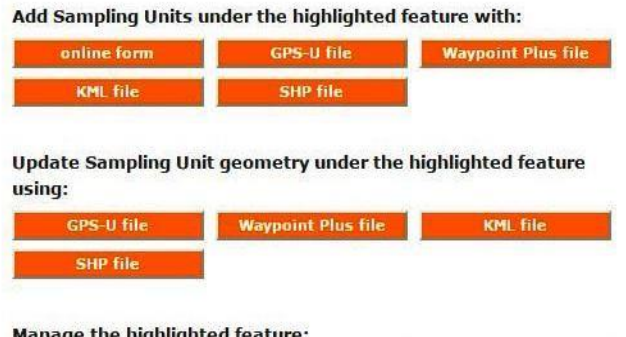

The points have been added to the transect.

To verify the points, highlight one of the points and click the edit button under "Manage the highlighted feature".

Manage the highlighted feature: move in hierarchy delete

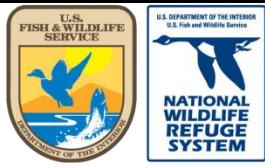

Natural Resource Program Center *National Wildlife Refuge System*

# Add a Point to a Transect Using a GPS File – Automated Method

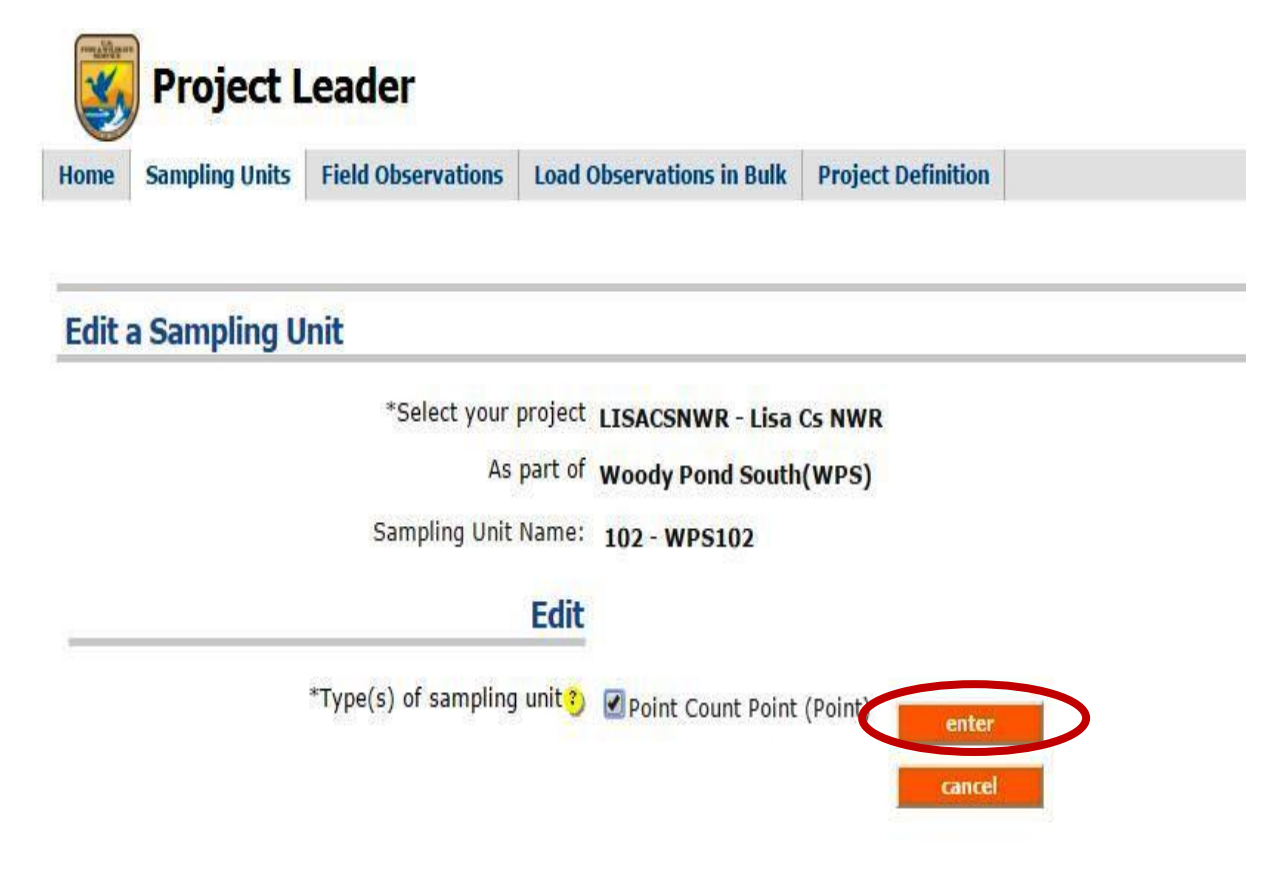

The type of sampling unit, should be what you selected when creating the points.

• Click

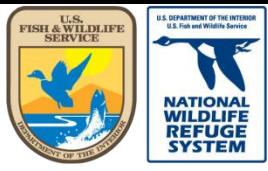

Natural Resource Program Center *National Wildlife Refuge System*

# Add a Point to a Transect Using a GPS File – Automated Method

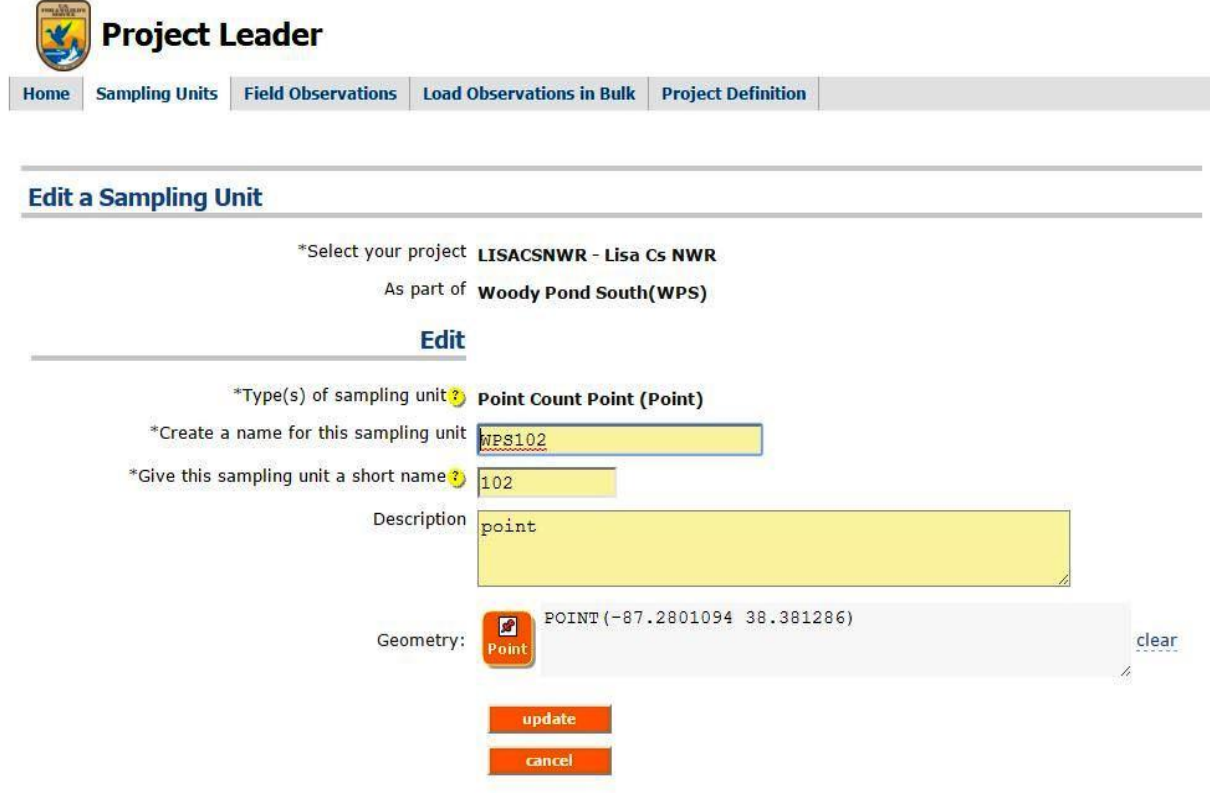

- If needed, you can edit the name of the sampling unit and/or the description.
- Click  $\frac{p}{\text{point}}$  to view the point position on a map and to edit the coordinates, if needed.

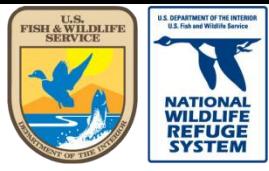

Natural Resource Program Center *National Wildlife Refuge System*

# Add a Point to a Transect Using a GPS File – Automated Method

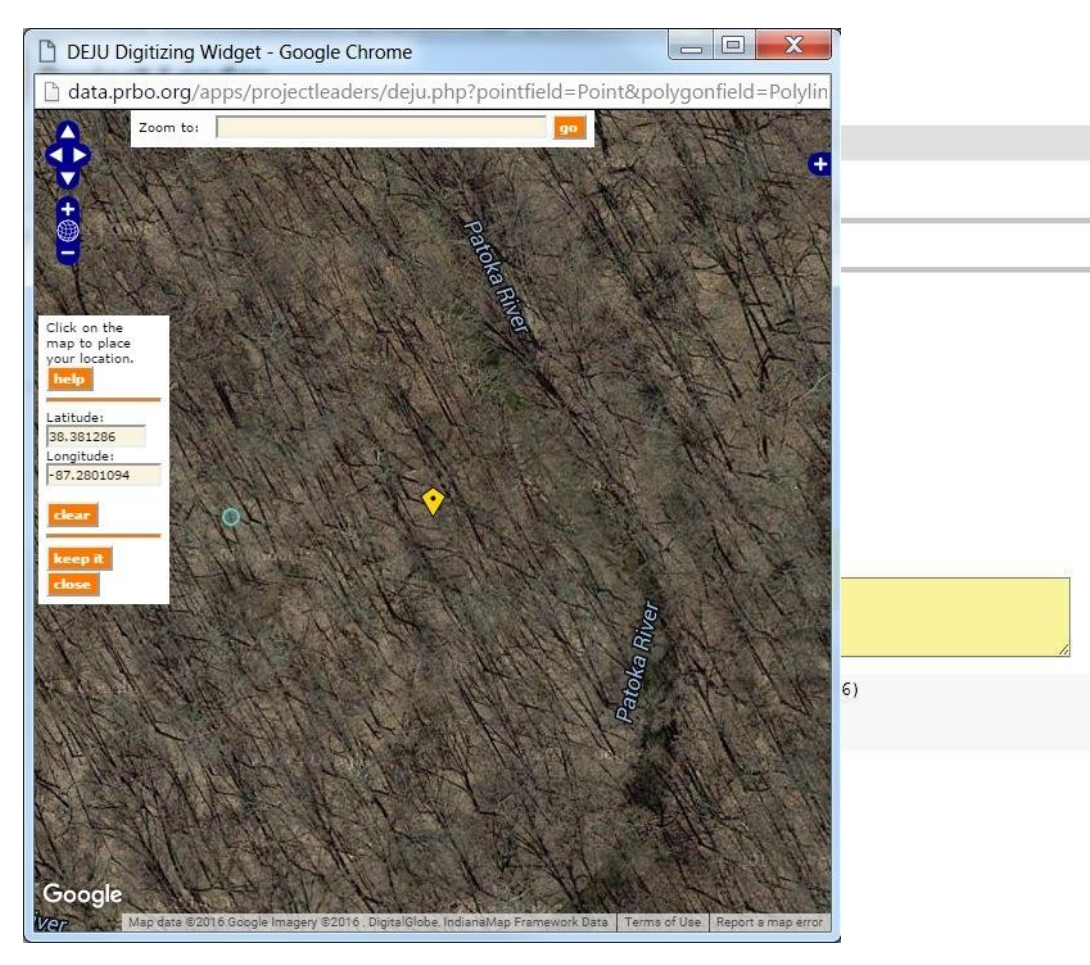

- A window opens, over the current window, to display the point on a map and the coordinates in fields that may be edited.
- You can also zoom out to see all the points that were added, on the map ...

clear

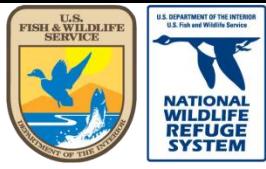

Natural Resource Program Center *National Wildlife Refuge System*

# Add a Point to a Transect Using a GPS File – Automated Method

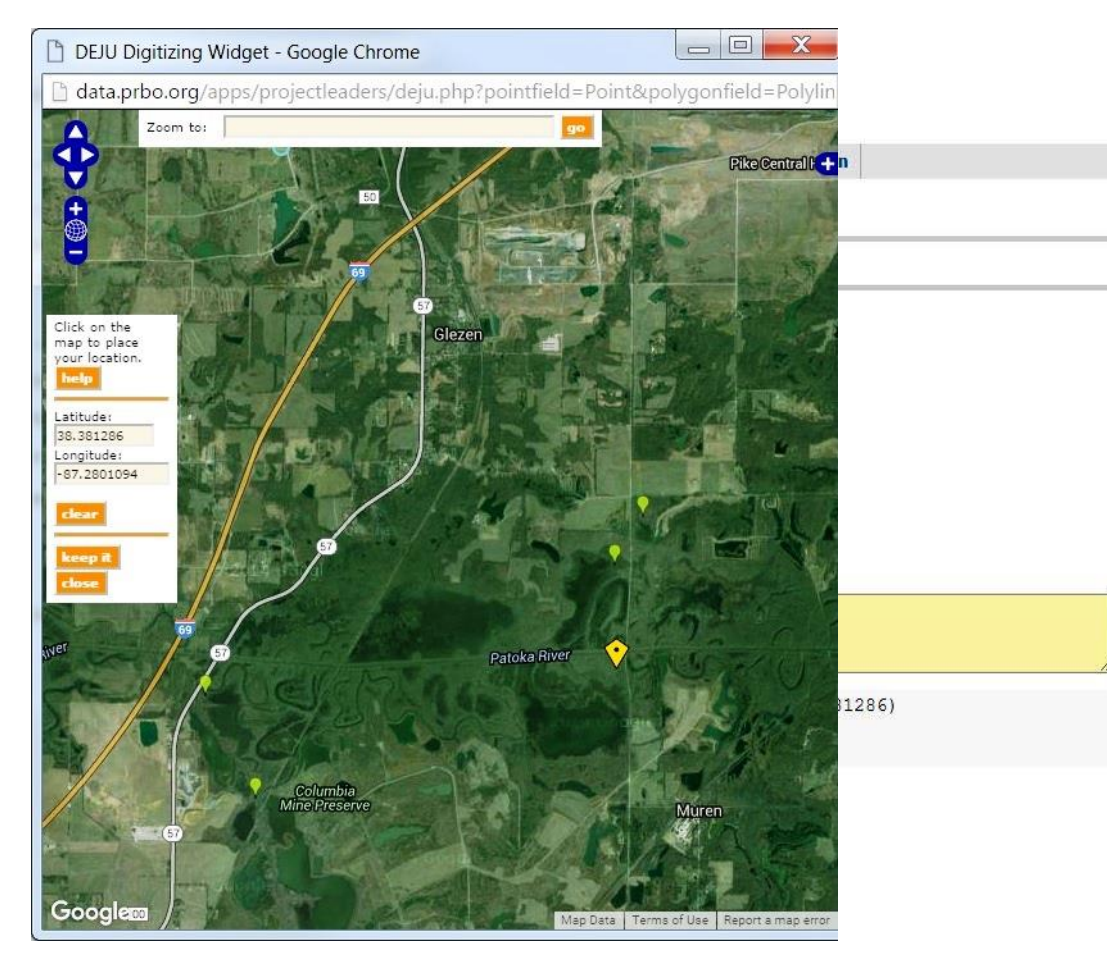

- Click "clear" to clear out the coordinates.
- Click "keep it" to keep the coordinates and close the pop-up window.
- Or you can just click the red x at the upper right to keep the coordinates and close the window.

clear

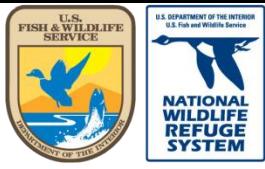

Natural Resource Program Center *National Wildlife Refuge System*

# Add a Point to a Transect Using a GPS File – Automated Method

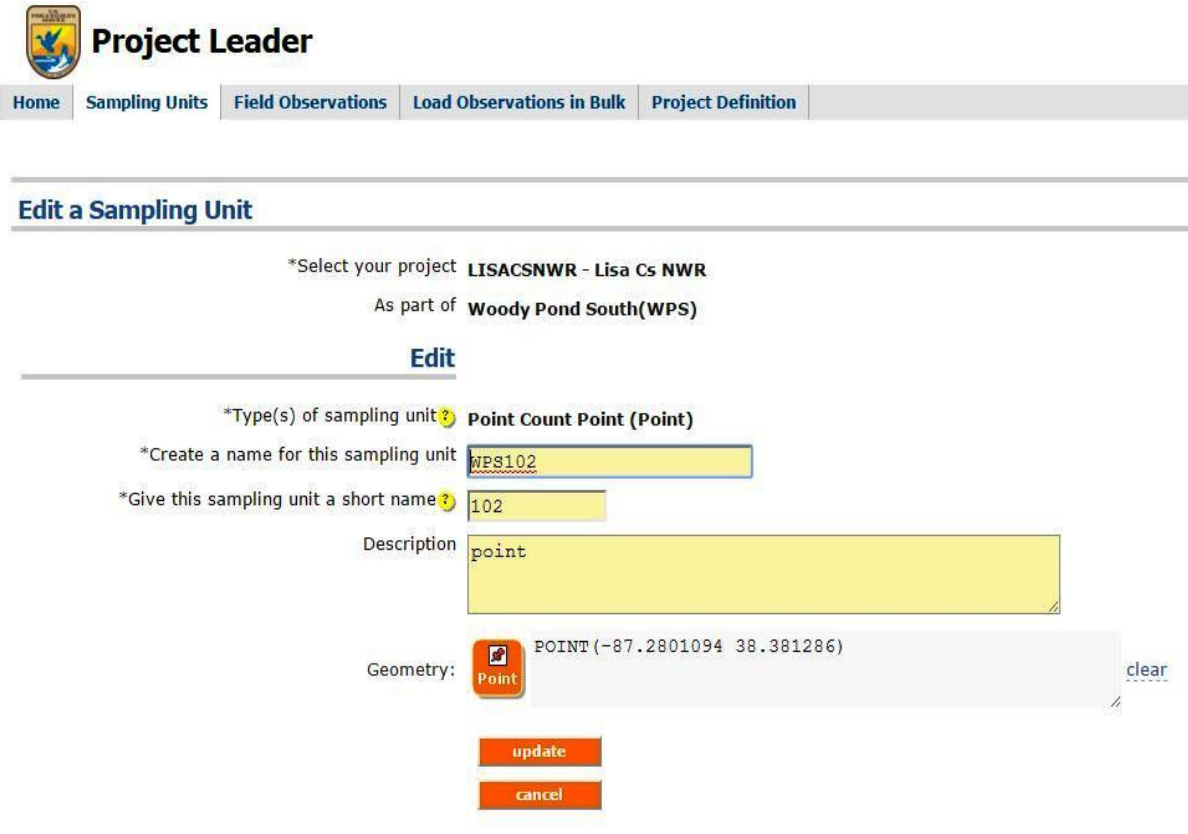

- Click the "update" button to keep any changes and exit the Edit screen.
- Or click "cancel" to exit the Edit screen without making/keeping any changes.

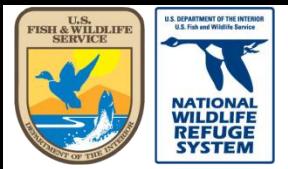

Natural Resource Program Center *National Wildlife Refuge System*

# Edit a Sampling Unit – Renaming an Object

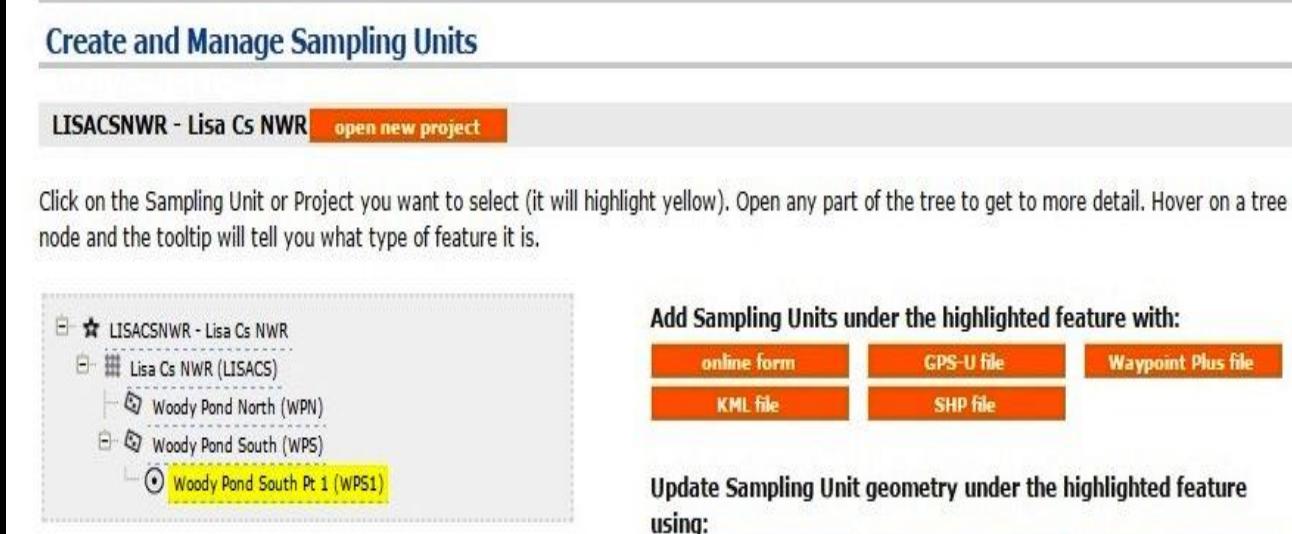

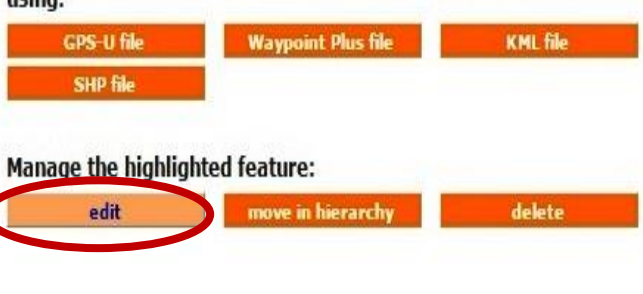

- In this example, I've added a point to the wrong transect. I've also incorrectly named it. I must rename the point and then move the point to the correct transect.
- Select the point to be renamed.
- Under "Manage the highlighted feature", click "edit".

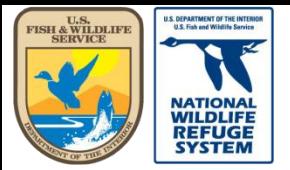

# Edit a Sampling Unit – Renaming an Object

- Check the box next to "Point Count Point".
- Click enter

### **Edit a Sampling Unit**

\*Select your project LISACSNWR - Lisa Cs NWR As part of Woody Pond South(WPS)

Sampling Unit Name: WPS1-Woody Pond South Pt 1

### Edit

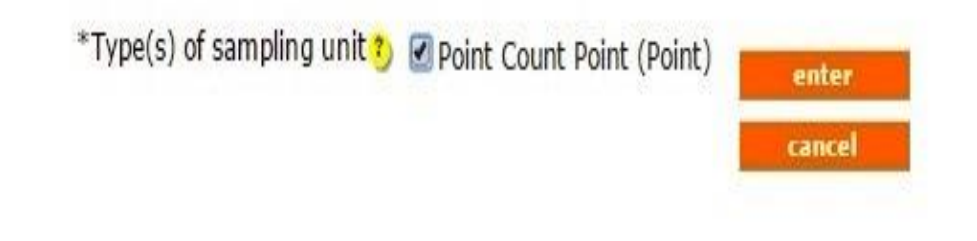

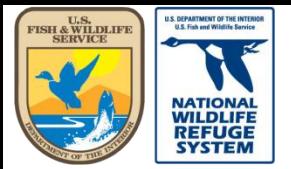

Natural Resource Program Center *National Wildlife Refuge System*

# Edit a Sampling Unit – Renaming an Object

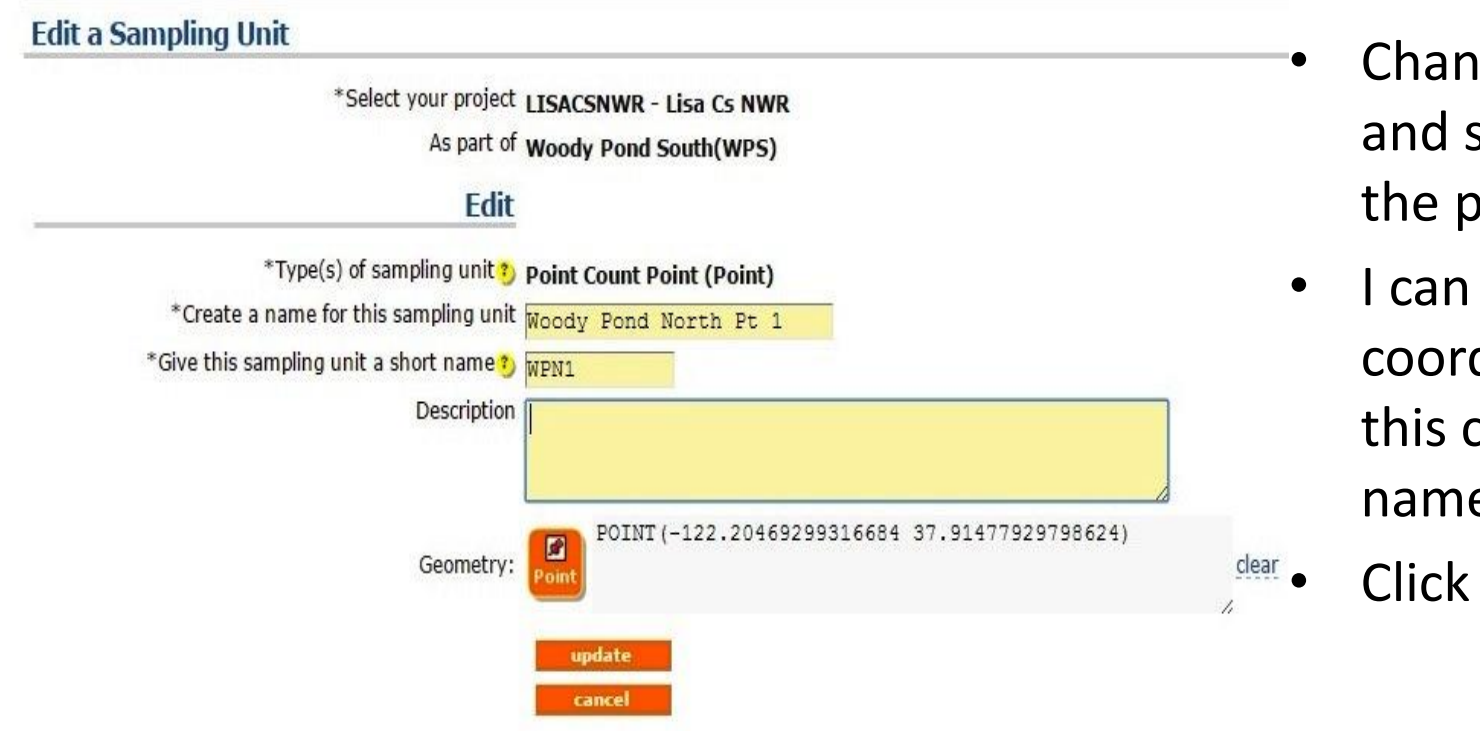

- Change the name and short name for the point.
- I can also update the coordinates but, in this case, just the name is wrong.

update

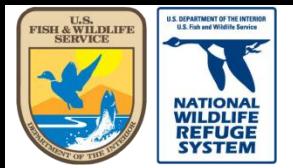

# Edit a Sampling Unit – Move an Object in the Hierarchy

#### **Create and Manage Sampling Units**

**LISACSNWR - Lisa Cs NWR** open new project

Click on the Sampling Unit or Project you want to select (it will highlight yellow). Open any part of the tree to get to more detail. Hover on a tree node and the tooltip will tell you what type of feature it is.

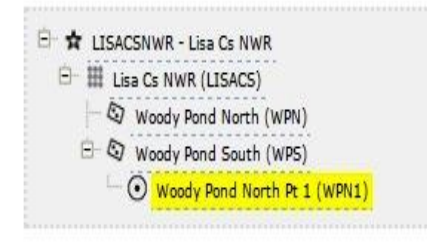

Add Sampling Units under the highlighted feature with:

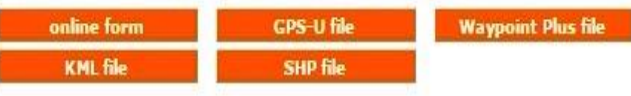

Update Sampling Unit geometry under the highlighted feature using:

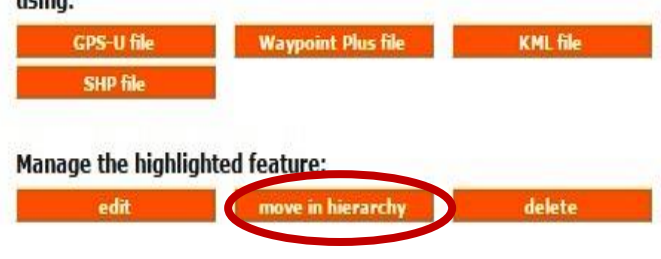

- The point is named correctly. Now the point needs to be moved to the correct transect.
- To move any object in the hierarchy, you highlight the object.
- Click the "move in hierarchy" button.

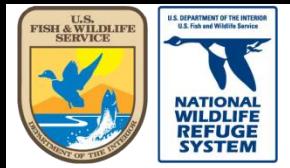

# Edit a Sampling Unit – Move an Object in the Hierarchy

### **Move a Sampling Unit** Project LISACSNWR - Lisa Cs NWR **Move** Name Woody Pond North Pt 1 Short Name WPN1 **Type Point Count Point (Point)** \*Move under WPS - Woody Pond South (Point Count Transect) v Choose a sampling unit to move under... WPS - Woody Pond South (Point Count Transect) WPN - Woody Pond North (Point Count Transect)

Select the correct transect in the "Move under" drop down list.

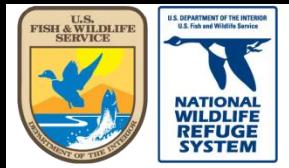

# Edit a Sampling Unit – Move an Object in the Hierarchy

• Clickupdate **Move a Sampling Unit** Project LISACSNWR - Lisa Cs NWR Move Name Woody Pond North Pt 1 Short Name WPN1 **Type Point Count Point (Point)** \*Move under WPN - Woody Pond North (Point Count Transect)  $\bullet$ update cancel

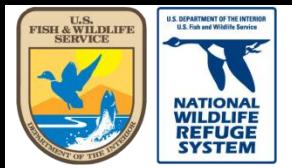

# Edit a Sampling Unit – Move an Object in the Hierarchy

#### **Create and Manage Sampling Units**

**LISACSNWR - Lisa Cs NWR** open new project

Click on the Sampling Unit or Project you want to select (it will highlight yellow). Open any part of the tree to get to more detail. Hover on a tree node and the tooltip will tell you what type of feature it is.

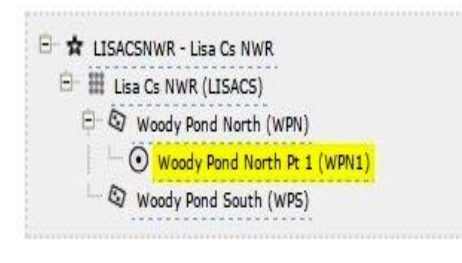

Add Sampling Units under the highlighted feature with:

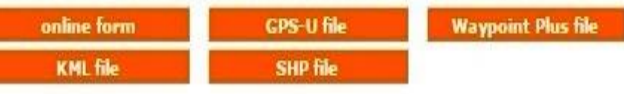

Update Sampling Unit geometry under the highlighted feature usina:

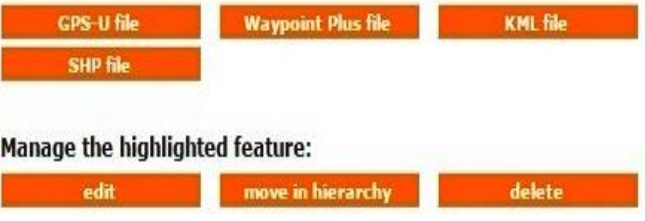

- Now the point is named correctly and in the correct transect.
- To move an entire transect, with it's points, from one study area to another, use the same process, highlighting the transect name instead.
- Any of the objects can be deleted—other than the project, itself—except if there is data associated with the object. To delete an object, highlight the object and click "delete".

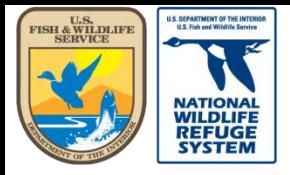

Natural Resource Program Center *National Wildlife Refuge System*

### This concludes the training on how to create and manage sampling units.

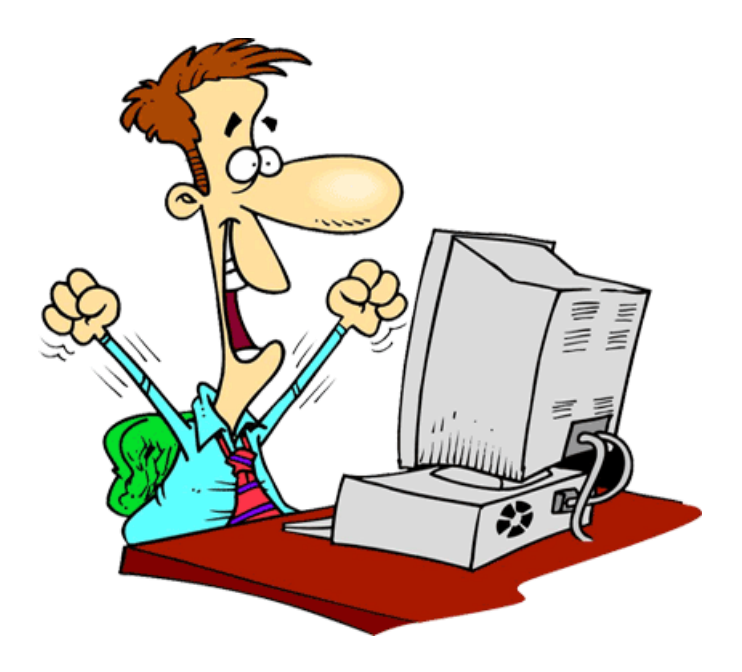

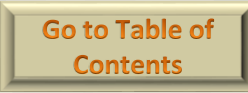

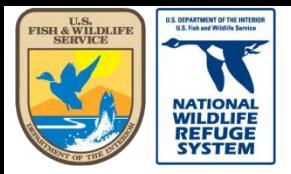

Natural Resource Program Center *National Wildlife Refuge System*

# Project Leader: Download Field Observations

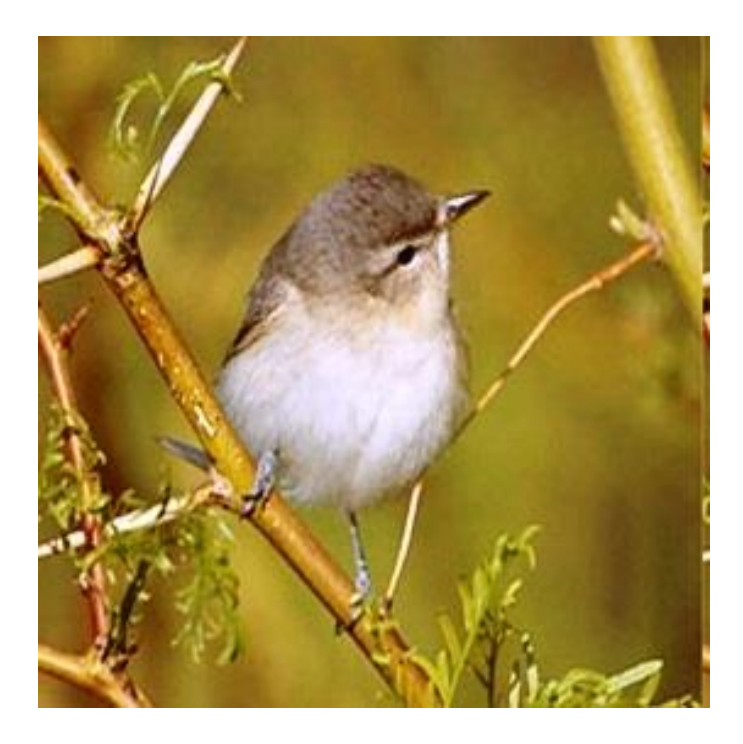

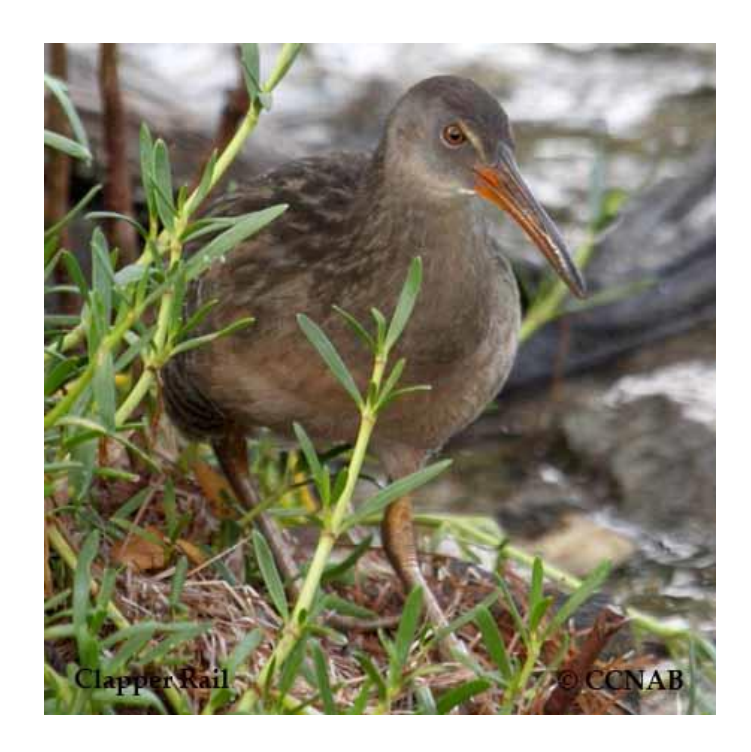

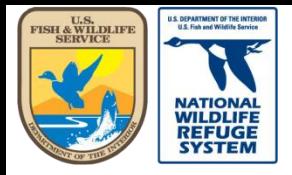

# Download Field Observations

- In the following pages, you will learn how to download Point Count field observations for a project, in the Project Leader application.
- The process is similar for downloading Secretive Marsh Bird Observations.

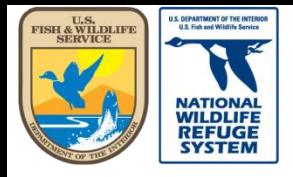

Natural Resource Program Center *National Wildlife Refuge System*

## Download Field Observations

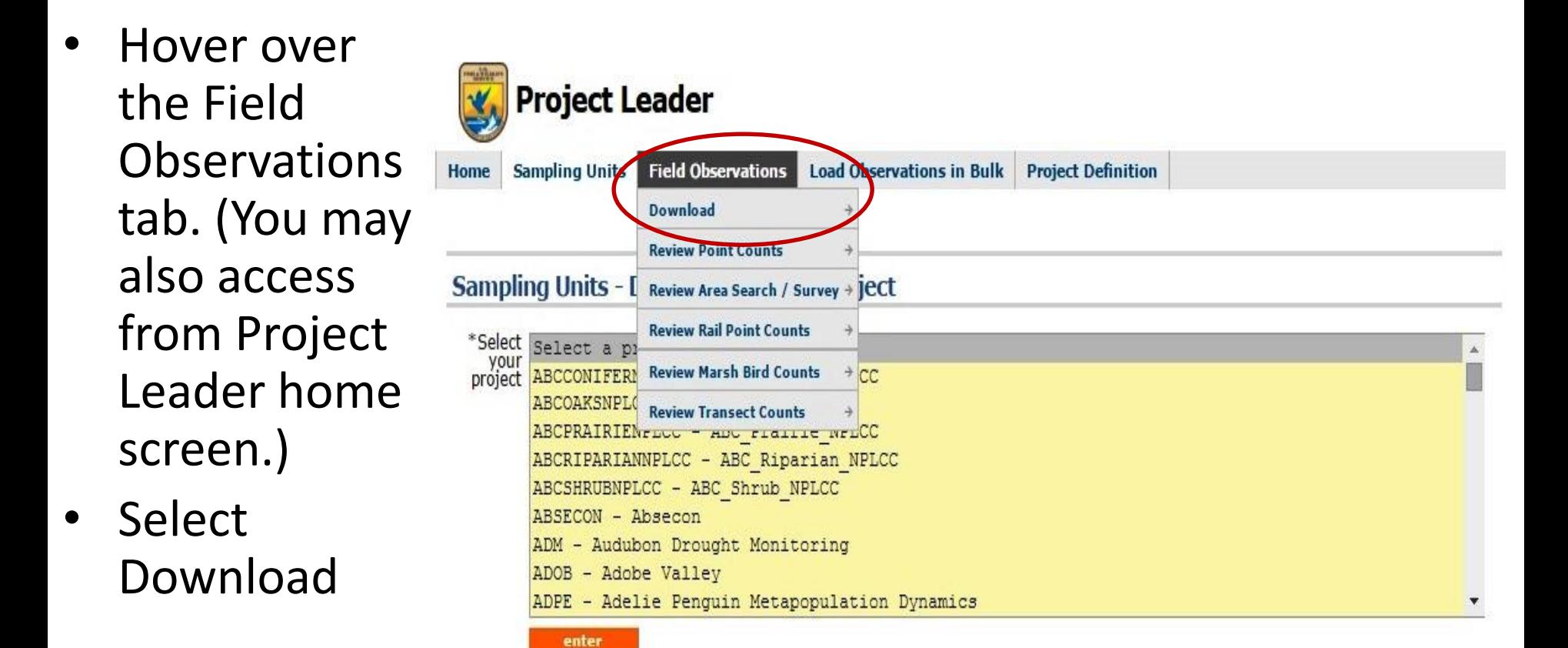

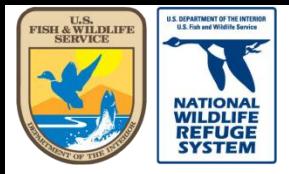

Natural Resource Program Center *National Wildlife Refuge System*

# Download Field Observations

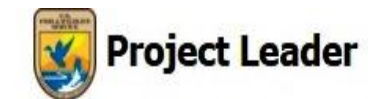

enter

**Sampling Units** Field Observations **Load Observations in Bulk** Home

**Project Definition** 

#### Field Observations - Download- Select Project

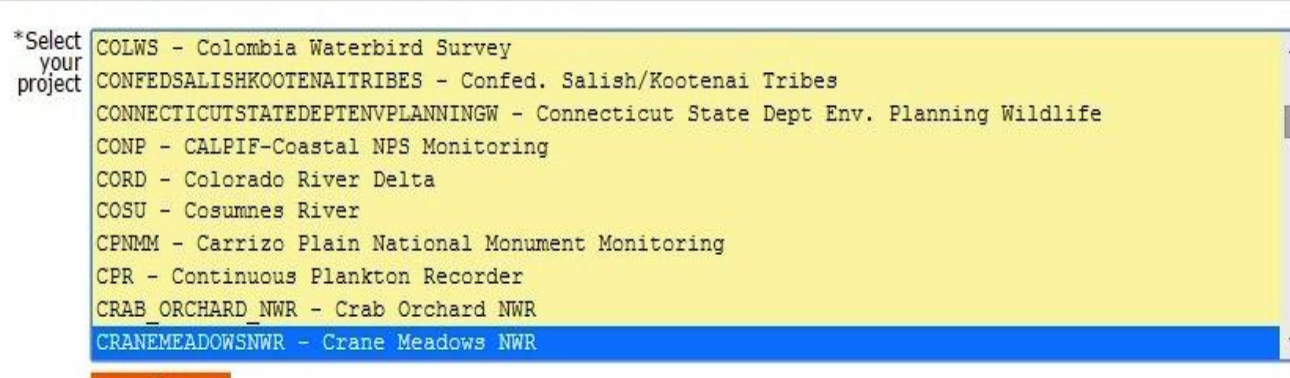

• Select the project name

**Click** L enter

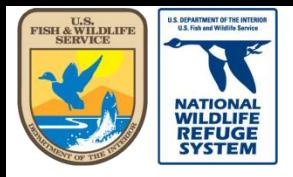

Natural Resource Program Center *National Wildlife Refuge System*

### Download Field Observations

- Select the points or transects from which to download data. (Or select all.)
- Fill in the "From" and "To" dates, if you want to download data from a specific date interval. Leave blank if you want all records.
- Select the type of file you want for the output: CSV (Excel) or HTML.

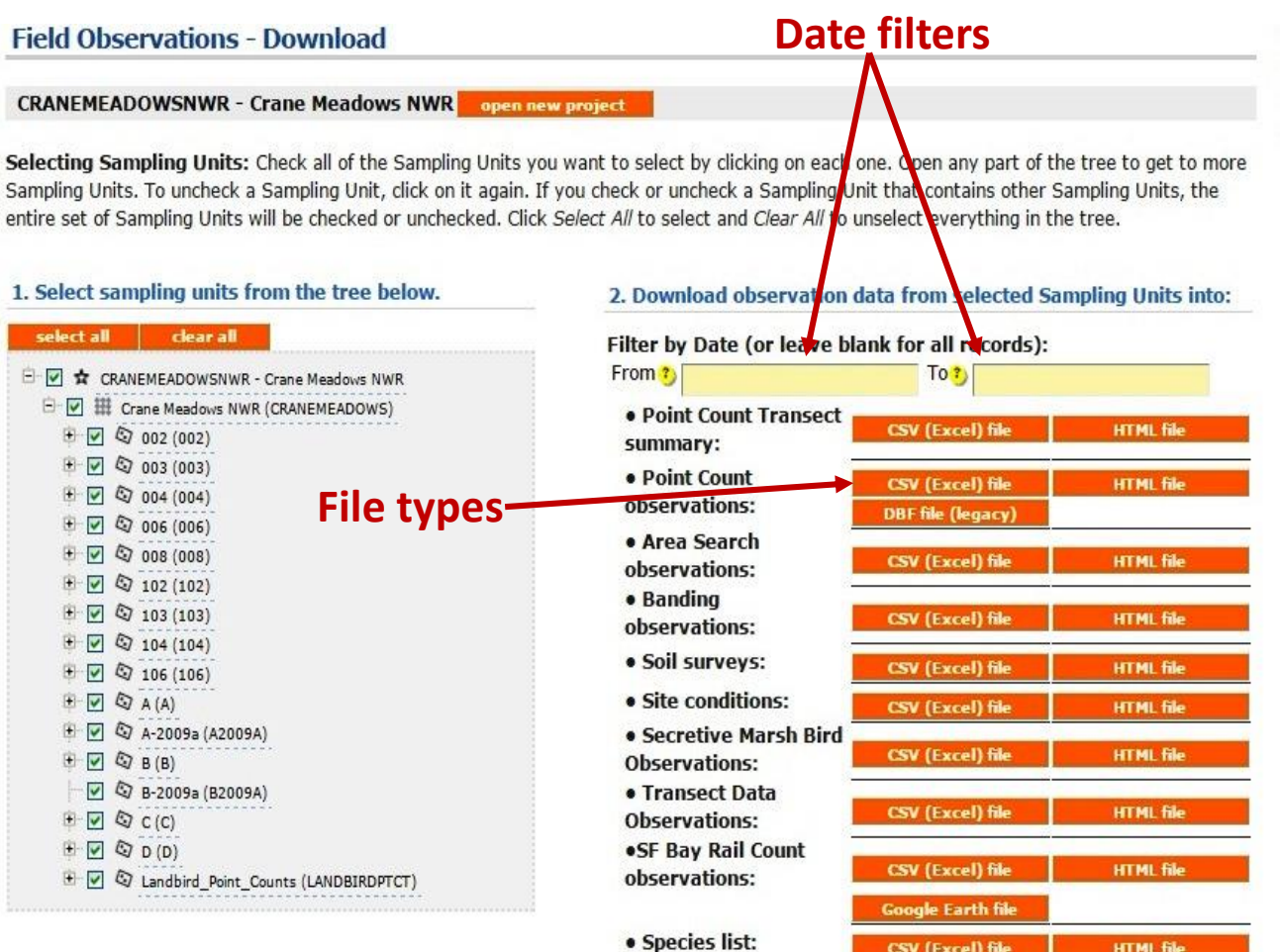

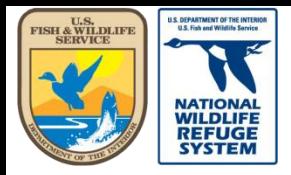

Natural Resource Program Center *National Wildlife Refuge System*

### Download Field Observations

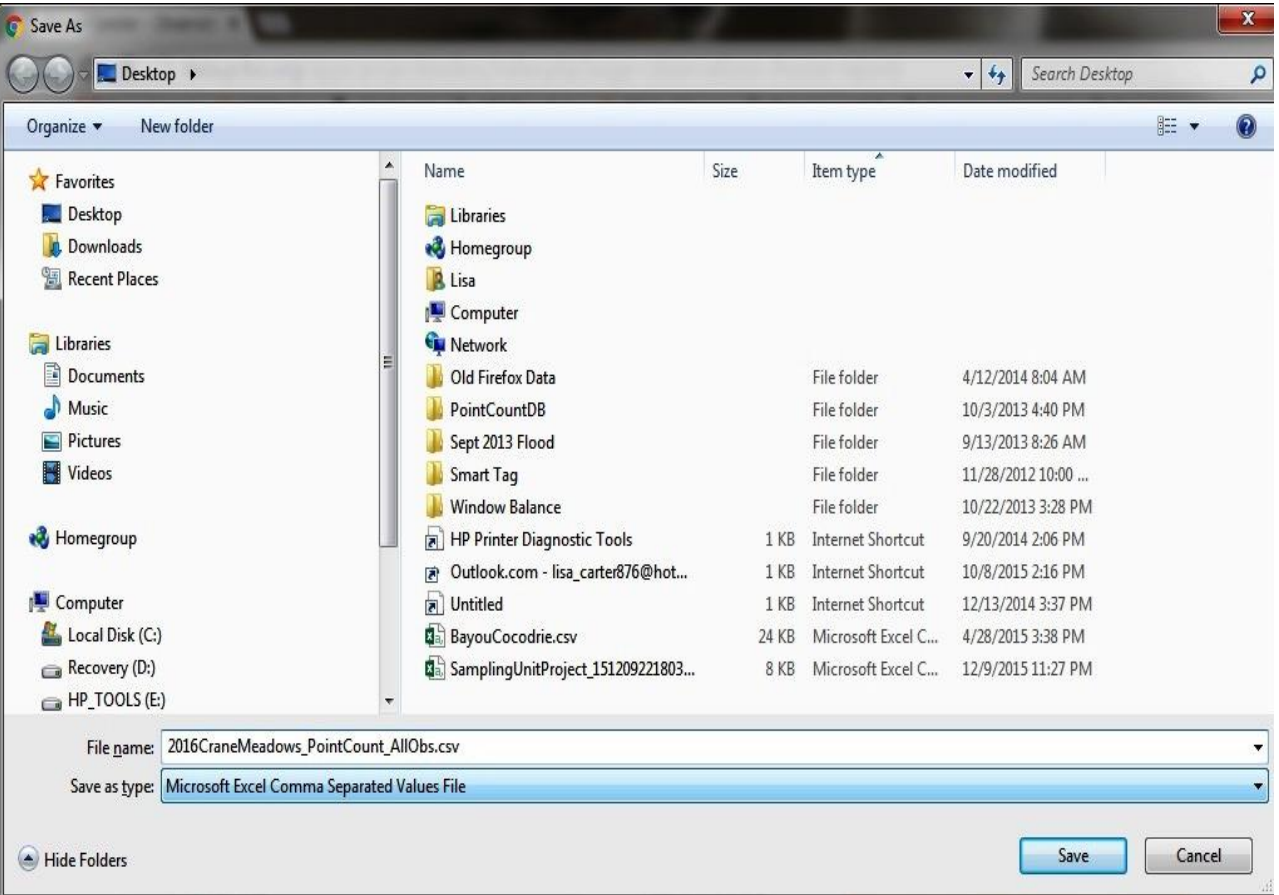

• In the Save As window, navigate to the directory folder where you want to save the file.

• Change the file name to a meaningful title or accept the default.

• Click Save

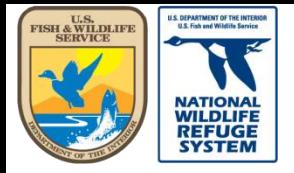

Natural Resource Program Center *National Wildlife Refuge System*

## Download Field Observations

• The output file will look similar to this:

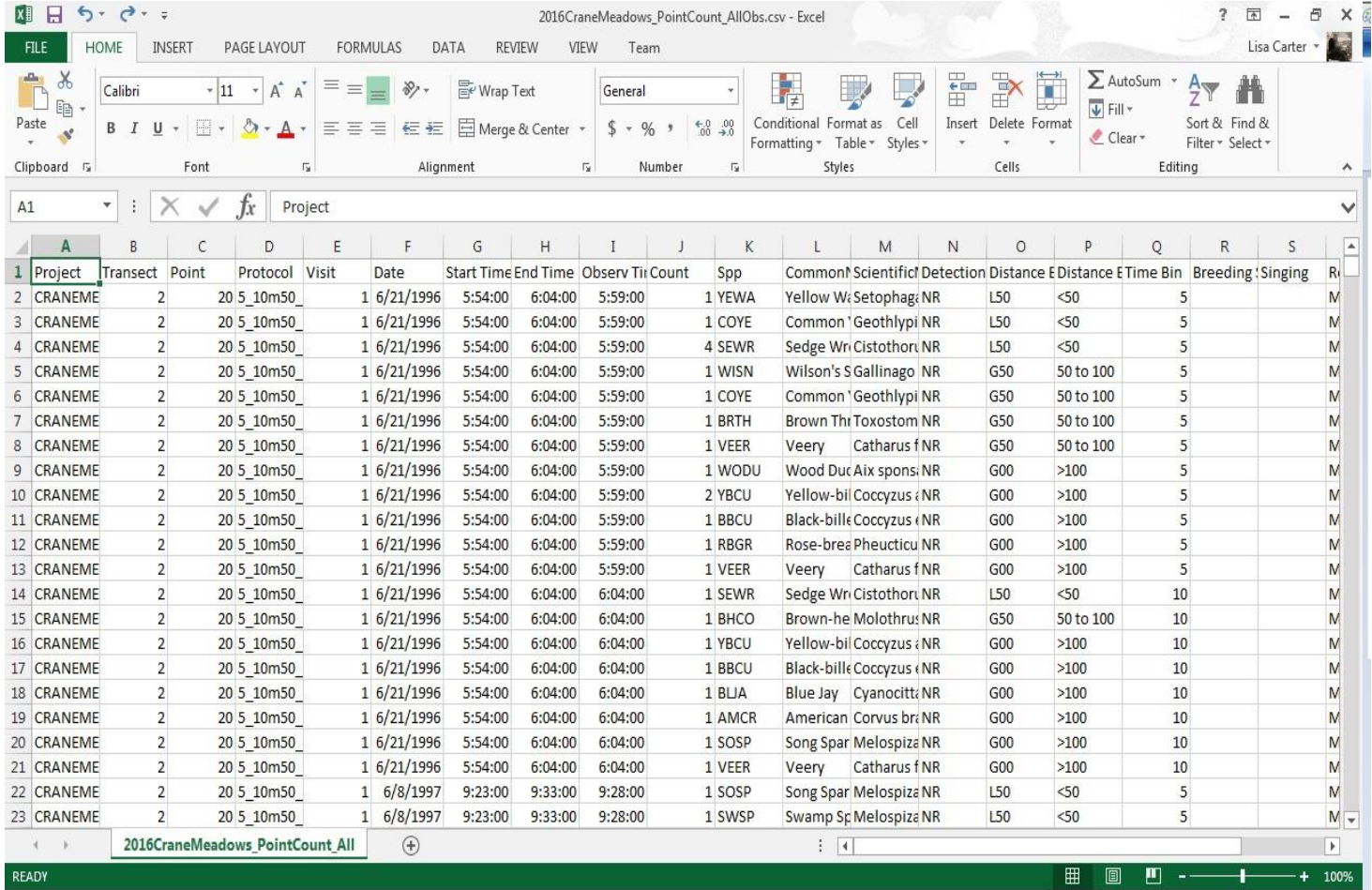

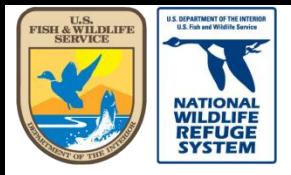

Natural Resource Program Center *National Wildlife Refuge System*

### This concludes the training on how to download field observation data.

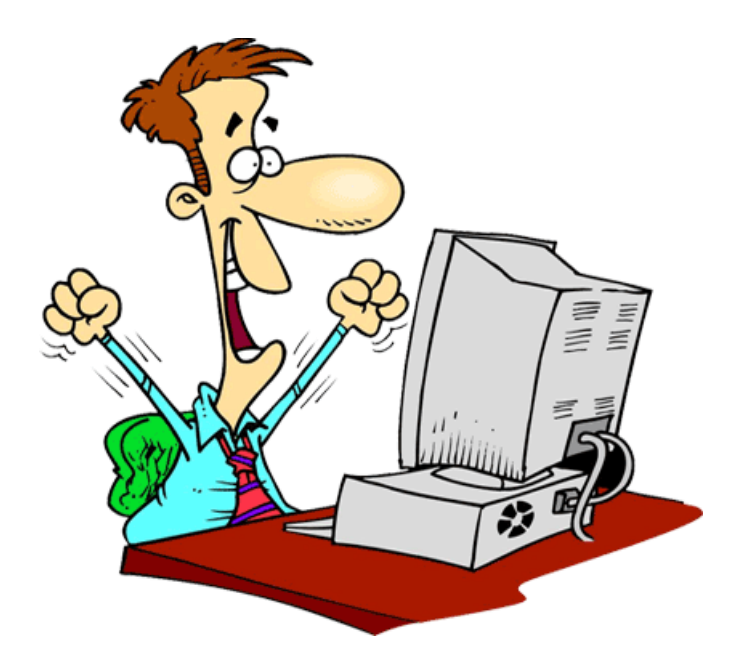

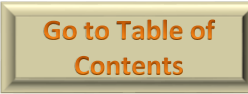

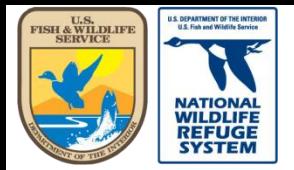

Natural Resource Program Center *National Wildlife Refuge System*

# Project Leader: Review and Share Field Observations

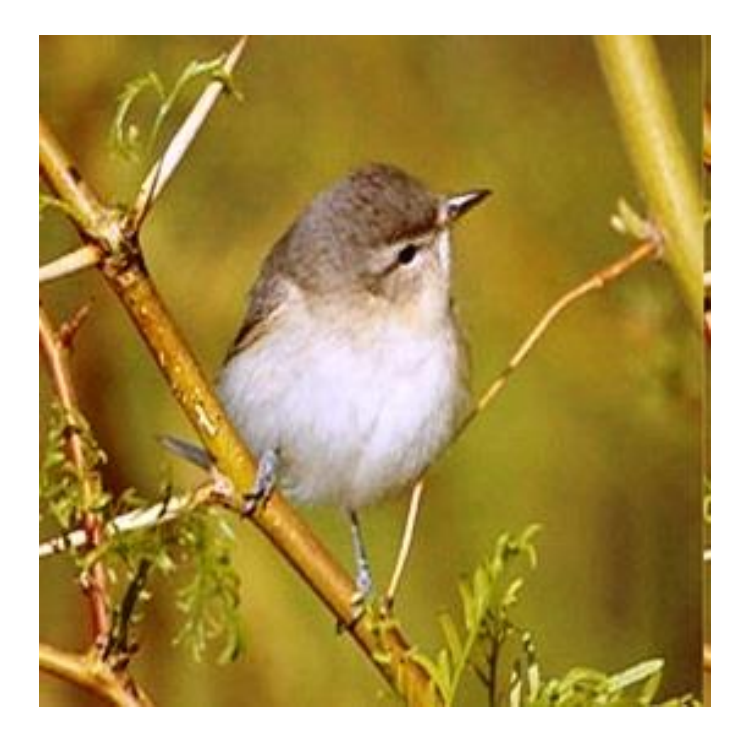

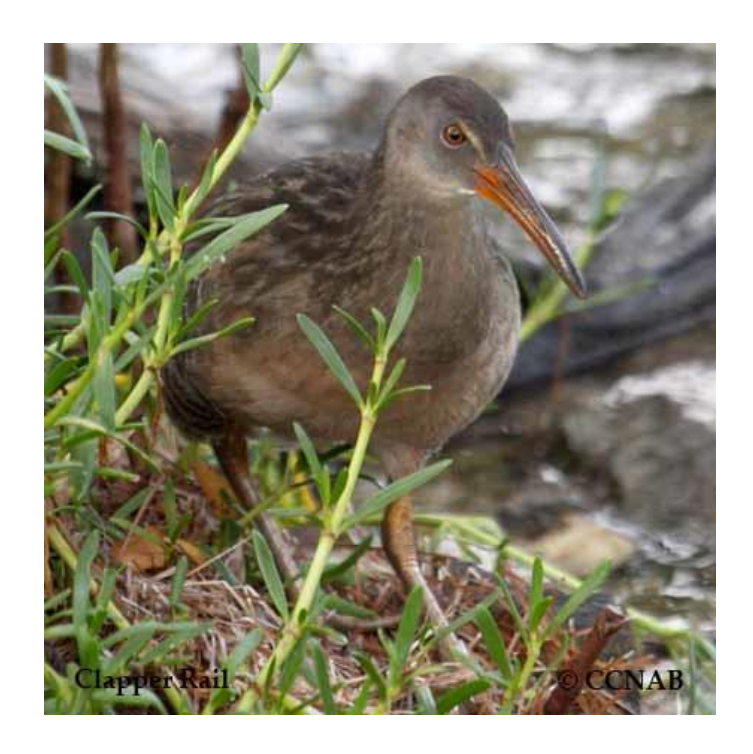

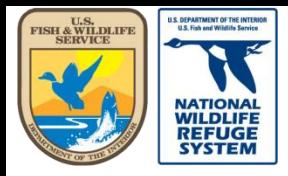

# Review and Share Field Observations

- In this section, you will learn how to do the following:
	- **Review data entered in the Biologists app. (For this example, I will select Marshbird data but the process for Point Count data is the same.)**
	- **Set individual records to a public sharing level**

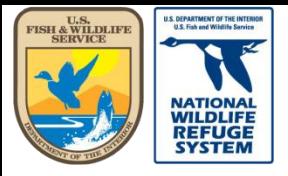

Natural Resource Program Center *National Wildlife Refuge System*

## Review Field Observations

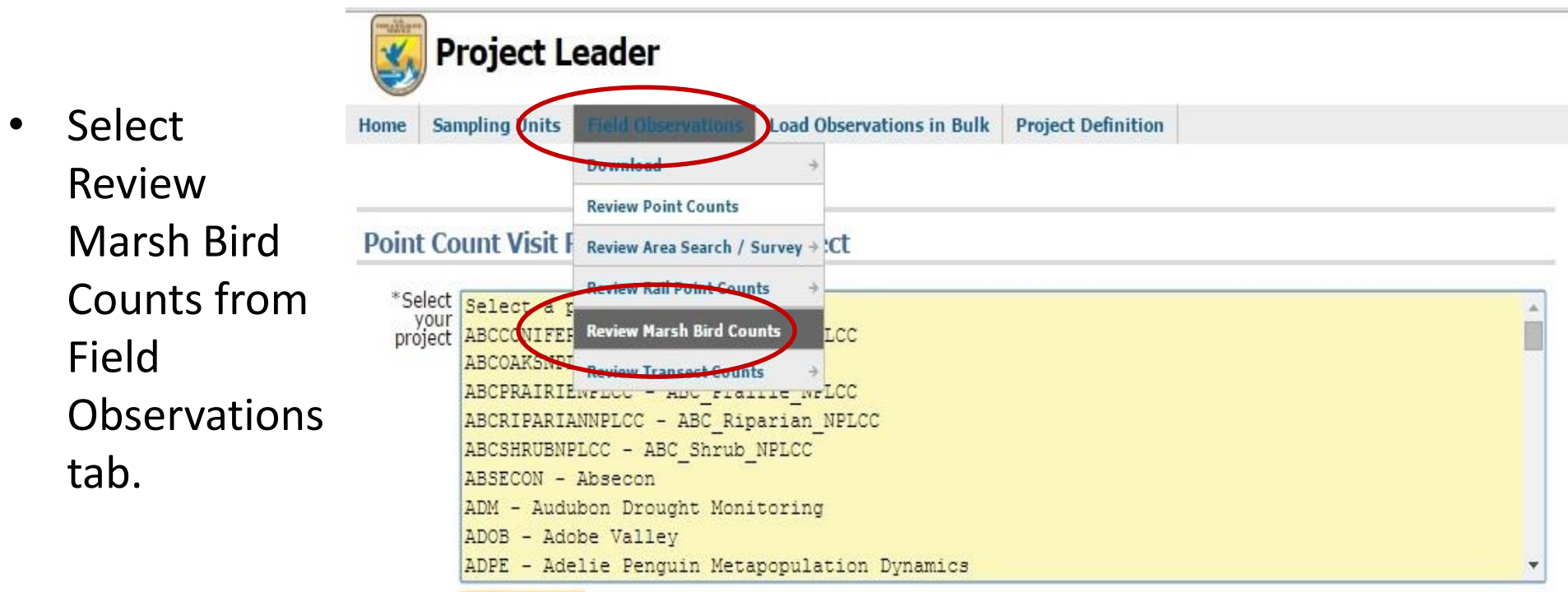

enter

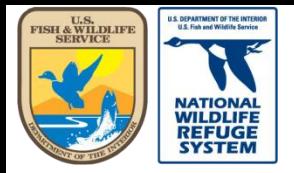

## Review Field Observations

### **Point Count Visit Review - Choose Project**

enter

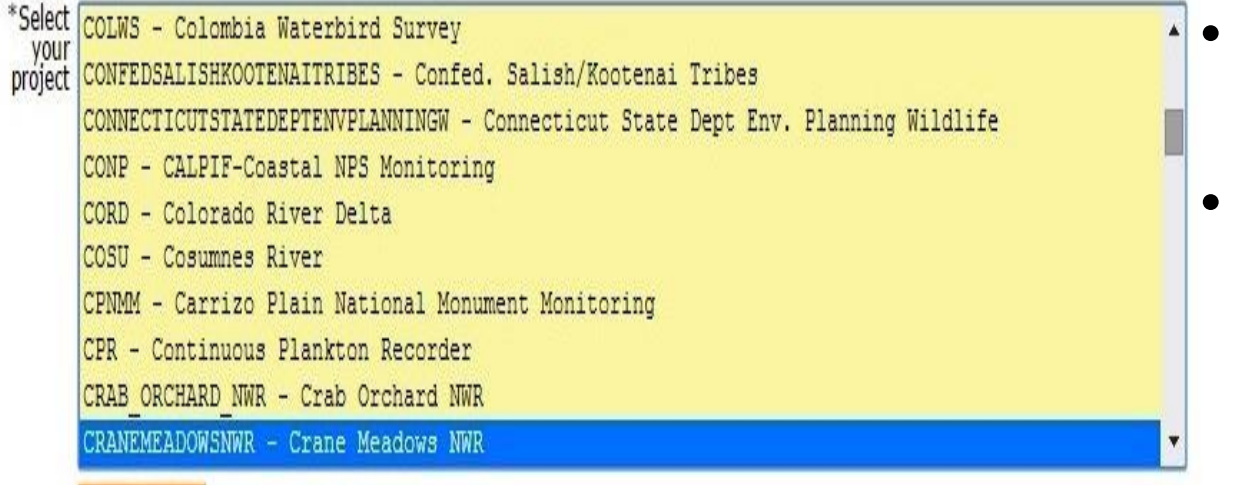

Select the project name

```
• Click enter
```
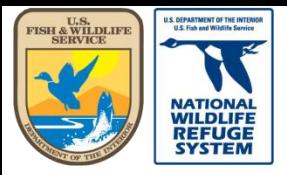

Natural Resource Program Center *National Wildlife Refuge System*

## Review Field Observations

#### **Count Visit Review: All Visits**

\*Project CRANEMEADOWSNWR - Crane Meadows NWR

- Click on the date for each record, to see the details for review.
- The record marked CLEAN has already been reviewed by the person that entered the data.
- Yours is a 2<sup>nd</sup> review prior to setting to a public sharing level.
- Records marked RAW have not been reviewed.

#### **Count Observations Made for this Project**

Select a visit you would like to review in more detail.

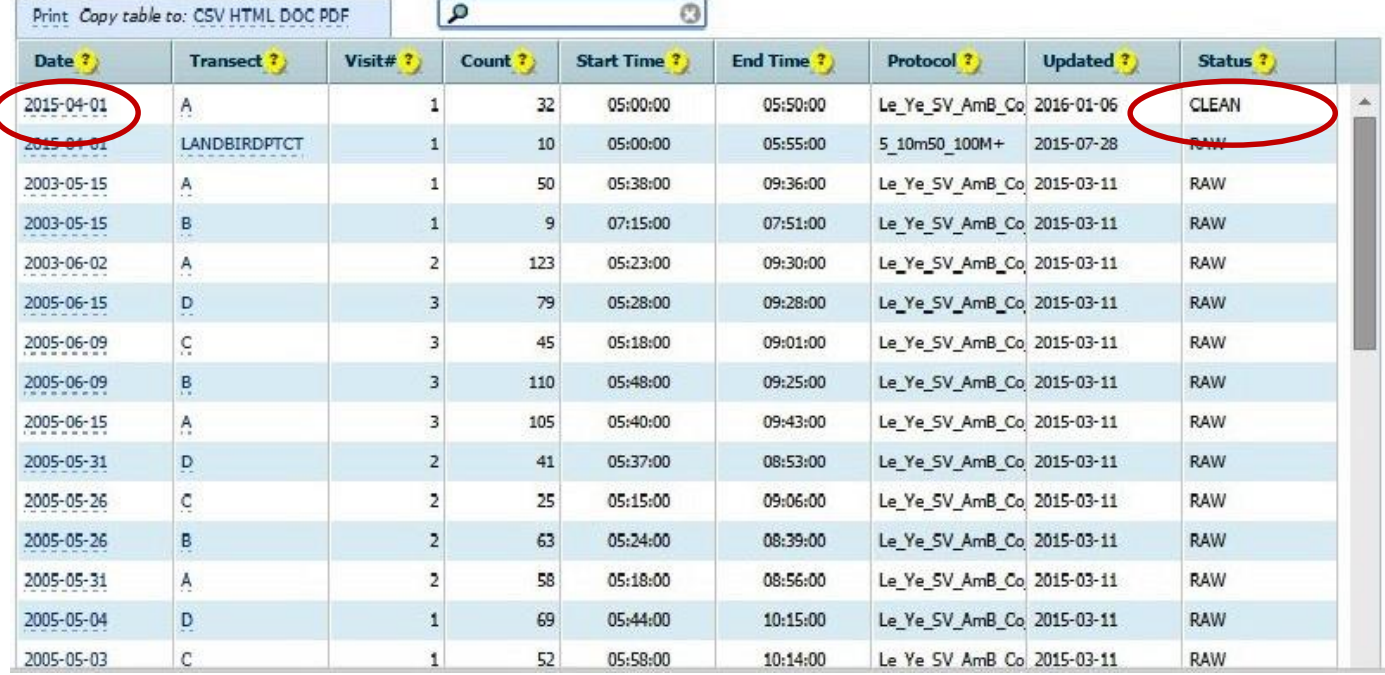

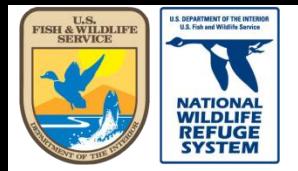

Natural Resource Program Center *National Wildlife Refuge System*

## Review Field Observations

#### **Count Visit Review: Edit Status** \*Project CRANEMEADOWSNWR - Crane Meadows NWR \*Date of Visit ? 2015-04-01 \*Name A(A) \*Protocol<sub>3</sub> Status? APPROVED  $\pmb{\mathrm{v}}$ update cancel

#### **Event summaries by Point**

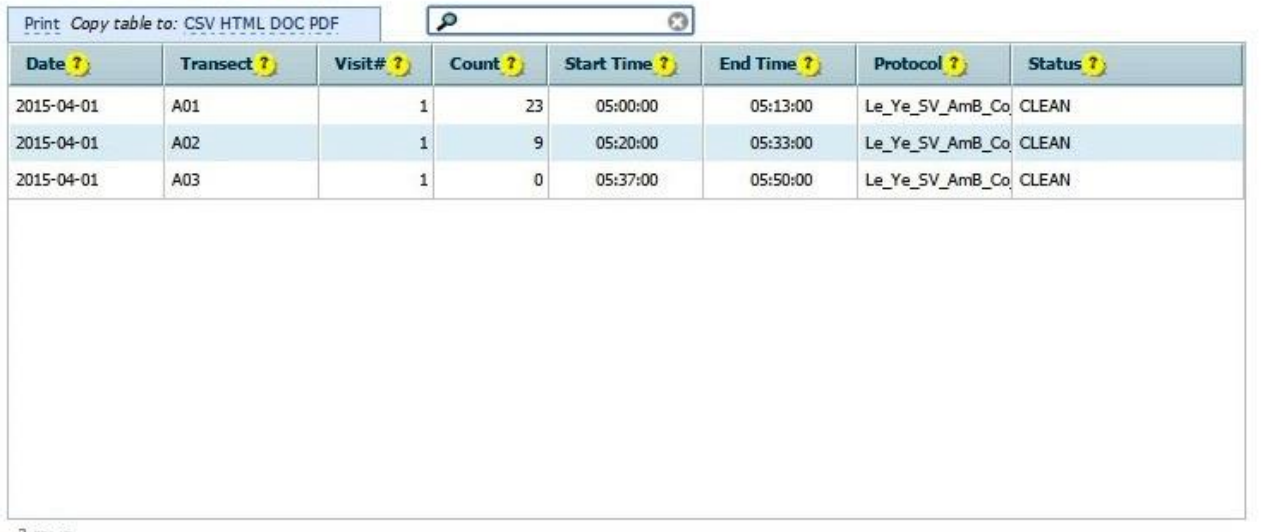

• Review the details of the record: Summary, Event Details, Species List/Counts.

3 rows

#### **Event details**

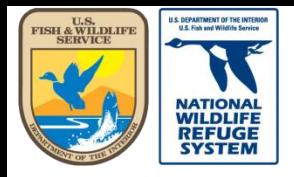

Natural Resource Program Center *National Wildlife Refuge System*

# Set Observations to Public Sharing Level

#### **Count Visit Review: Edit Status**

• Click in the "Status" drop down list to select the proper status for the record.

• Clickupdate

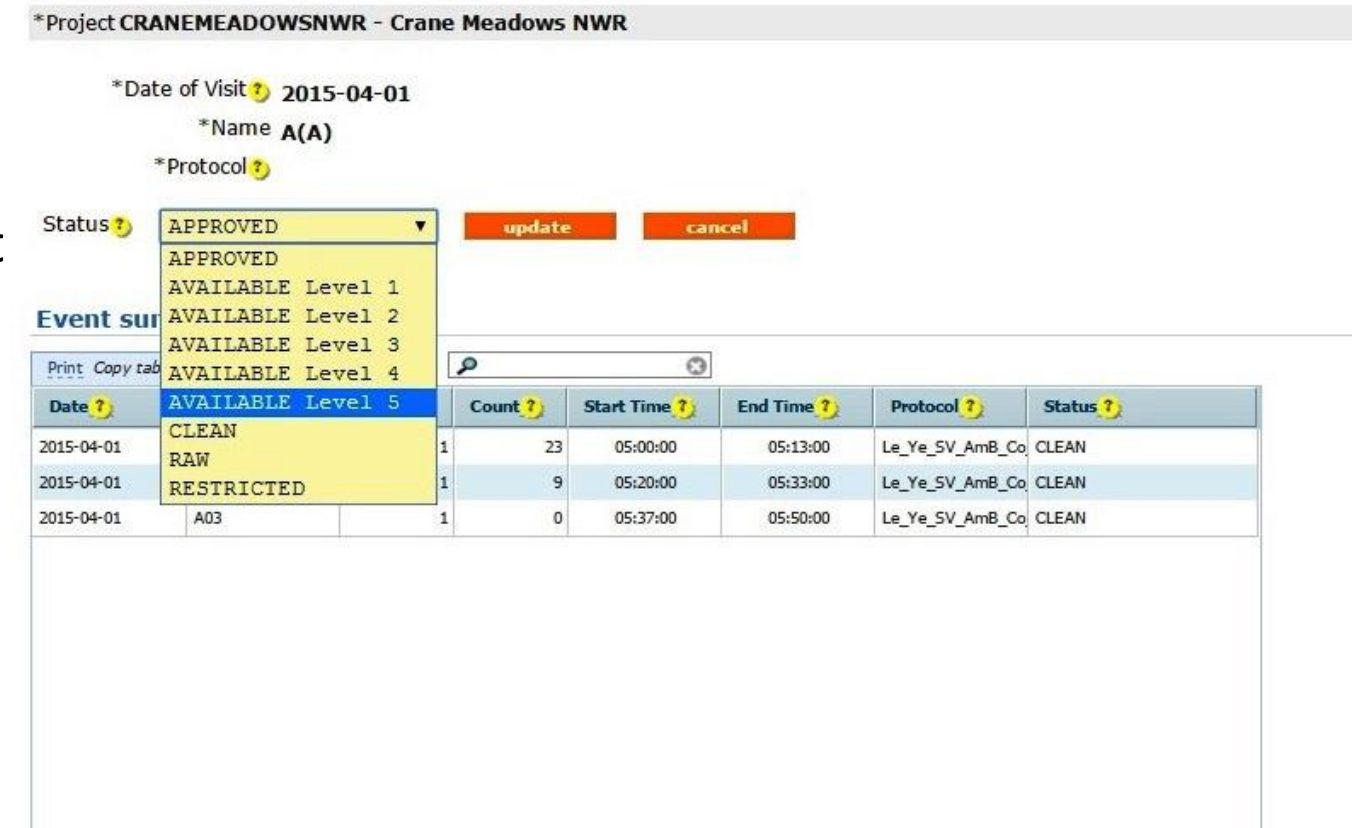

3 rows

**Event details** 

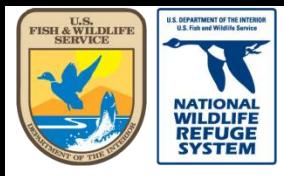

Natural Resource Program Center *National Wildlife Refuge System*

### Set Observations to Public Sharing Level

**Count Visit Review: All Visits** 

\*Project CRANEMEADOWSNWR - Crane Meadows NWR

• The record status is now updated.

#### **Count Observations Made for this Project**

Select a visit you would like to review in more detail.

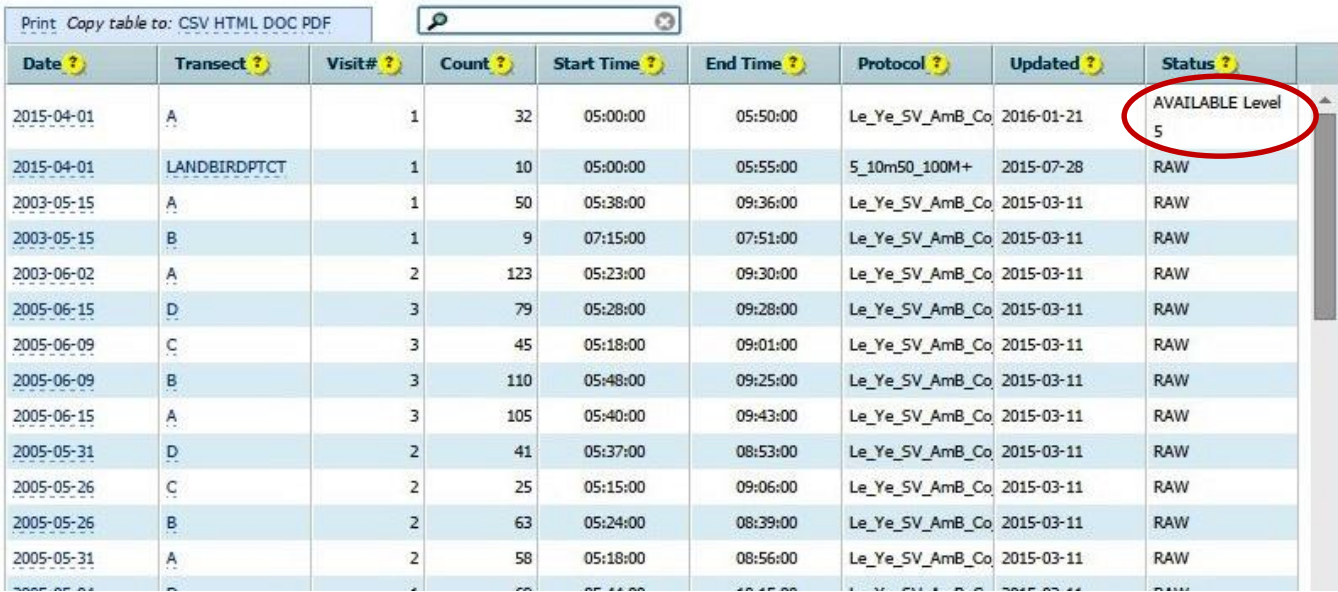

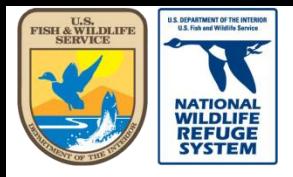

Natural Resource Program Center *National Wildlife Refuge System*

### This concludes the training on how to review share data.

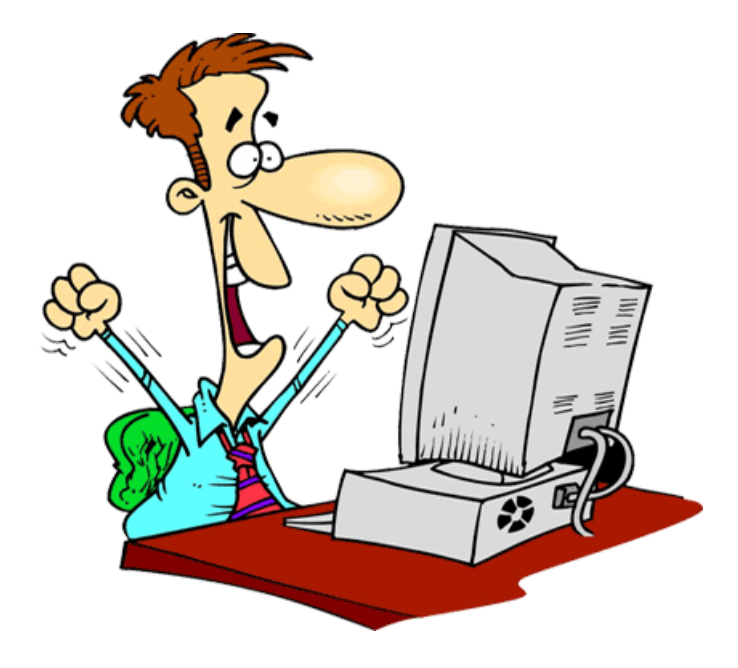

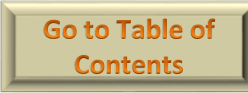

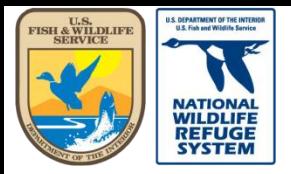

Natural Resource Program Center *National Wildlife Refuge System*

# Project Leader: Adding a Researcher to AKN

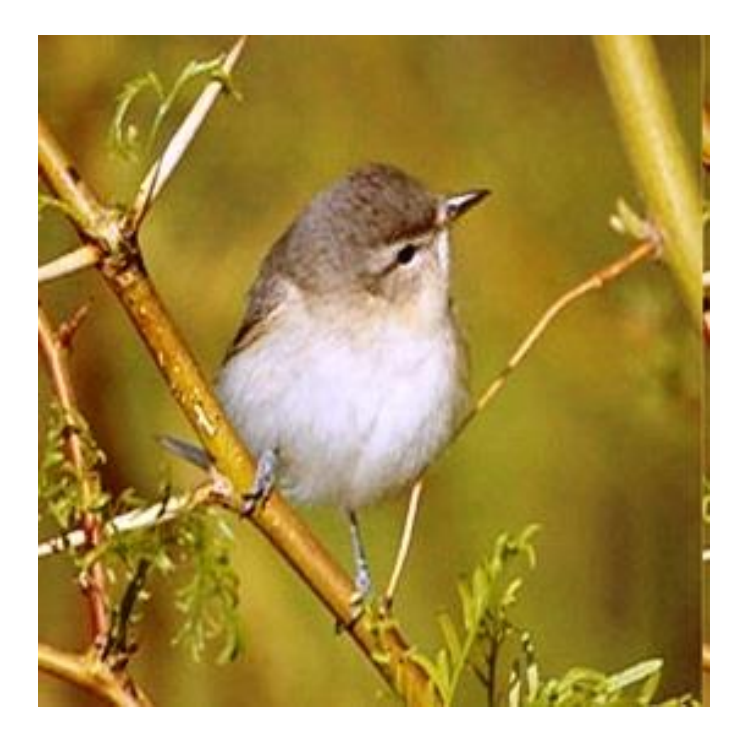

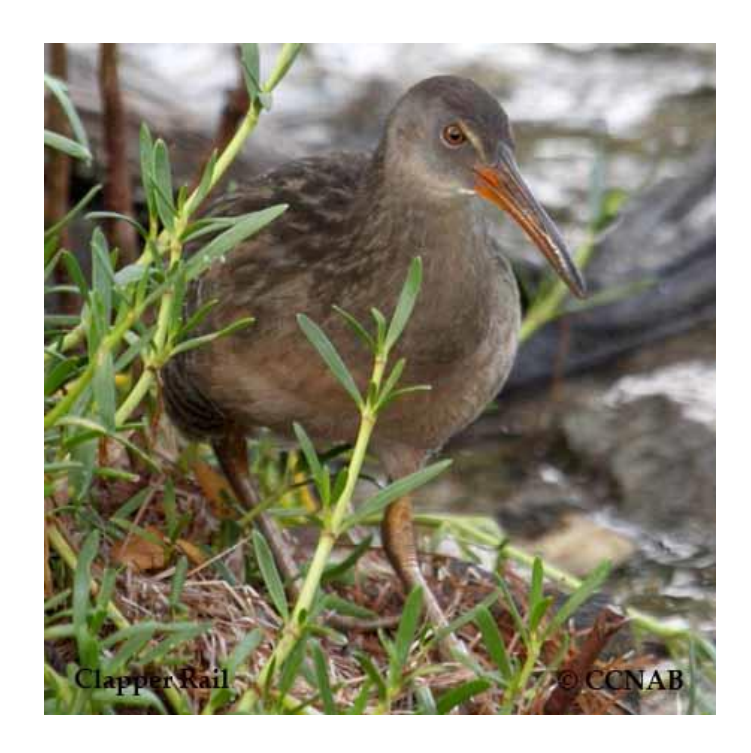

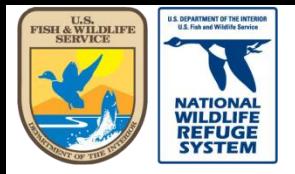

# Adding a Researcher to AKN

- At times, you may want to add a "researcher" to AKN without giving them access to the database or interface.
- This may happen in the case of someone who volunteers, for a season, to survey birds but they won't be entering data.
- For that person, you will want to select them as the observer for the record but they shouldn't need to register for access to enable selecting them from the list of researchers.

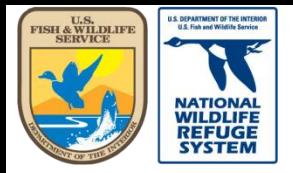

maillan

U.S. Fish and Wildlife Service

Natural Resource Program Center *National Wildlife Refuge System*

# Adding a Researcher to AKN

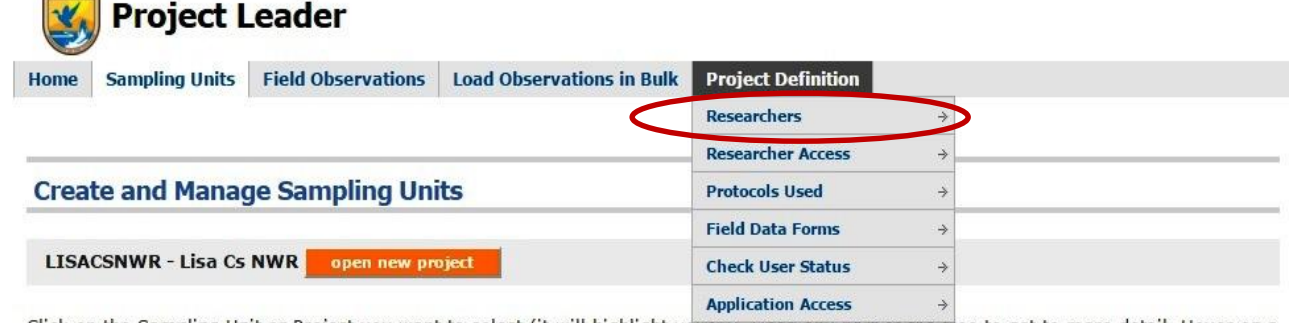

Click on the Sampling Unit or Project you want to select (it will highlight yellow). Open any part or the tree to get to more detail. Hover on a tree node and the tooltip will tell you what type of feature it is.

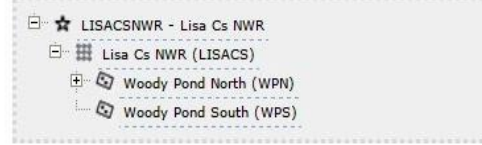

Add Sampling Units under the highlighted feature with:

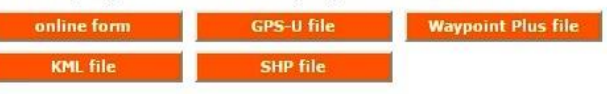

Update Sampling Unit geometry under the highlighted feature using:

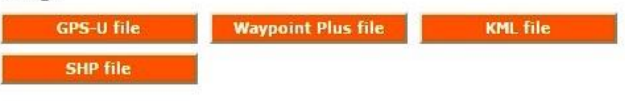

Manage the highlighted feature:

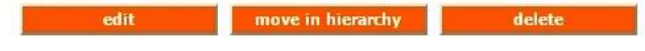

- In the top navigation bar, hover over the Project Definition tab.
- Select Researchers from the list.

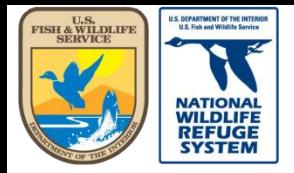

Natural Resource Program Center *National Wildlife Refuge System*

# Adding a Researcher to AKN

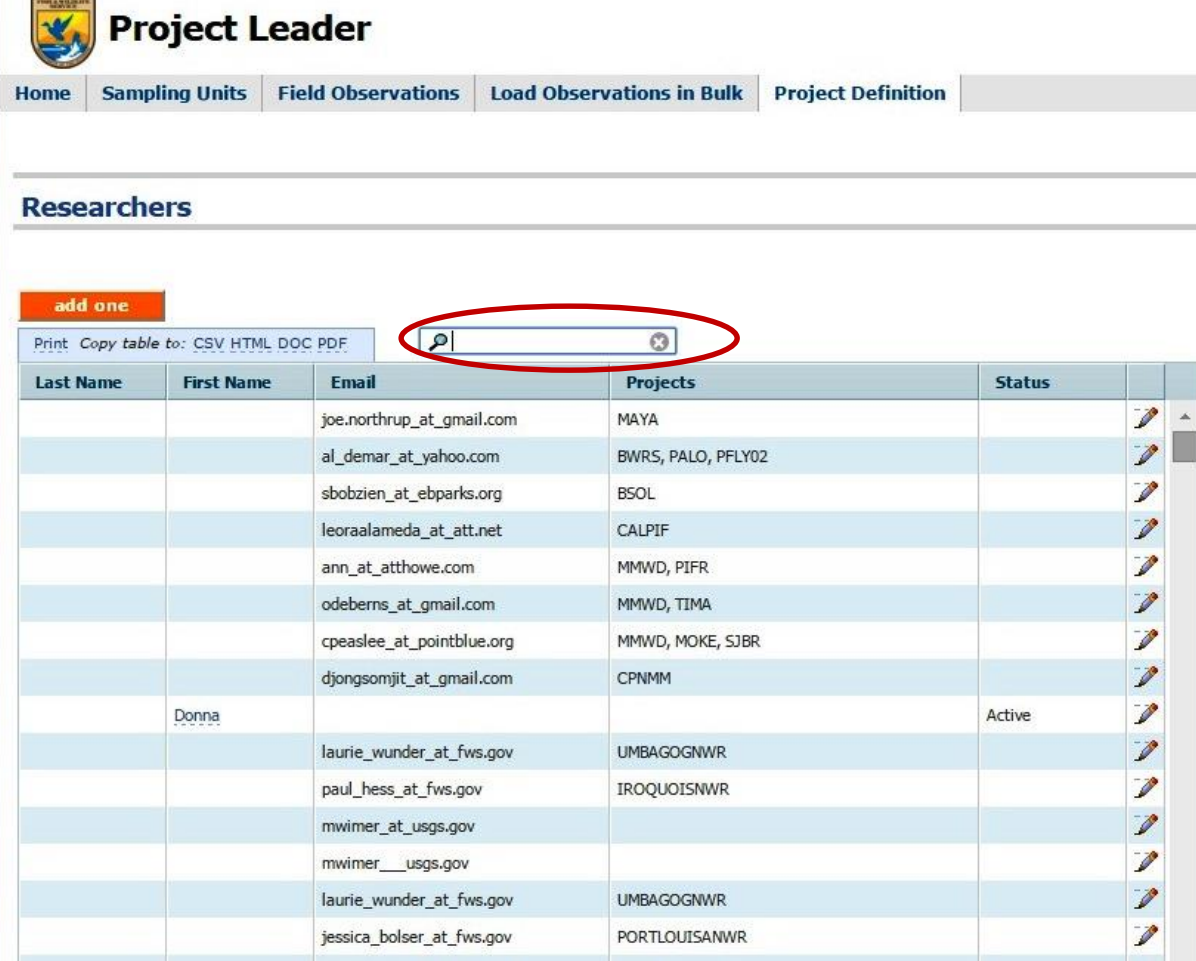

- Before adding the new researcher name, search for the user's name to make sure they're not already in the system.
- Type the researcher's first or last name and click the magnifying glass, to narrow the selection.
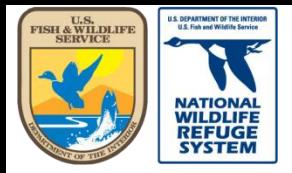

Natural Resource Program Center *National Wildlife Refuge System*

## Adding a Researcher to AKN

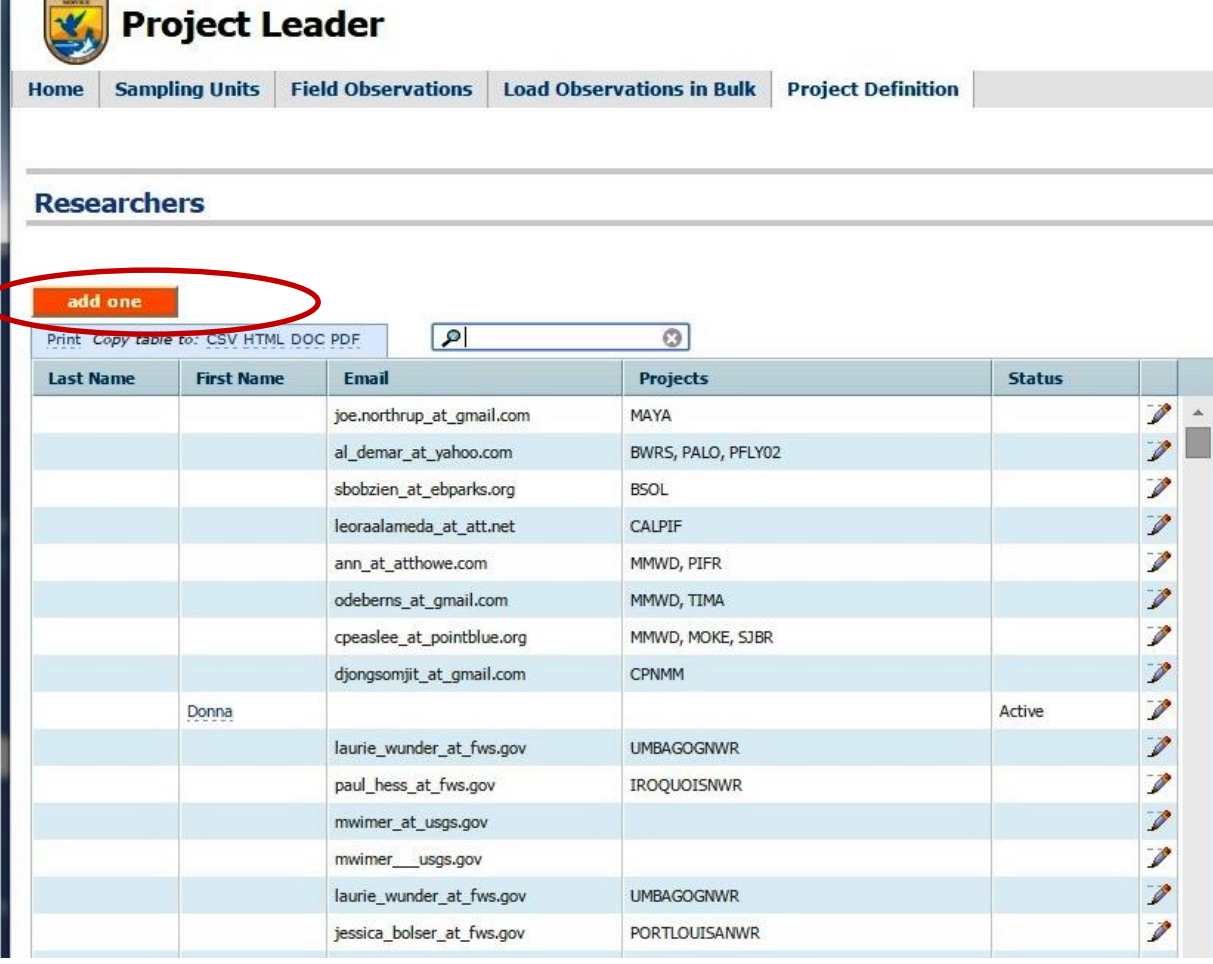

If the researcher doesn't exist in the system, click the **button** to add them.

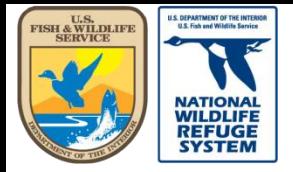

# Adding a Researcher to AKN

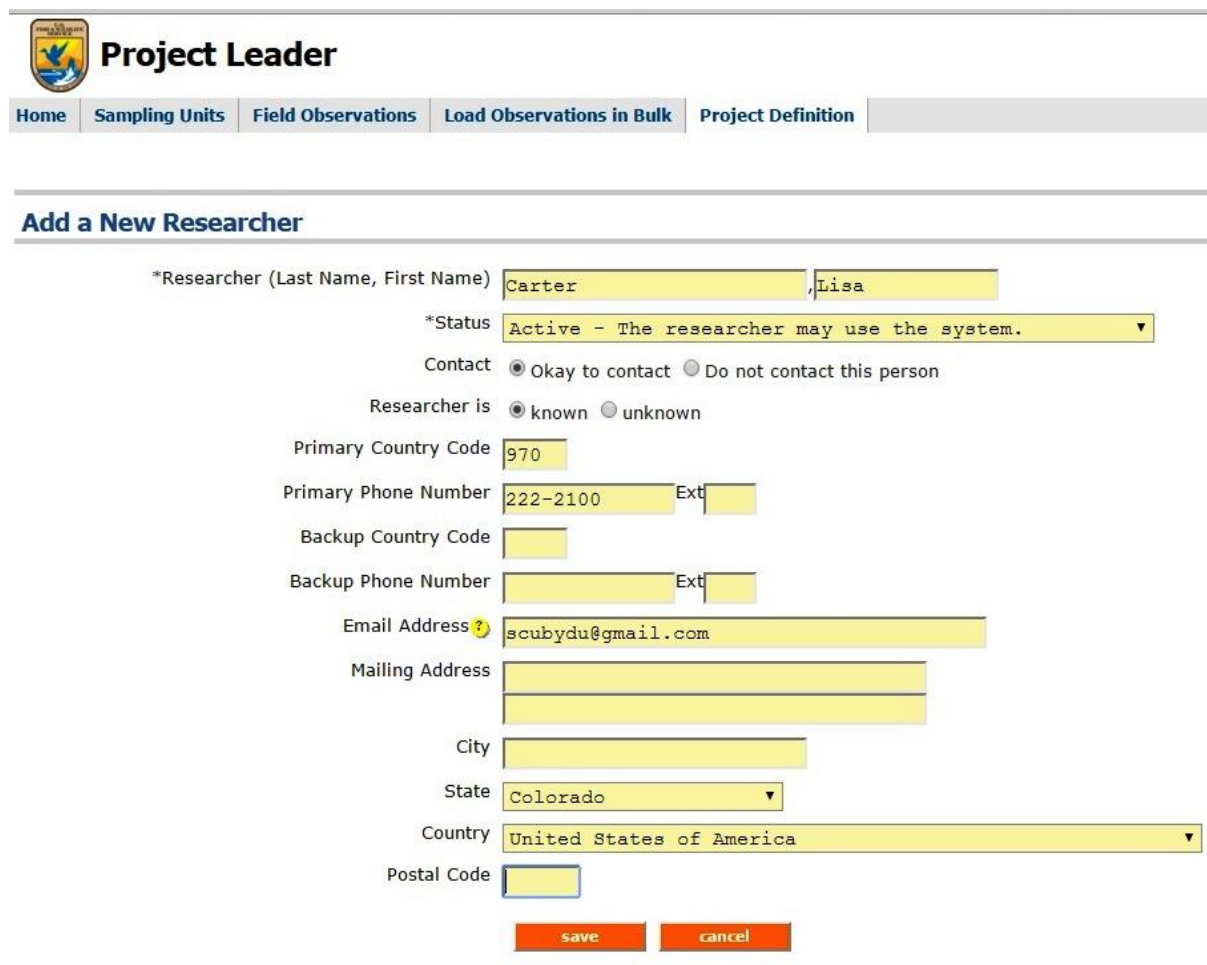

- Add the researcher's Last Name and First Name.
- Select "Active" as the status.
- Indicate Contact status.
- Add as much additional
	- information, as needed.

• Click

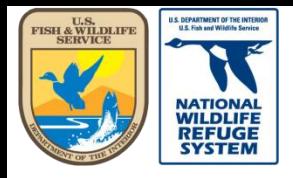

Natural Resource Program Center *National Wildlife Refuge System*

#### This concludes the training on how to add a researcher to AKN.

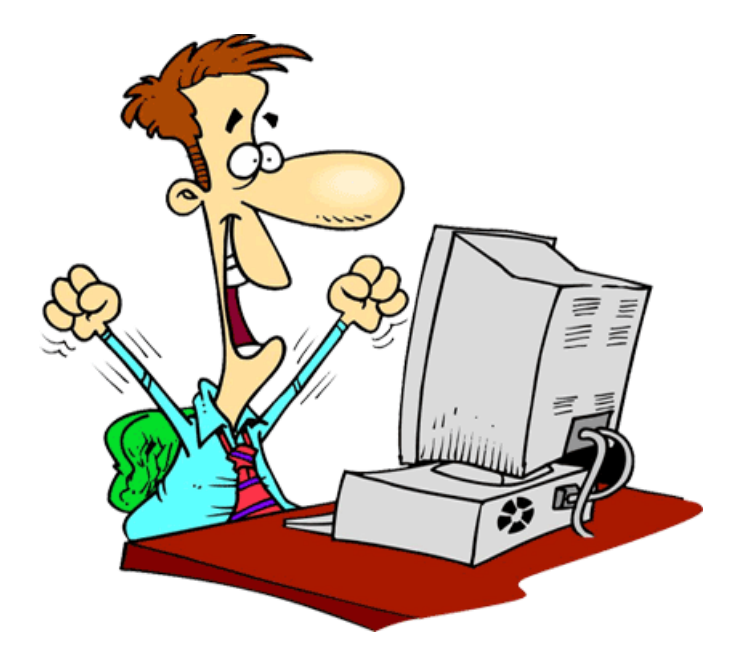

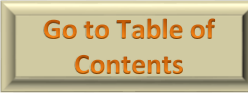

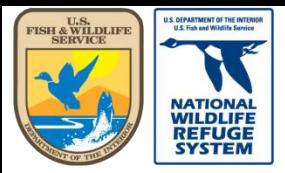

Natural Resource Program Center *National Wildlife Refuge System*

### Project Leader: Researcher Access

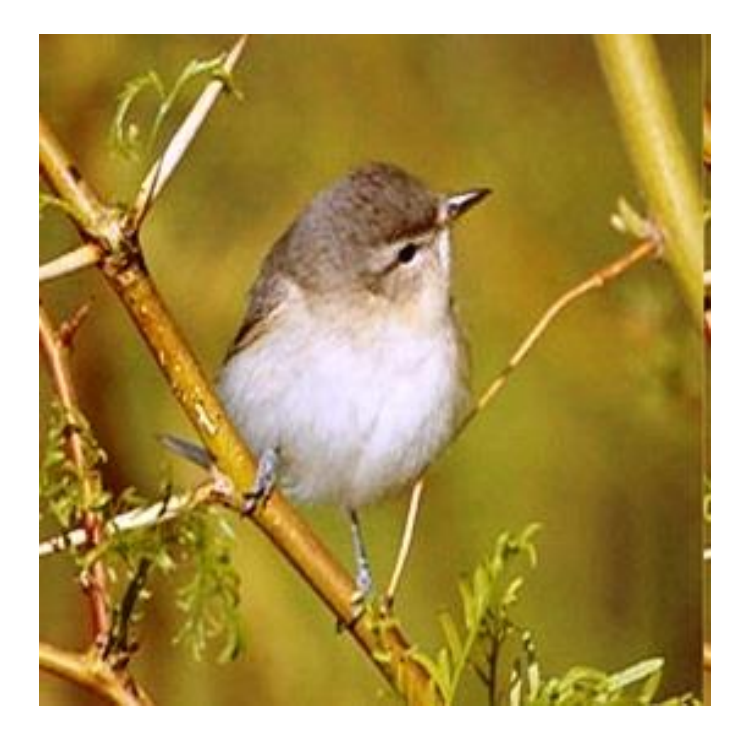

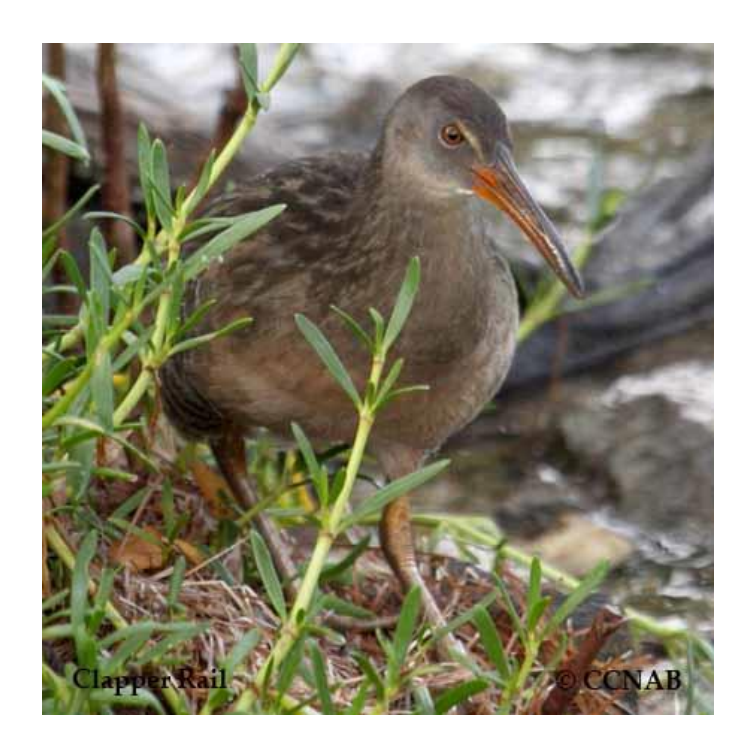

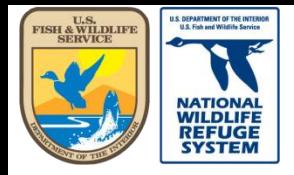

### Giving a Researcher Access to a Project

- In this section you will learn how to:
	- Grant a researcher access to a project.
	- Revoke researcher access to a project.

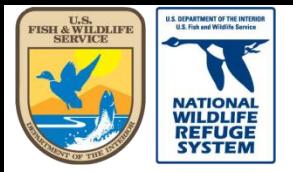

mailleur

U.S. Fish and Wildlife Service

Natural Resource Program Center *National Wildlife Refuge System*

## Grant Researcher Access

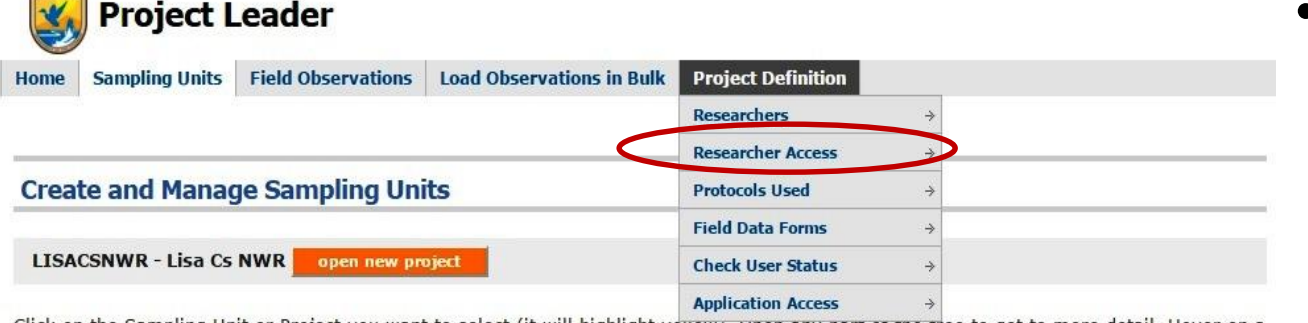

Click on the Sampling Unit or Project you want to select (it will highlight yenow). Open any part or the tree to get to more detail. Hover on a tree node and the tooltip will tell you what type of feature it is.

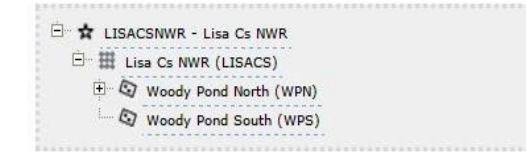

Add Sampling Units under the highlighted feature with:

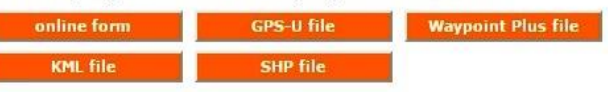

Update Sampling Unit geometry under the highlighted feature using:

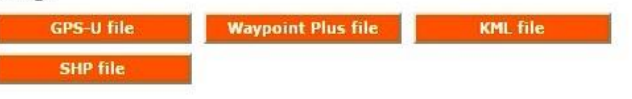

Manage the highlighted feature:

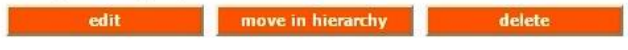

- In the top navigation bar, hover over the Project Definition tab.
- Select Researcher Access from the list.

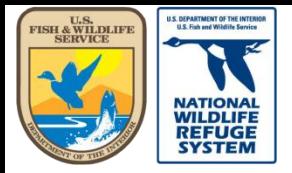

Natural Resource Program Center *National Wildlife Refuge System*

## Grant Researcher Access

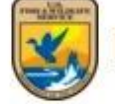

**Project Leader** 

**Sampling Units** Home

**Field Observations** 

**Load Observations in Bulk** 

**Project Definition** 

• Select project name in the project list.

• Click enter

**Researcher Project Access - Select Project** 

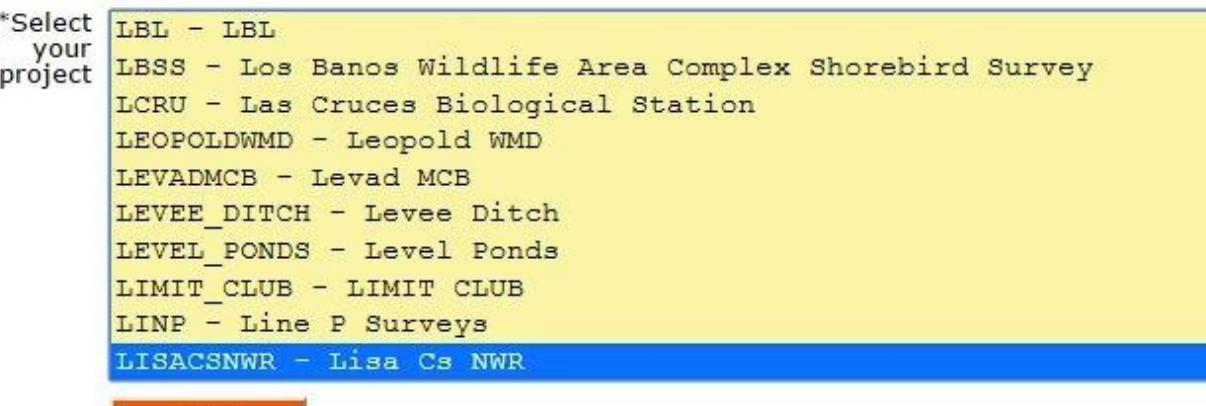

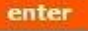

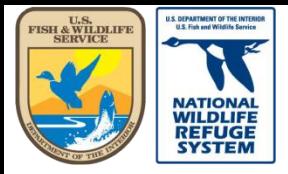

Natural Resource Program Center *National Wildlife Refuge System*

### Grant Researcher Access

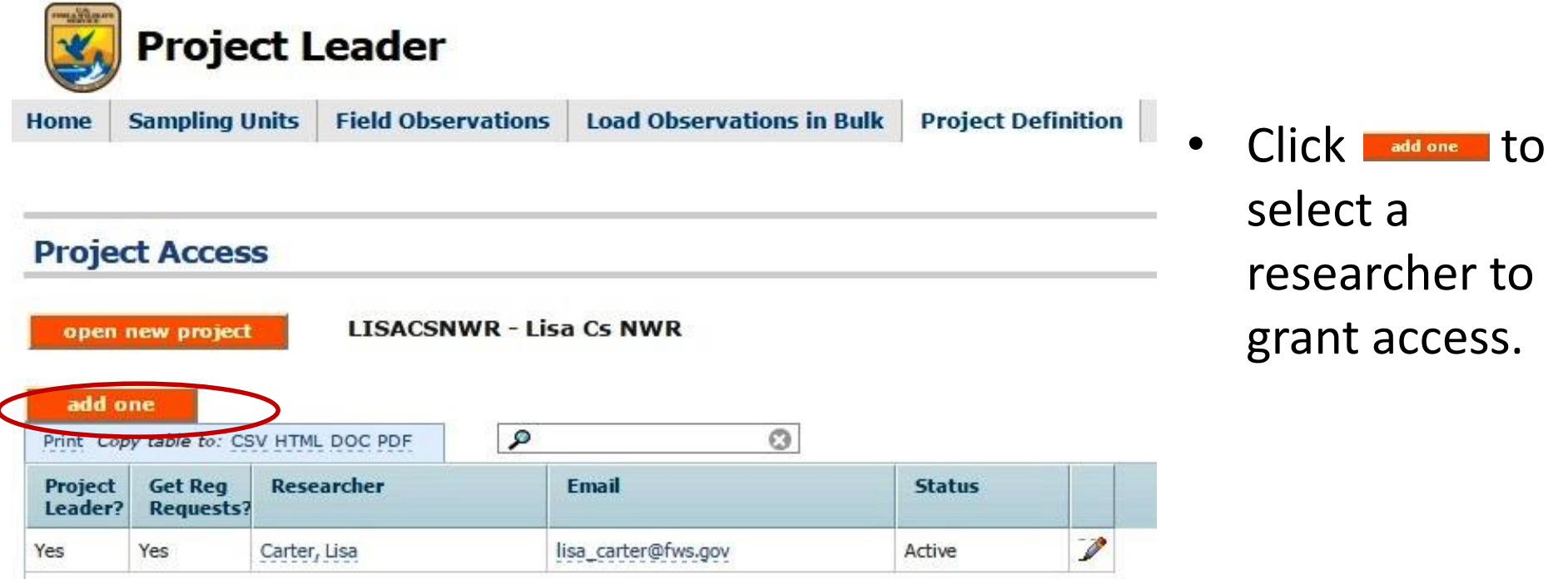

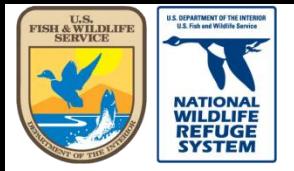

## Grant Researcher Access

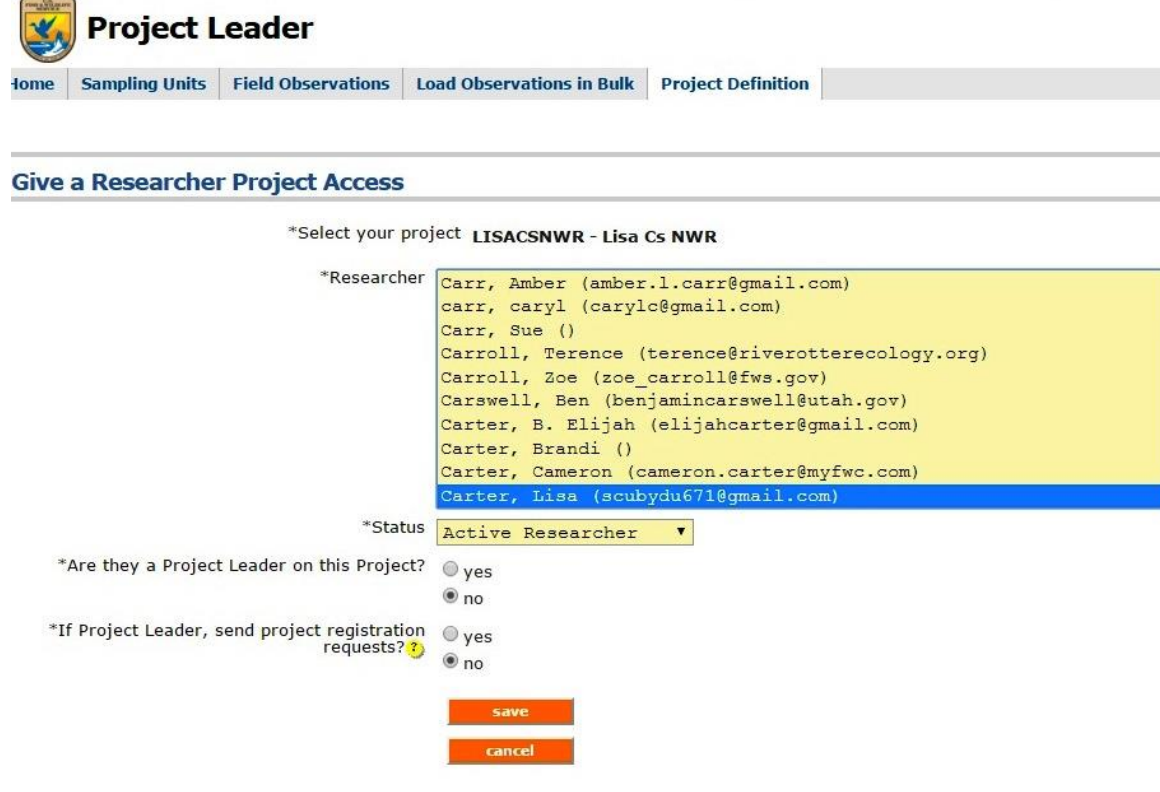

- Find the researcher name in the list.
- Select "Active" Researcher" as the status.
- Select Project Leader status (yes or no). This status will be for this project only.
- Select whether the researcher should receive project registration requests.
- Click | save

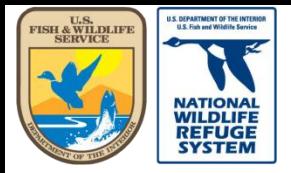

Natural Resource Program Center *National Wildlife Refuge System*

### Grant Researcher Access

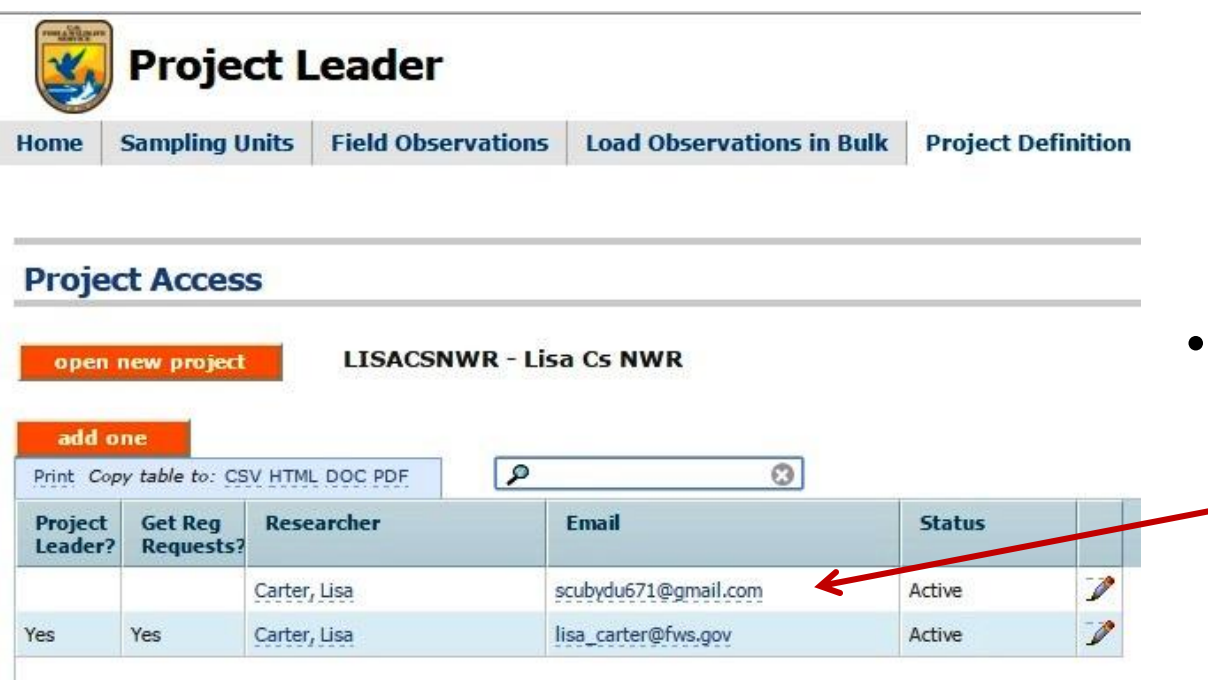

• The new name\* is added to the list of researchers with access to this project.

\*Note: You may have researchers with the same name, as is the case here. However, they are differentiated by the email address.

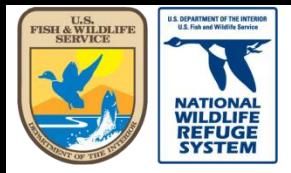

Natural Resource Program Center *National Wildlife Refuge System*

### Revoke Researcher Access

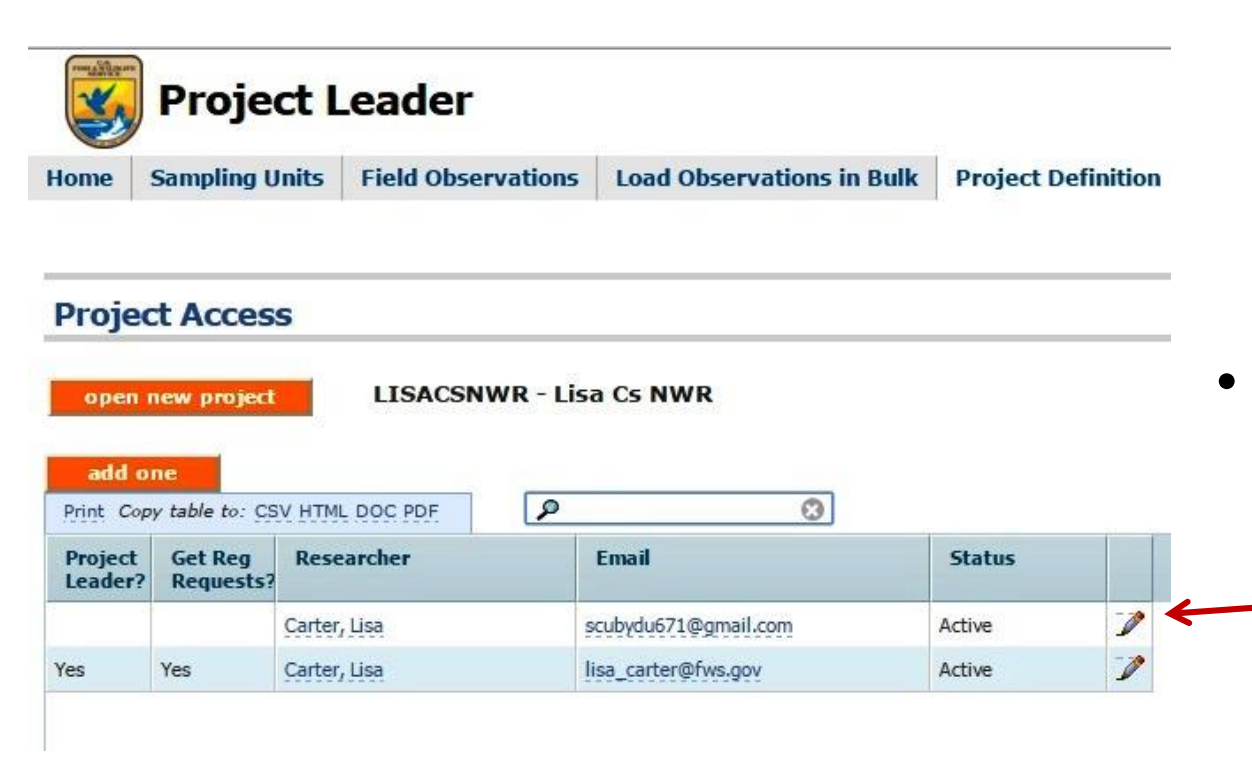

• To revoke access to this project, click on the pencil icon, the name, or the email on the row for the researcher.

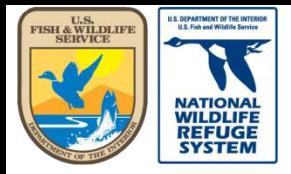

Natural Resource Program Center *National Wildlife Refuge System*

## Revoke Researcher Access

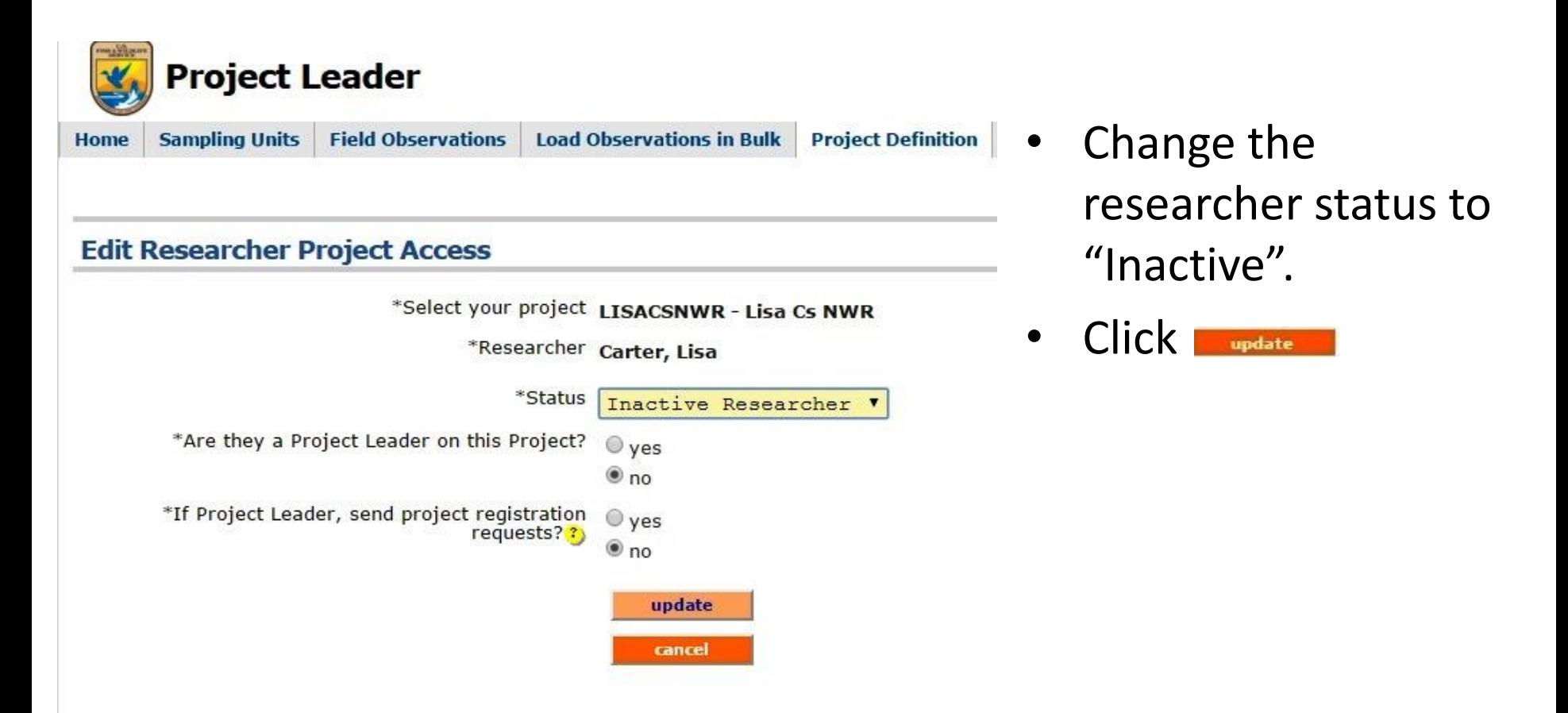

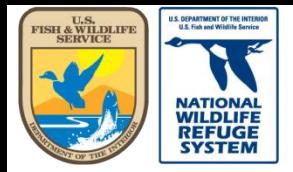

Natural Resource Program Center *National Wildlife Refuge System*

### Revoke Researcher Access

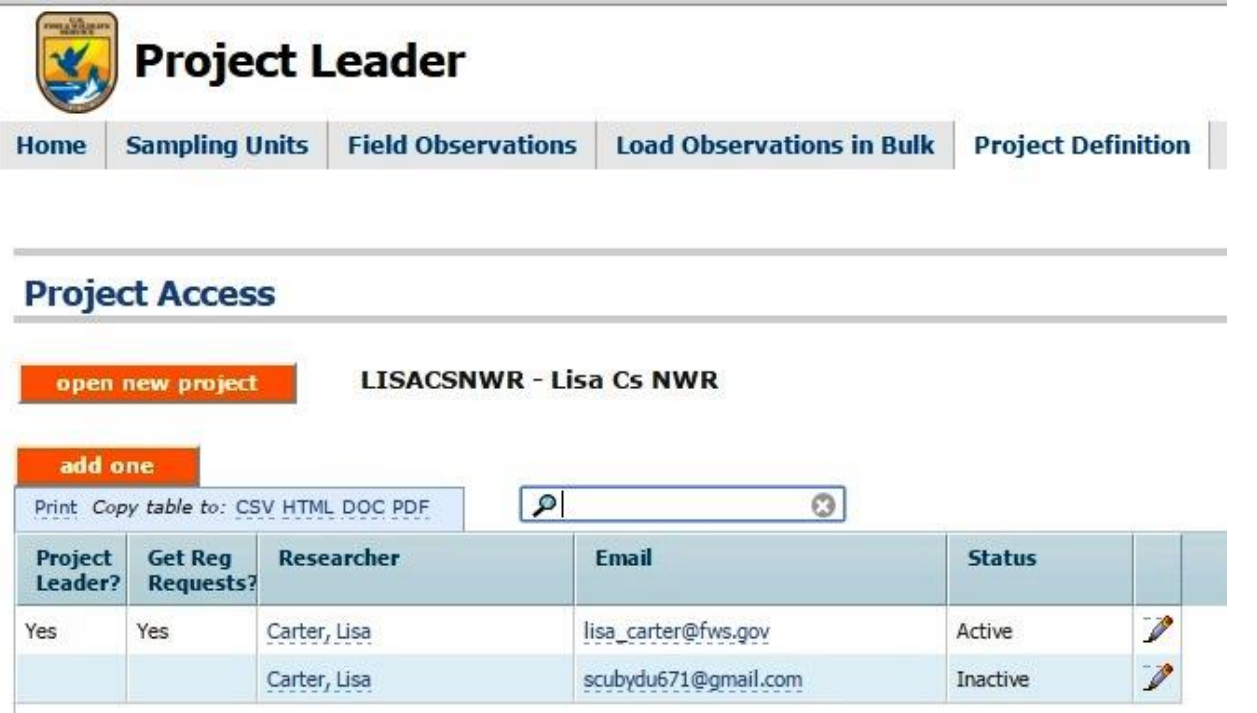

• The researcher status is "Inactive" and the user may no longer access the project or be selected from the observer list to add to future records for this project.

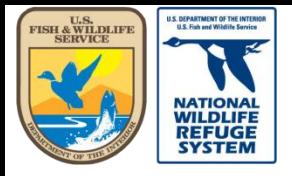

Natural Resource Program Center *National Wildlife Refuge System*

#### This concludes the training on how to grant and revoke researcher access to a project.

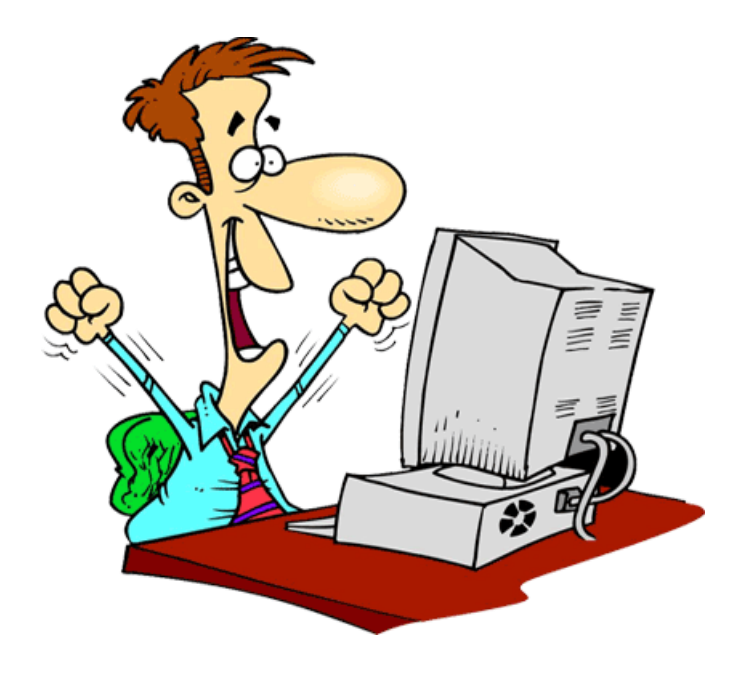

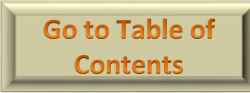

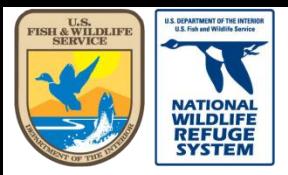

Natural Resource Program Center *National Wildlife Refuge System*

## Project Leader: Check User Status

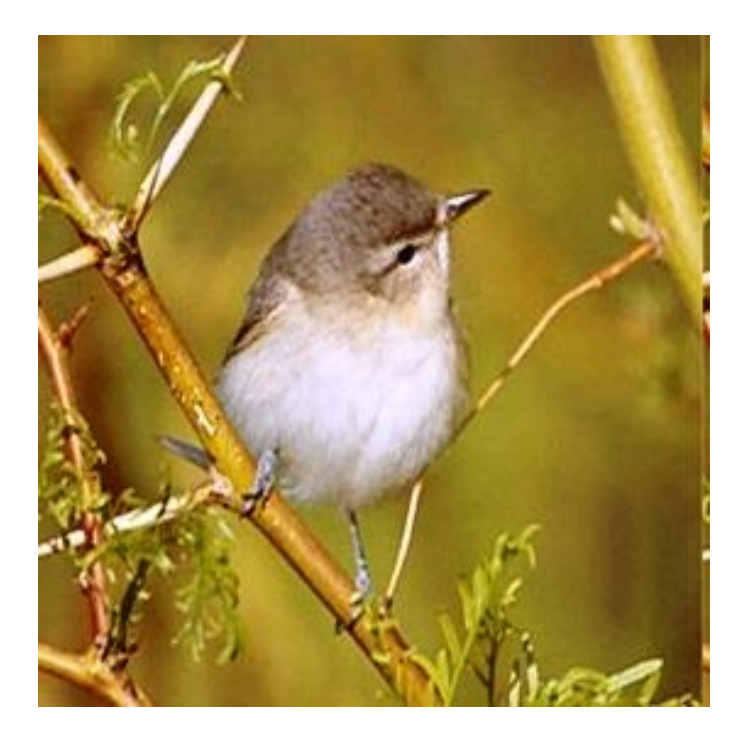

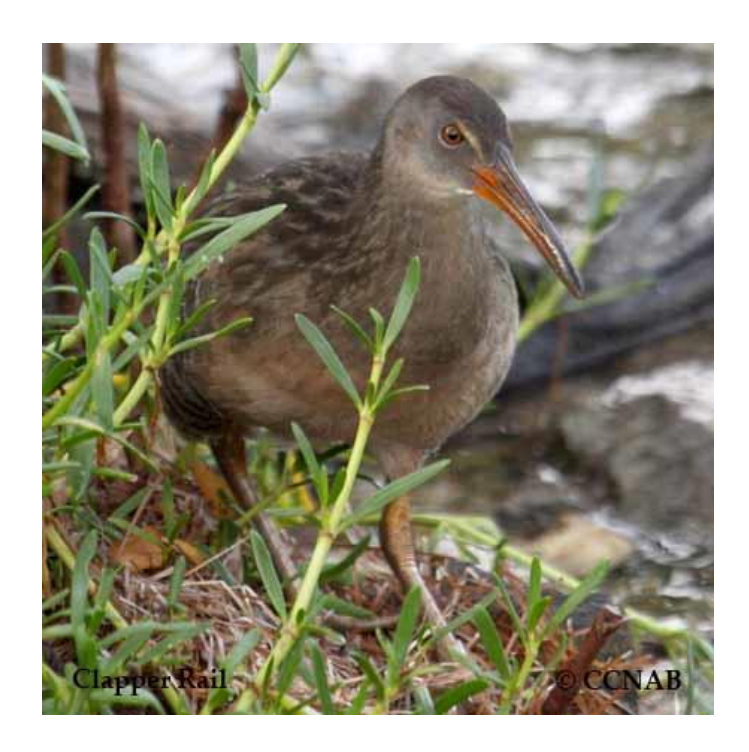

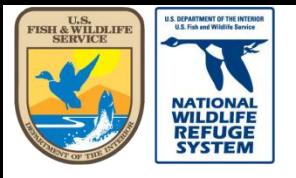

# Check User Status

- There are many researchers in AKN. This does not mean they are all "registered" users in AKN. All the user names that were in the Point Count and Marshbird databases, at USGS, were brought over when the database migrated to AKN. But those users are not registered within AKN and, in order to use the AKN system, they will need to register with one of the AKN nodes.
- The following pages will show you how to verify if a user is registered in AKN.

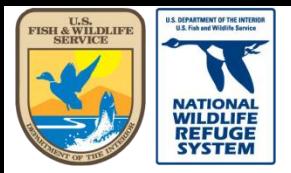

maillan

Natural Resource Program Center *National Wildlife Refuge System*

# Check User Status

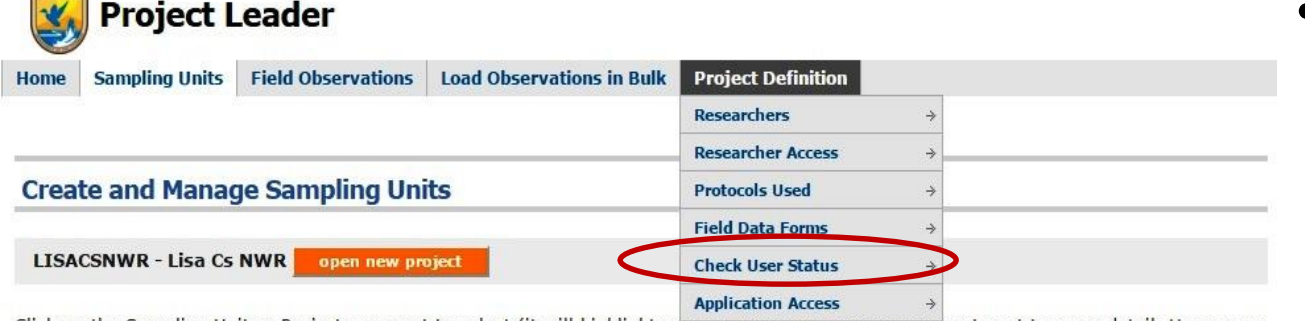

Click on the Sampling Unit or Project you want to select (it will highlight yellow). Open any part or the tree to get to more detail. Hover on a tree node and the tooltip will tell you what type of feature it is.

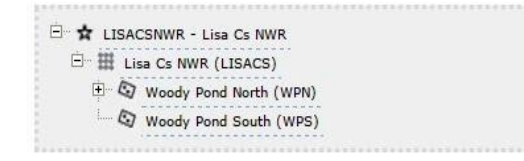

Add Sampling Units under the highlighted feature with:

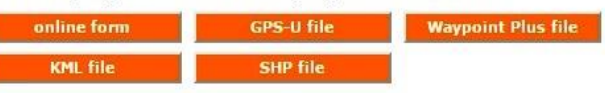

Update Sampling Unit geometry under the highlighted feature using:

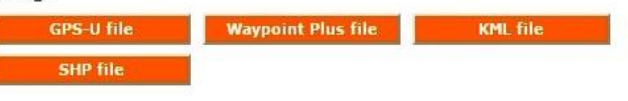

Manage the highlighted feature:

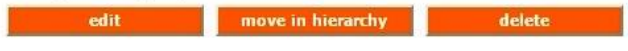

- In the top navigation bar, hover over the Project Definition tab.
- Select Check User Status from the list.

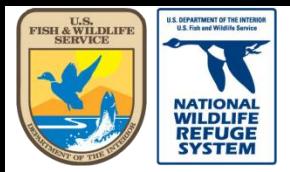

Natural Resource Program Center *National Wildlife Refuge System*

### Check User Status

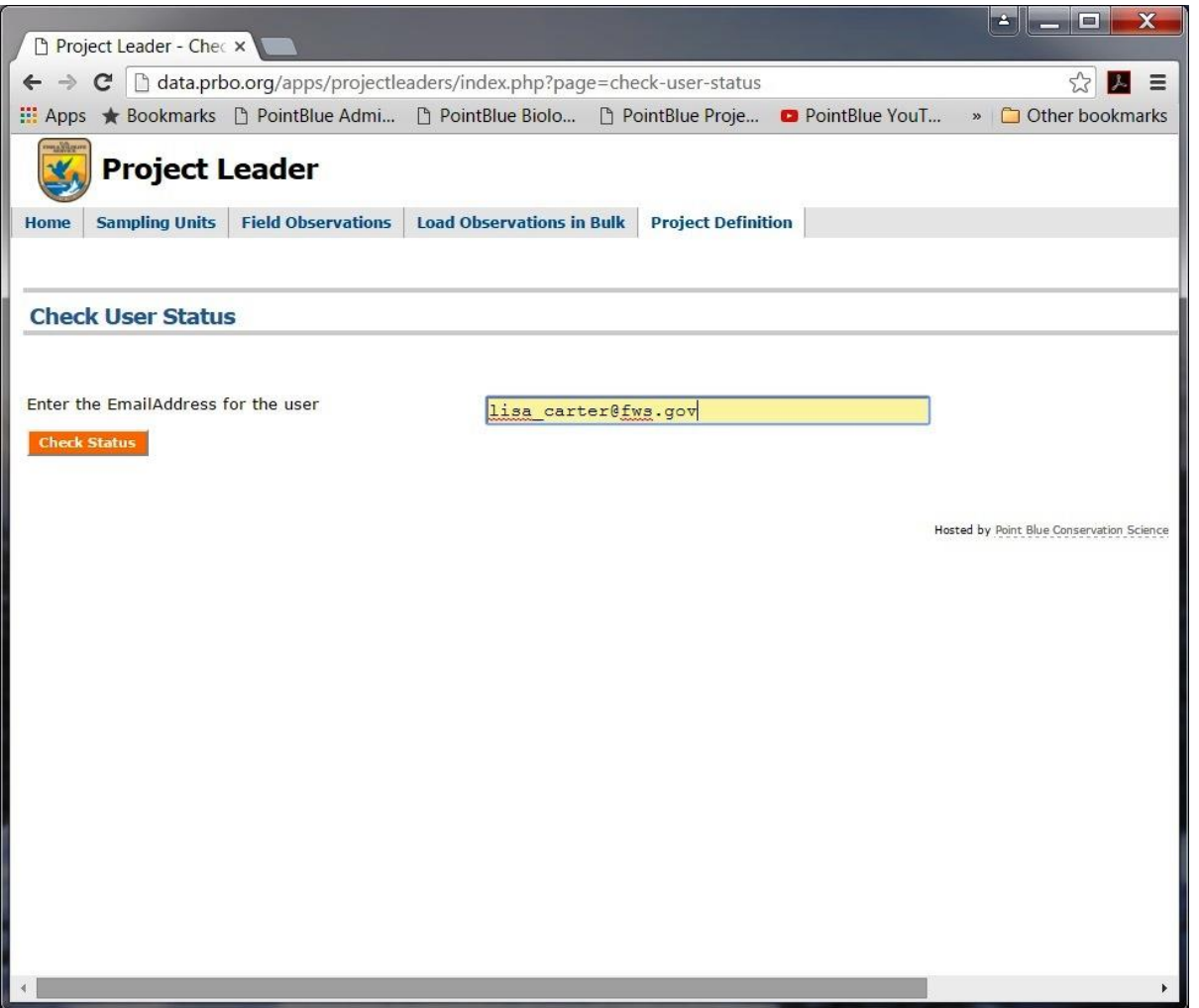

- Type in the user email address.
- Click Check Status

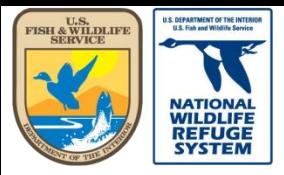

status is

U.S. Fish and Wildlife Service

Natural Resource Program Center *National Wildlife Refuge System*

### Check User Status

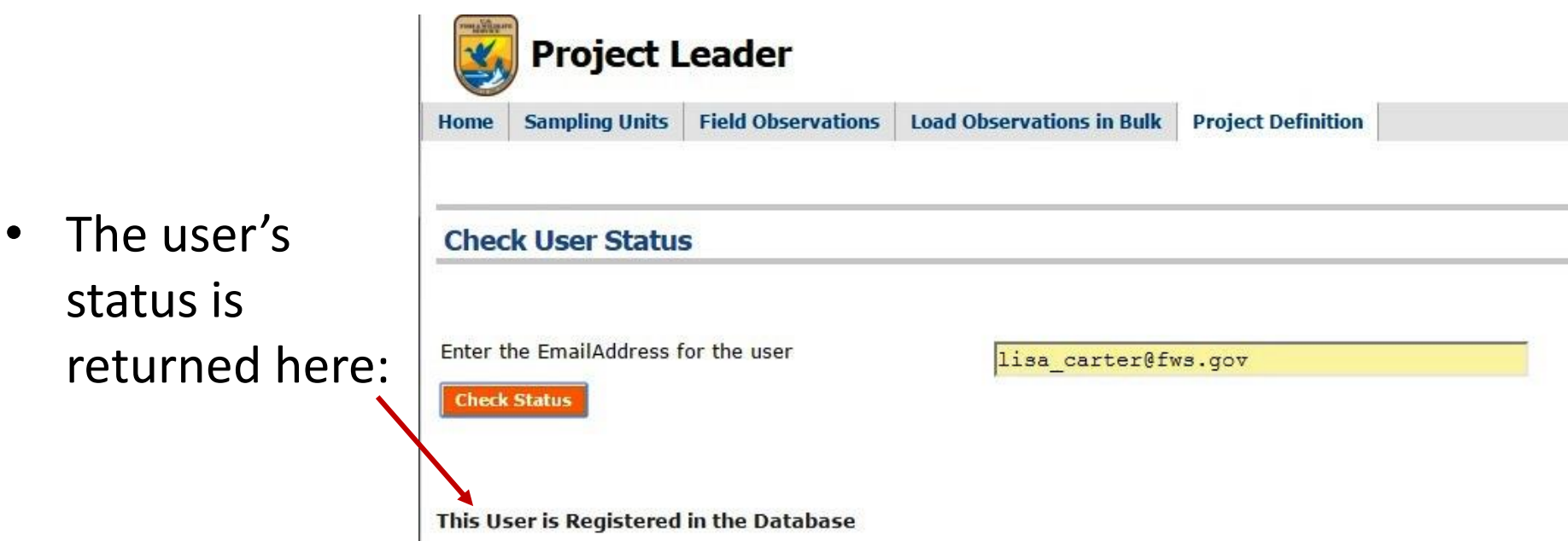

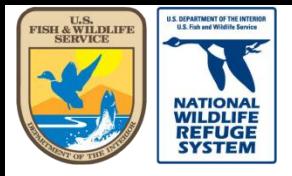

Natural Resource Program Center *National Wildlife Refuge System*

#### This concludes the training on how verify the registration status of a user.

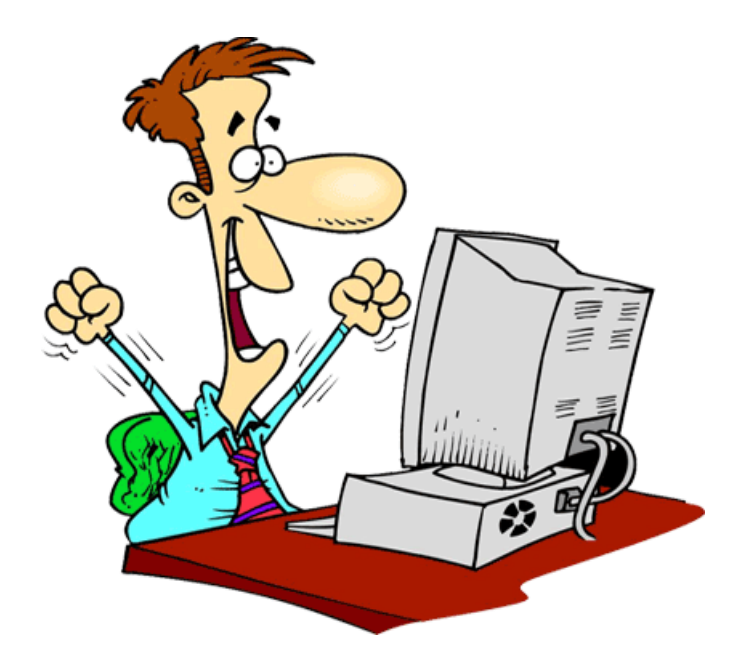

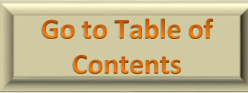

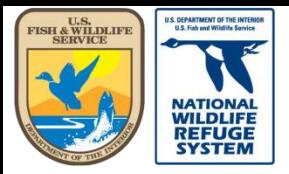

Natural Resource Program Center *National Wildlife Refuge System*

## Project Leader: User Application Access

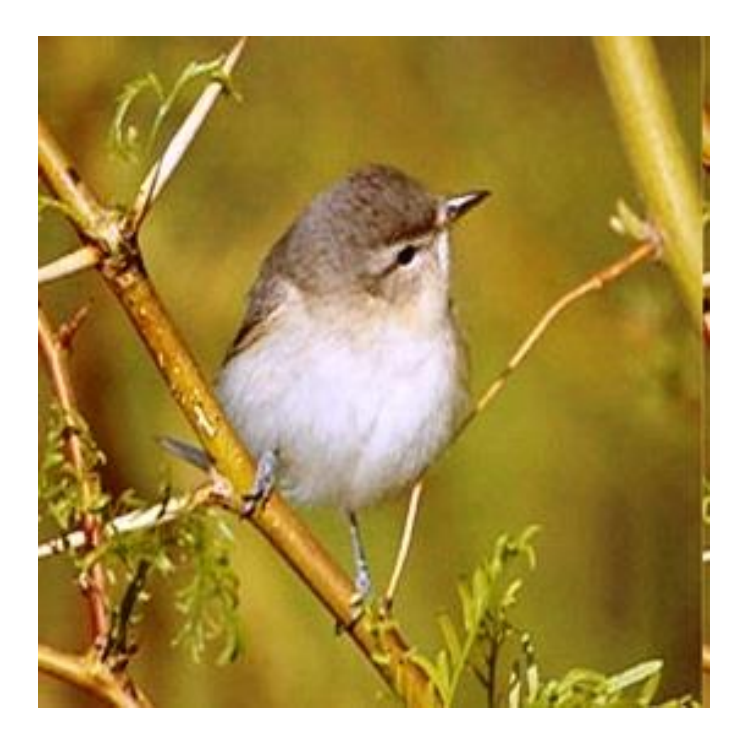

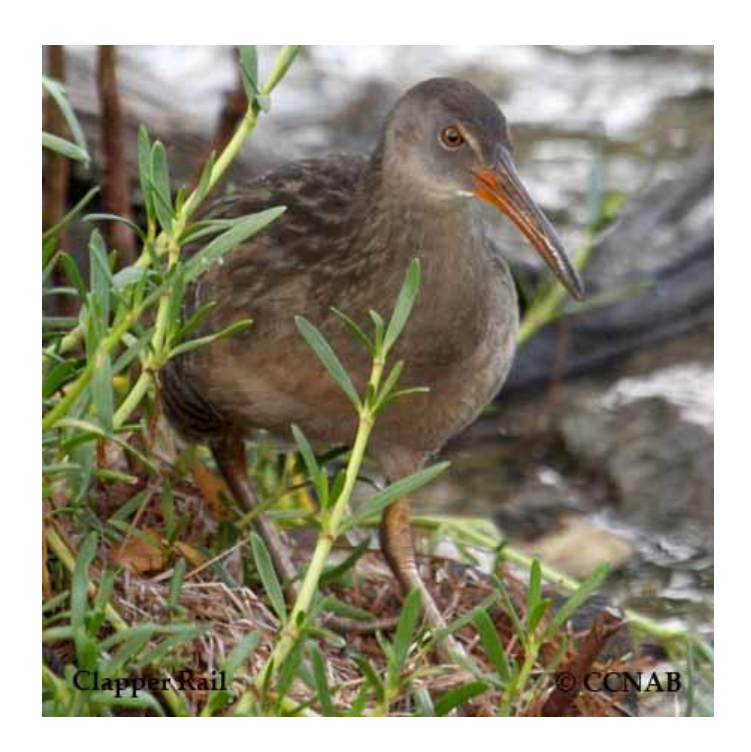

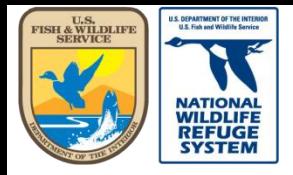

### User Application Access

• The following pages will show how to find out to which applications the researchers, on any project, have been given access.

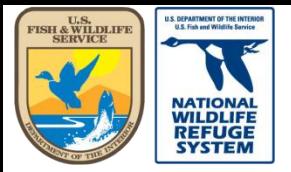

massimum

Natural Resource Program Center *National Wildlife Refuge System*

# User Application Access

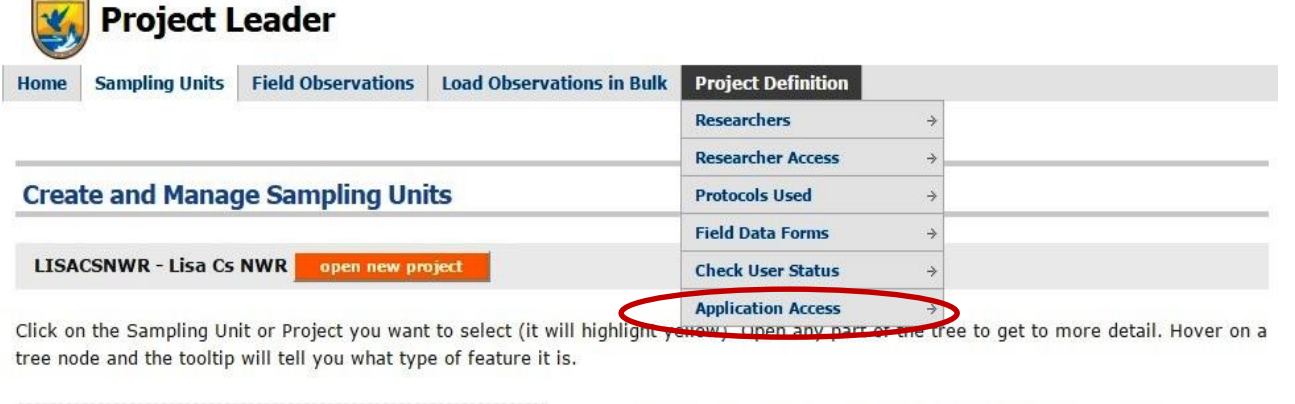

□ ☆ LISACSNWR - Lisa Cs NWR E Lisa Cs NWR (LISACS) Woody Pond North (WPN) Woody Pond South (WPS) Add Sampling Units under the highlighted feature with:

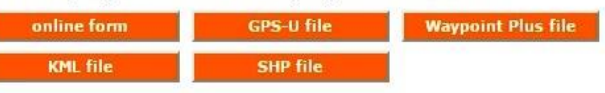

Update Sampling Unit geometry under the highlighted feature using:

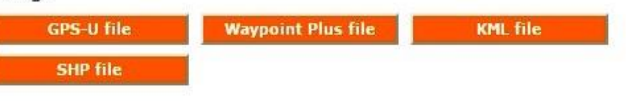

Manage the highlighted feature:

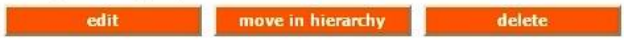

- In the top navigation bar, hover over the Project Definition tab.
- **Select Application** Access from the list.

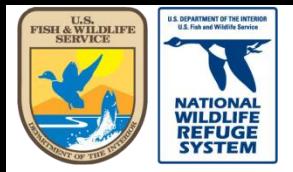

Natural Resource Program Center *National Wildlife Refuge System*

## User Application Access

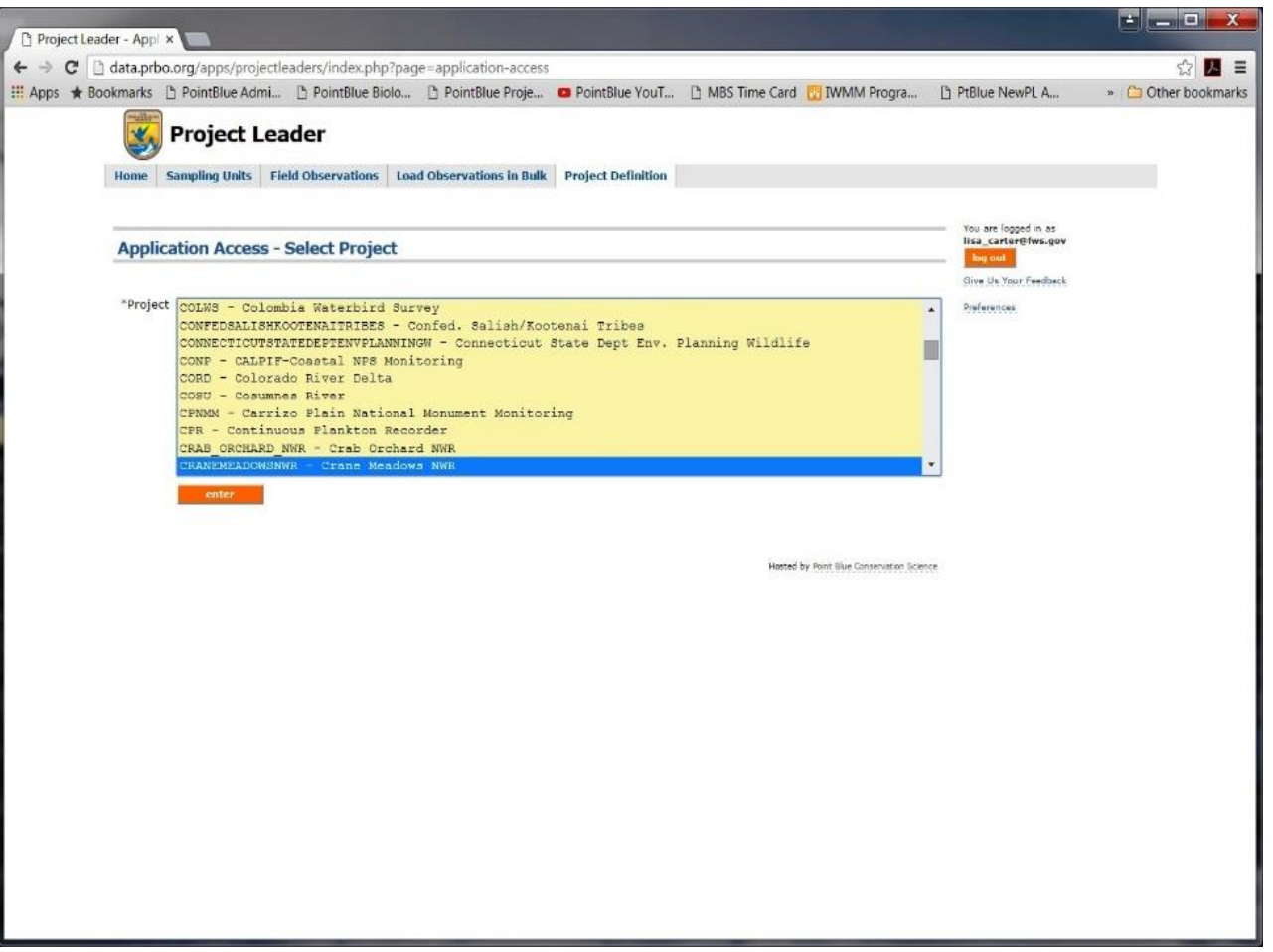

- Highlight the project name in the list.
- Click enter

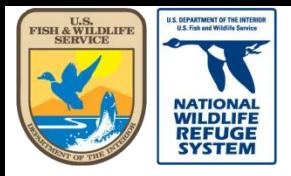

Natural Resource Program Center *National Wildlife Refuge System*

### Check User Status

- A list of researchers, assigned to the project, will be returned.
- The list will also show to which applications the researchers have access, for this project.

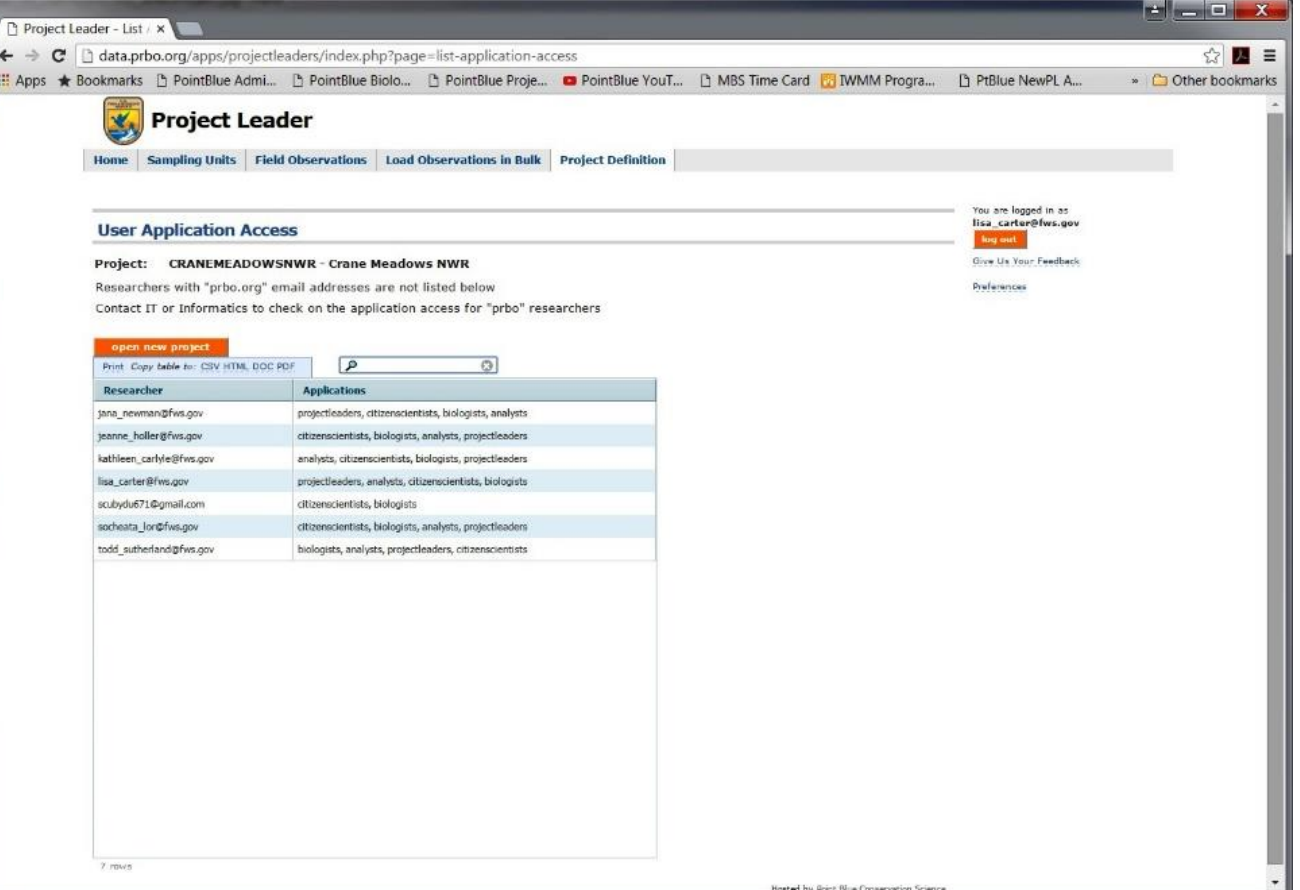

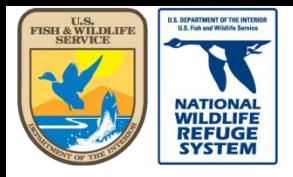

Natural Resource Program Center *National Wildlife Refuge System*

#### This concludes the training on how to find out to which applications researchers, on any project, have access.

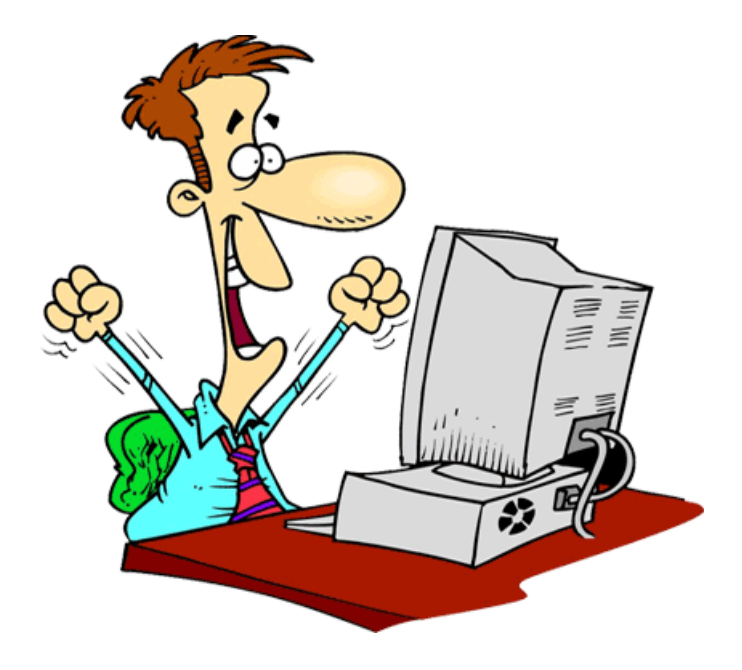

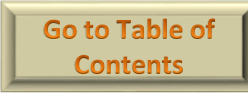

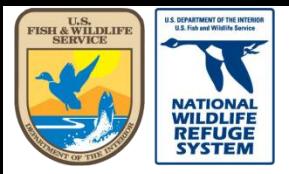

Natural Resource Program Center *National Wildlife Refuge System*

## Project Leader: Assign Project Protocols

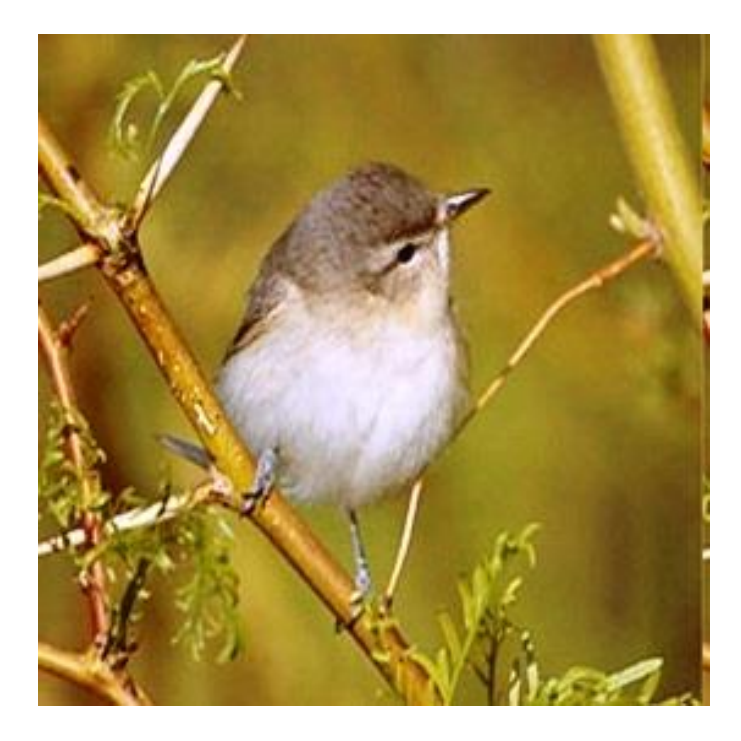

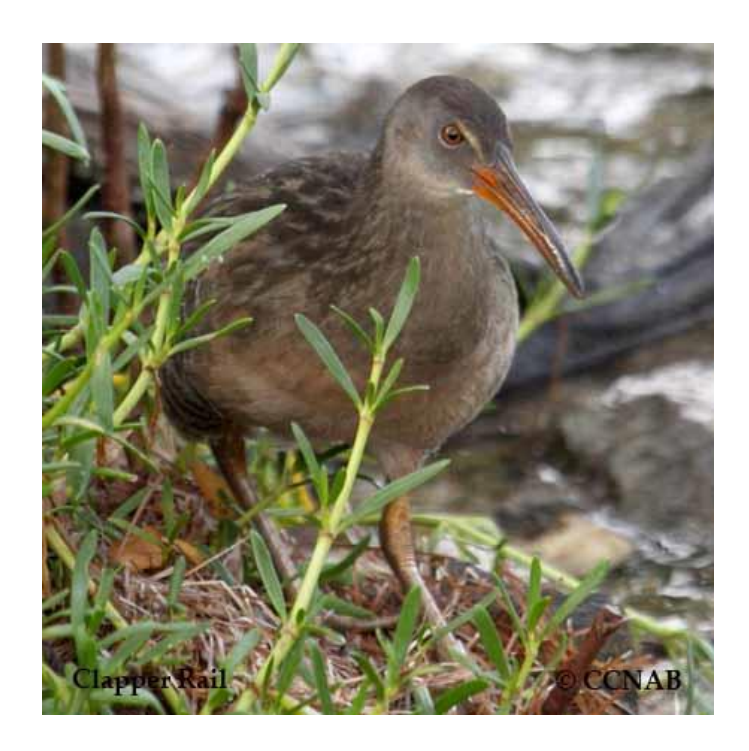

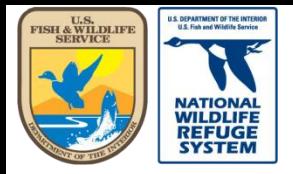

# Assign Protocols to a Project

- In this section you will learn how to:
	- Assign protocols\* to a project.

\*The protocols you'll be assigning are actually field survey methods based on the National Protocol Framework for the Inventory and Monitoring of Breeding Landbirds Using Point Counts (Knutson, et al) or the National Protocol Framework for the Inventory and Monitoring of Secretive Marsh Birds (Conway).

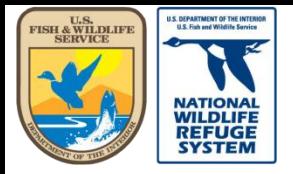

Natural Resource Program Center *National Wildlife Refuge System*

# Assign Protocols to a Project

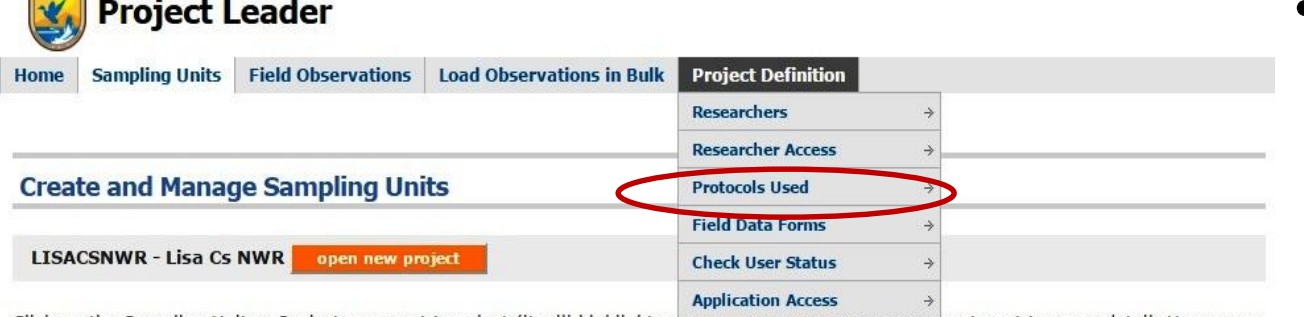

Click on the Sampling Unit or Project you want to select (it will highlight yellow). Upen any part or the tree to get to more detail. Hover on a tree node and the tooltip will tell you what type of feature it is.

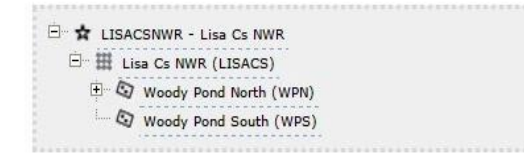

Add Sampling Units under the highlighted feature with:

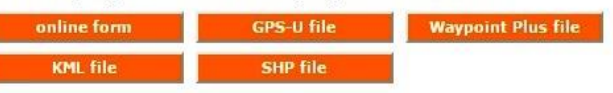

Update Sampling Unit geometry under the highlighted feature using:

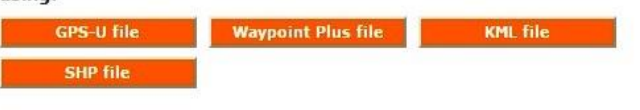

Manage the highlighted feature:

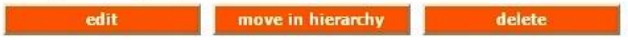

- In the top navigation bar, hover over the Project Definition tab.
- Select Protocols Used from the list.

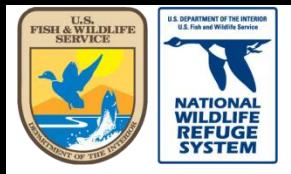

Natural Resource Program Center *National Wildlife Refuge System*

# Assign Protocols to a Project

nter

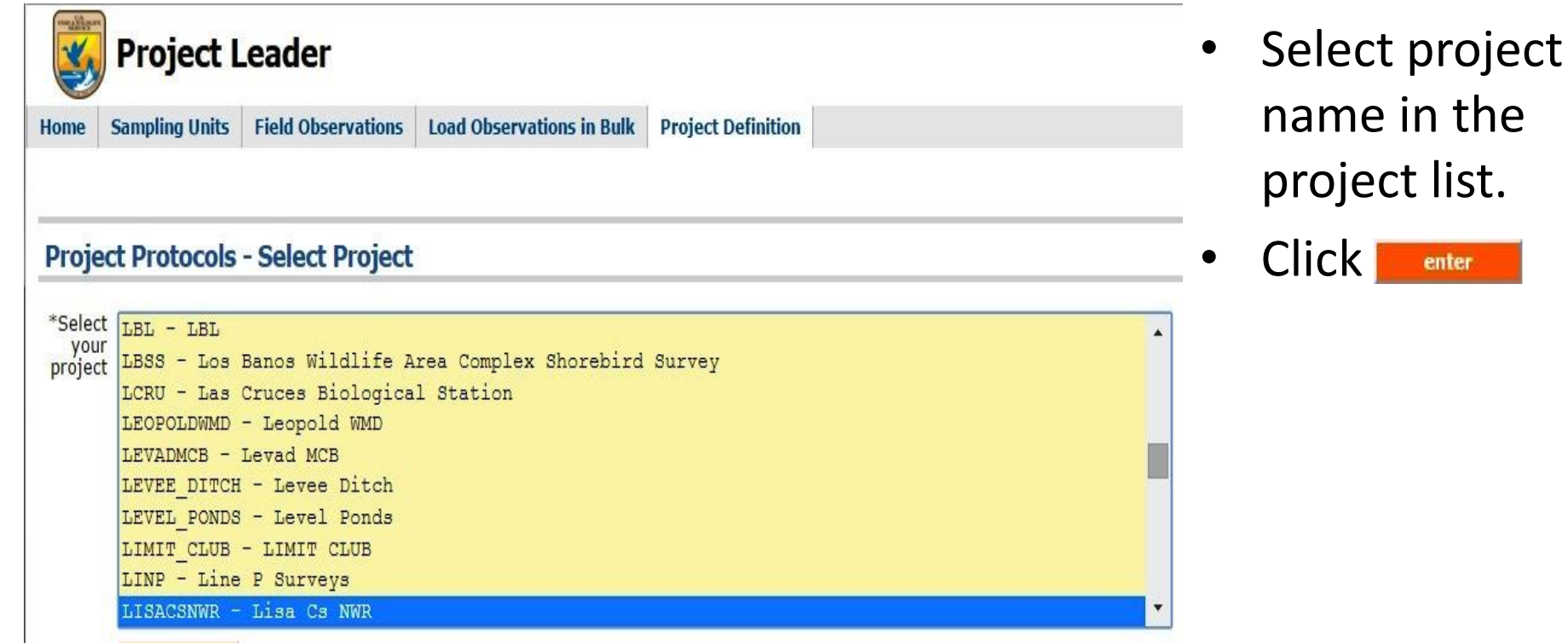

enter

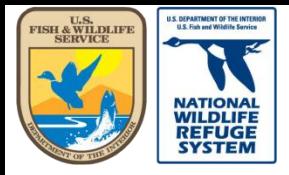

Natural Resource Program Center *National Wildlife Refuge System*

# Assign Protocols to a Project

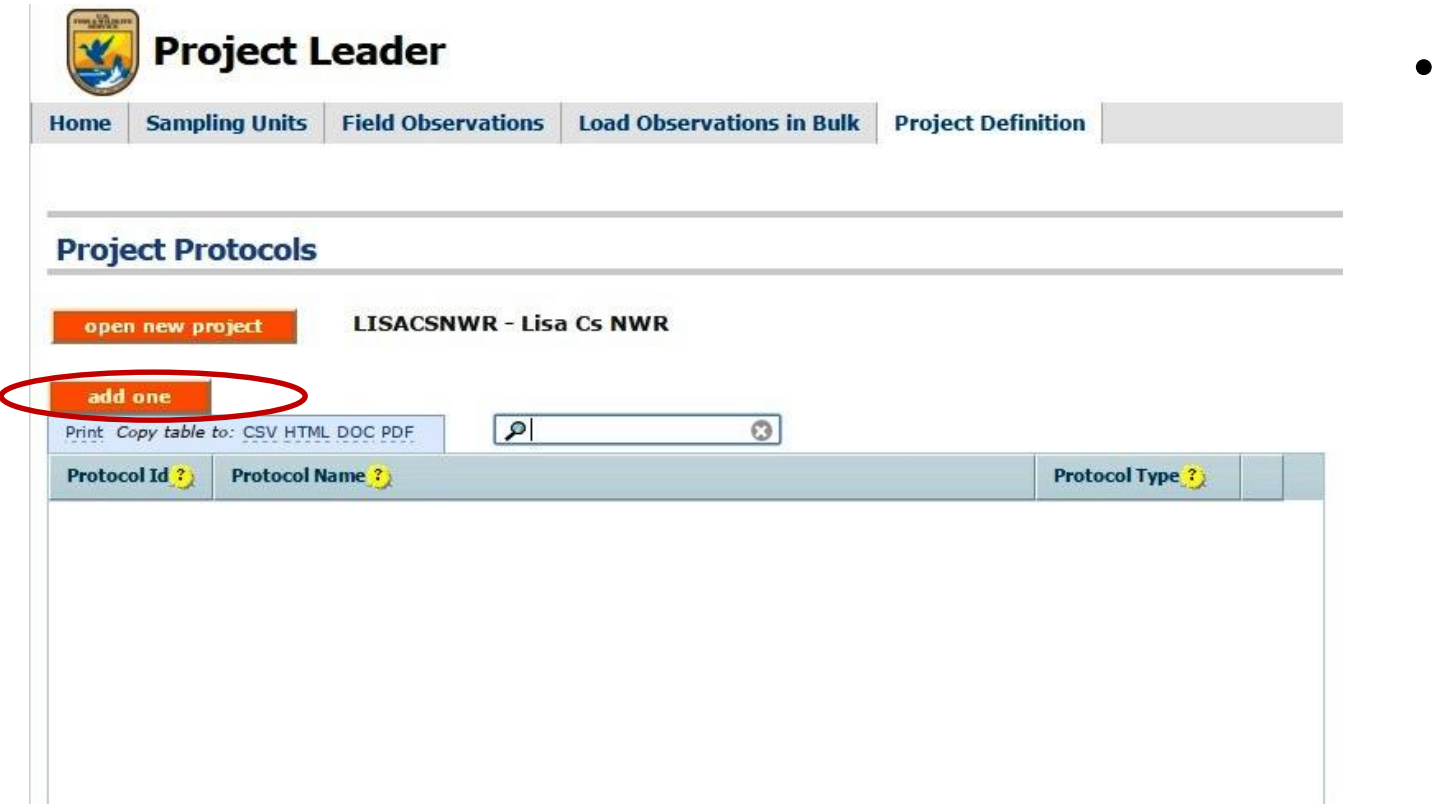

Click add one to see the list of available protocols.

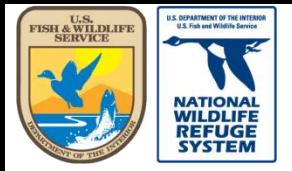

Natural Resource Program Center *National Wildlife Refuge System*

# Assign Protocols to a Project

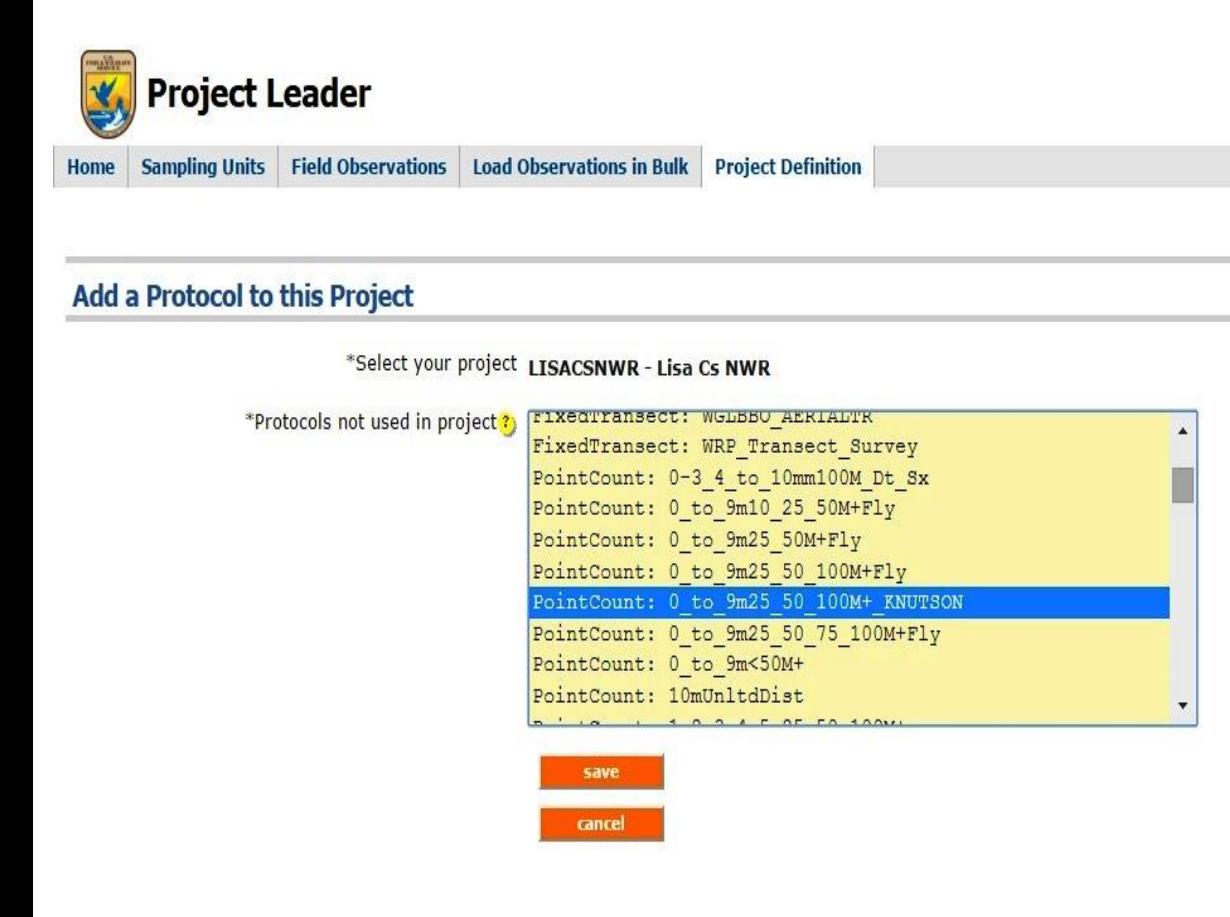

- The protocols are organized by type. Scroll to the type, e.g. PountCount, and then look for your specific survey method within that type.
- I selected

"0\_to9m25\_50\_100M+\_ Knutson". This means, the survey is conducted from 0 to 9 minutes (10 minute survey), the distance bins are 25, 50, 100, 100+ meters.

 $Click$  save to add protocol.

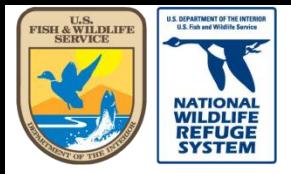

Natural Resource Program Center *National Wildlife Refuge System*

# Assign Protocols to a Project

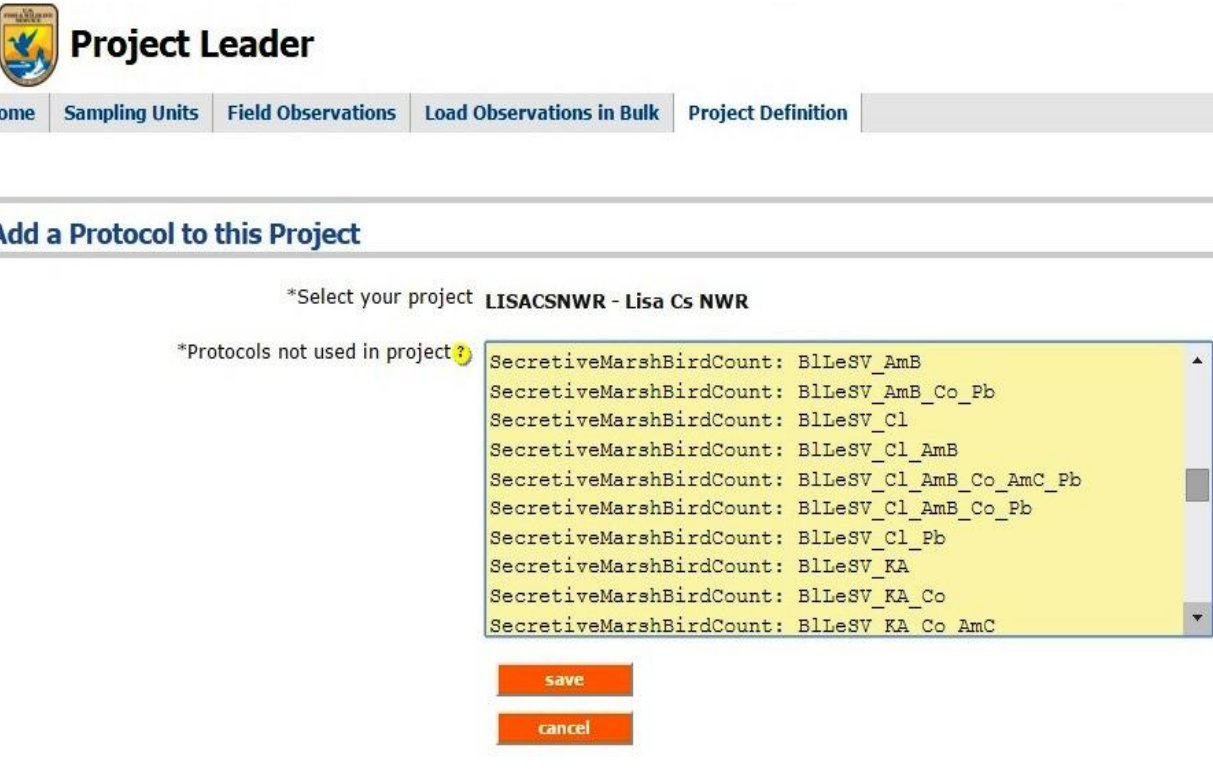

- This is what the list of Secretive Marshbird protocols look like.
- The Secretive Marshbird protocols are named according to the call broadcast sequence.

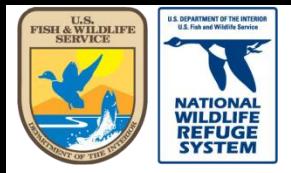

# Assign Protocols to a Project

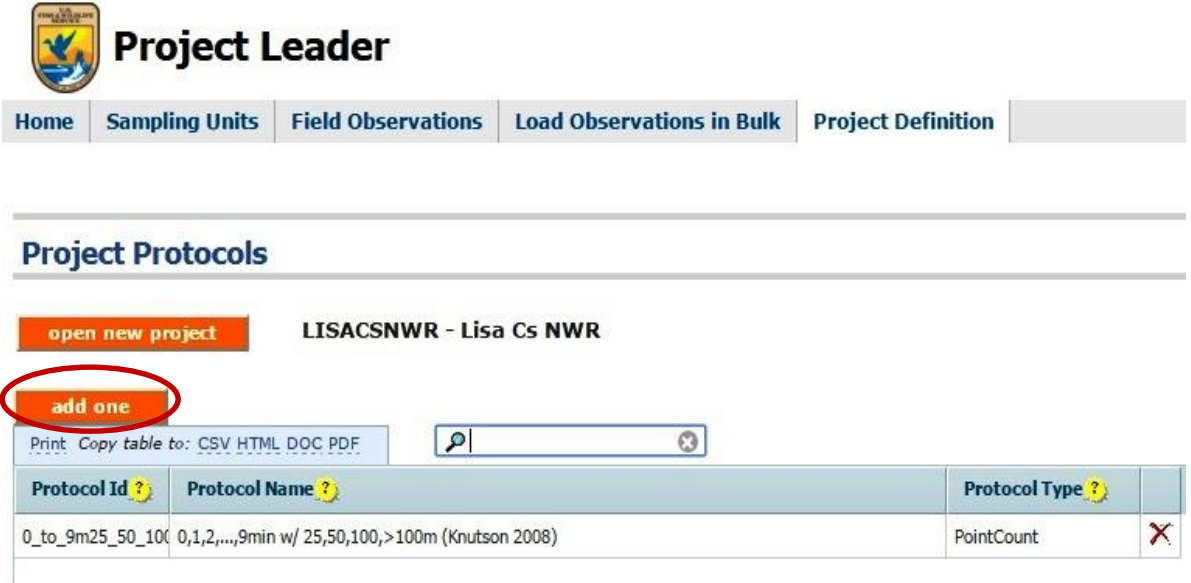

After adding the observation protocol to the project, add the site conditions (i.e., weather, noise, etc.) protocol to the project.

• Click

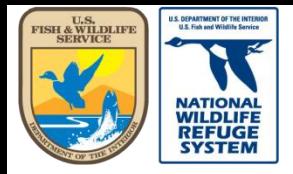

Natural Resource Program Center *National Wildlife Refuge System*

# Assign Protocols to a Project

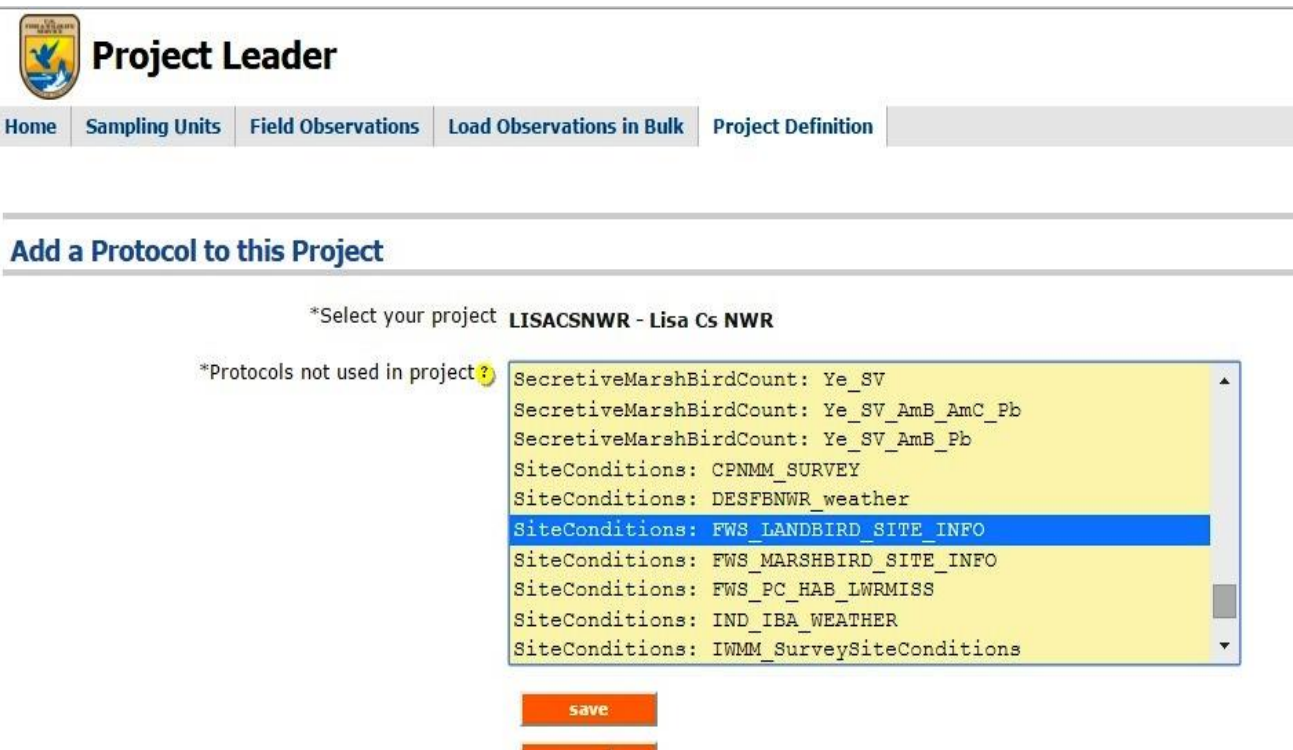

cancel

- There are only two applicable site conditions protocols: FWS\_LANDBIRD\_ SITE\_INFO and FWS\_MARSHBIRD\_ SITE\_INFO.
- Select the applicable site condition protocol.
- Click save

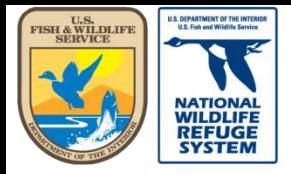

# Assign Protocols to a Project

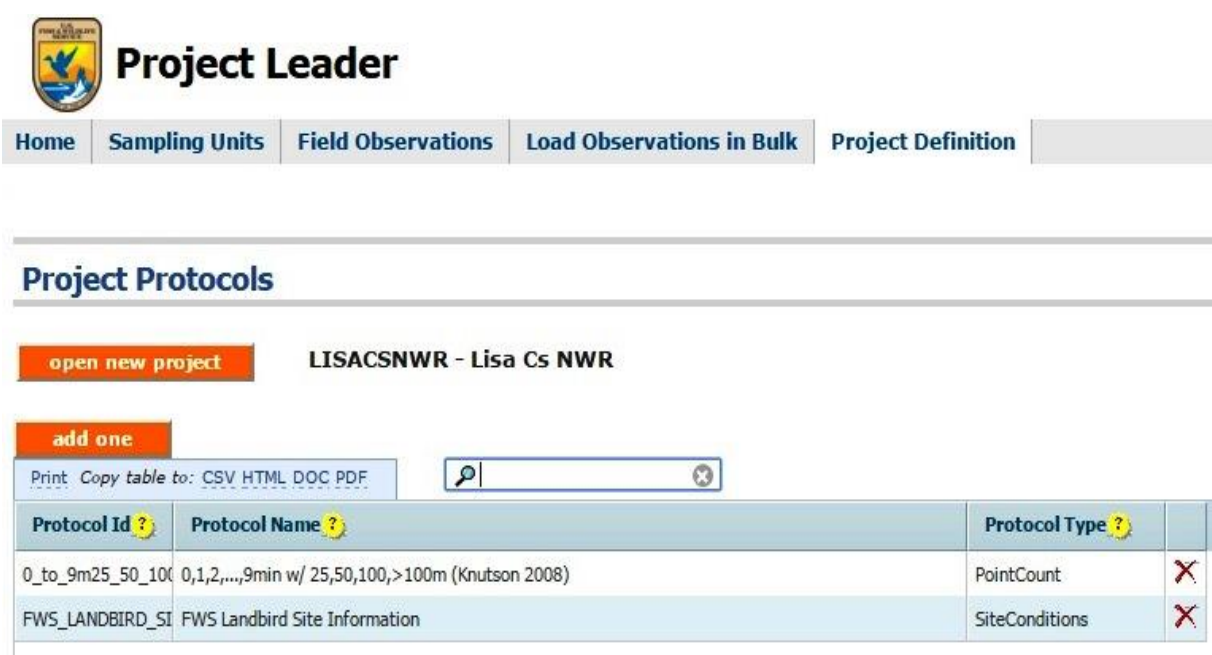

- All the Landbird protocols are added to the project. • If Marshbird
	- surveys are also conducted at your project, you will need to add those as well.
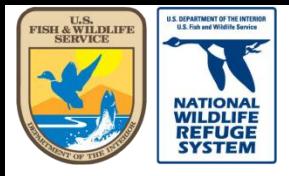

U.S. Fish and Wildlife Service

Natural Resource Program Center *National Wildlife Refuge System*

## This concludes the training on how to add survey protocols to a project.

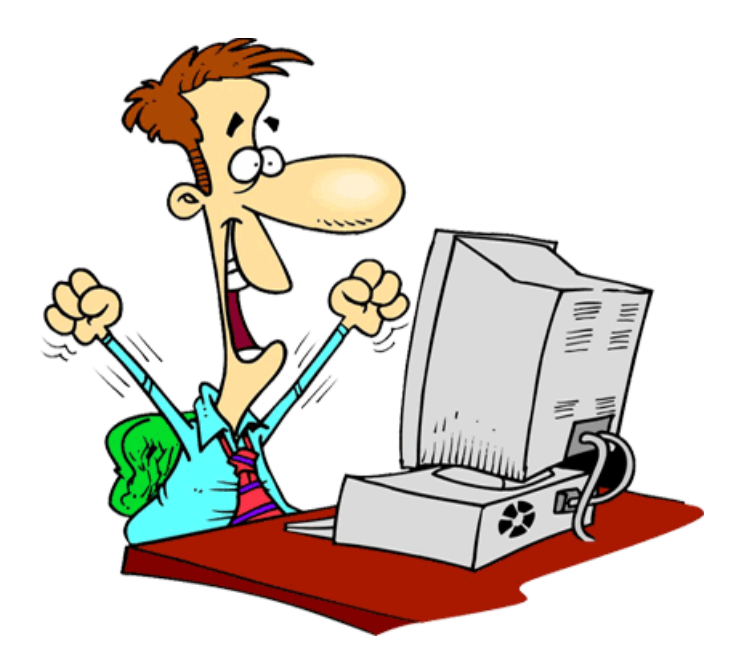

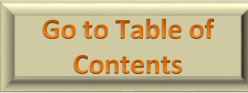